# **SAMSUNG**

# SM-A320FL SM-A520F

# Instrukcja obsługi

[www.samsung.pl](http://www.samsung.pl) [www.samsung.com](http://www.samsung.com)

Polish. 02/2017. Rev.1.1

# **Spis treści**

# **[Podstawowe informacje](#page-3-0)**

- [Przeczytaj najpierw](#page-3-0)
- [Przypadki przegrzewania się urządzenia](#page-5-0)  [i rozwiązania tego problemu](#page-5-0)
- [Utrzymanie wodo- i pyłoszczelności](#page-8-0)
- [Zawartość opakowania](#page-9-0)
- [Wygląd urządzenia](#page-10-0)
- [Bateria](#page-14-0)
- [Karta SIM lub USIM \(karta nano-SIM\)](#page-19-0)
- [Karta pamięci \(karta microSD\)](#page-25-0)
- [Włączanie i wyłączanie urządzenia](#page-29-0)
- [Sterowanie ekranem dotykowym](#page-30-0)
- [Ekran startowy](#page-33-0)
- [Ekran blokady](#page-39-0)
- [Always On Display](#page-41-0)
- [Panel powiadomień](#page-43-0)
- [Wprowadzanie tekstu](#page-45-0)
- [Zrzut z ekranu](#page-48-0)
- 49 Otwieranie aplikacii
- [Bezpieczny katalog](#page-49-0)
- [Wiele okien](#page-52-0)
- [Konto Samsung](#page-56-0)
- [Przenoszenie danych z poprzedniego](#page-58-0)  [urządzenia](#page-58-0)
- [Zarządzanie urządzeniem i danymi](#page-60-0)
- [Szybkie połączenia](#page-62-0)
- [Funkcje udostępniania](#page-65-0)
- [Tryb awaryjny](#page-66-0)

## **[Aplikacje](#page-67-0)**

- [Instalowanie lub odinstalowywanie](#page-67-0)  [aplikacji](#page-67-0)
- [Telefon](#page-69-0)
- [Kontakty](#page-73-0)
- [Wiadomości](#page-76-0)
- [Internet](#page-79-0)
- [E-mail](#page-81-0)
- [Aparat](#page-82-0)
- [Galeria](#page-93-0)
- [Samsung Members](#page-98-0)
- [Game Launcher](#page-100-0)
- [Notatki Samsung](#page-102-0)
- [Kalendarz](#page-104-0)
- [S Health](#page-105-0)
- [S Voice](#page-108-0)
- [Dyktafon](#page-109-0)
- [Moje pliki](#page-111-0)
- [Zegar](#page-111-0)
- [Kalkulator](#page-113-0)
- [Radio](#page-113-0)
- [Aplikacje Google](#page-114-0)

# **[Ustawienia](#page-116-0)**

- [Wstęp](#page-116-0)
- [Połączenia](#page-116-0)
- [Dźwięki i wibracja](#page-129-0)
- [Powiadomienia](#page-130-0)
- [Wyświetlacz](#page-130-0)
- [Tapety i motywy](#page-132-0)
- [Zaawansowane funkcje](#page-133-0)
- [Konserwacja urządzenia](#page-135-0)
- [Aplikacje](#page-137-0)
- [Ekran blokady i zabezpieczenia](#page-137-0)
- [Chmura i konta](#page-142-0)
- [Google](#page-144-0)
- [Dostępność](#page-144-0)
- [Zarządzanie ogólne](#page-145-0)
- [Aktualizacja oprogramowania](#page-145-0)
- [Instrukcja obsługi](#page-146-0)
- [Informacje o urządzeniu](#page-146-0)

# **[Załącznik](#page-147-0)**

- [Rozwiązywanie problemów](#page-147-0)
- [Wyjmowanie baterii](#page-153-0)

# <span id="page-3-0"></span>**Podstawowe informacje**

# **Przeczytaj najpierw**

Aby bezpiecznie i prawidłowo korzystać z tego urządzenia, należy uważnie przeczytać tę instrukcję.

- Przedstawione opisy bazują na ustawieniach domyślnych urządzenia.
- W zależności od regionu, operatora sieci, specyfikacji modelu lub oprogramowania urządzenia opisana w instrukcji zawartość może być inna od wyświetlanej na urządzeniu.
- Zawartość (zawartość wysokiej jakości) wymagająca znacznego wykorzystania procesora i pamięci RAM wpływa na całkowitą wydajność urządzenia. Aplikacje powiązane z tą zawartością mogą nie działać poprawnie w zależności od parametrów technicznych urządzenia i środowiska, w jakim uruchomiono aplikacje.
- Firma Samsung nie ponosi odpowiedzialności za problemy z działaniem aplikacji dostarczonych przez firmy inne niż Samsung.
- Firma Samsung nie ponosi odpowiedzialności za problemy z wydajnością lub zgodnością, wynikające z edycji ustawień rejestru lub modyfikacji oprogramowania systemu operacyjnego. Próba dostosowania systemu operacyjnego może spowodować nieprawidłowe działanie urządzenia lub aplikacji.
- Oprogramowanie, źródła dźwięków, tapety, obrazy i inne pliki multimedialne są dostarczane z urządzeniem na podstawie umowy licencyjnej o ograniczonym użytkowaniu. Wyodrębnianie tych materiałów i wykorzystywanie ich do celów komercyjnych lub innych stanowi naruszenie praw autorskich. Użytkownicy ponoszą całkowitą odpowiedzialność za niezgodne z prawem korzystanie z multimediów.
- Za usługi transmisji danych, takie jak przesyłanie wiadomości, przekazywanie i pobieranie danych, automatyczną synchronizację lub używanie usług lokalizacji, mogą być naliczane dodatkowe opłaty, zależnie od posiadanej taryfy. Duże ilości danych lepiej jest przesyłać za pomocą funkcji Wi-Fi.
- Domyślne aplikacje, które są dostarczane razem z urządzeniem, podlegają procesowi aktualizacji, ale ich wsparcie może zakończyć się bez wcześniejszego powiadomienia. W przypadku pytań dotyczących aplikacji dostarczanych razem z urządzeniem prosimy o kontakt z centrum serwisowym firmy Samsung. W celu uzyskania informacji na temat aplikacji instalowanych przez użytkownika należy się skontaktować z właściwymi dostawcami usług.
- Modyfikowanie systemu operacyjnego urządzenia lub instalowanie oprogramowania z nieoficjalnych źródeł może być przyczyną uszkodzenia urządzenia i uszkodzenia lub utraty danych. Te czynności są naruszeniem umowy licencyjnej firmy Samsung i powodują unieważnienie gwarancji.
- Ilustracje w niniejszej instrukcji oparto na modelu SM-A520F.
- Dobrze zapamiętaj swoje kody odblokowania do blokady ekranu, kont i innych zabezpieczeń. Jeśli zapomnisz kod odblokowania, z urządzenia można będzie skorzystać dopiero po jego zresetowaniu. Samsung nie ponosi odpowiedzialności za utratę jakichkolwiek danych lub problemy wynikające z zapomnienia kodów odblokowania.
- W zależności od regionu lub modelu niektóre urządzenia wymagają homologacji Federalnej Komisji Łączności (FCC). Jeśli urządzenie posiada homologację FCC, można wyświetlić jego identyfikator FCC. Aby wyświetlić identyfikator FCC, dotknij **Aplik.** → **Ustawienia** → **Informacje o urządzeniu** → **Informacje o baterii**.

#### **Ikony pomocnicze**

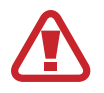

**Ostrzeżenie**: sytuacje, które mogą spowodować zranienie użytkownika lub innych osób

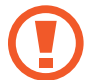

**Przestroga**: sytuacje, które mogą spowodować uszkodzenie urządzenia lub innego sprzętu

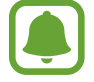

**Uwaga**: wskazówki, uwagi i dodatkowe informacje

# <span id="page-5-0"></span>**Przypadki przegrzewania się urządzenia i rozwiązania tego problemu**

## **Nagrzewanie się urządzenia podczas ładowania baterii**

Podczas ładowania urządzenie i ładowarka mogą się nagrzewać. W trakcie ładowania bezprzewodowego lub szybkiego ładowania urządzenie może być cieplejsze w dotyku. Nie wpływa to negatywnie na okres użytkowania urządzenia ani na wydajność i wchodzi w zakres normalnego użytkowania urządzenia. Jeżeli bateria nagrzeje się zbyt mocno, ładowarka może przerwać ładowanie.

#### **Kiedy urządzenie się nagrzeje, trzeba wykonać następujące czynności:**

- Odłączyć ładowarkę od urządzenia i zamknąć wszystkie pracujące aplikacje. Poczekać, aż urządzenie ostygnie, a dopiero potem rozpocząć ładowanie.
- Jeżeli dolna część urządzenia się przegrzewa, może być to spowodowane podłączeniem uszkodzonego kabla USB. Wymienić uszkodzony kabel USB na nowy kabel dopuszczony do użytkowania przez firmę Samsung.
- Podczas korzystania z ładowarki bezprzewodowej nie należy umieszczać innych przedmiotów, takich jak metalowe obiekty, magnesy czy karty z paskiem magnetycznym, między urządzeniem a ładowarką bezprzewodową.

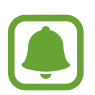

Funkcja ładowania bezprzewodowego lub szybkiego ładowania jest dostępna tylko w wybranych modelach.

## **Kiedy urządzenie nagrzewa się podczas użytkowania**

W przypadku korzystania z funkcji lub aplikacji zużywających dużo energii lub używania ich przez długi czas urządzenie może tymczasowo nagrzewać się ze względu na większe zużycie energii baterii. Zamknąć wszystkie uruchomione aplikacje i nie używać urządzenia przez pewien czas.

Poniżej przedstawiono przykładowe sytuacje, w których urządzenie może się przegrzewać. W zależności od wykorzystywanych funkcji i aplikacji, podane przykłady mogą nie dotyczyć Twojego modelu urządzenia.

- Początkowa konfiguracja po zakupie lub przywracanie danych
- Pobieranie dużych plików
- Używanie aplikacji zużywających dużo energii lub korzystanie z aplikacji przez długi czas
	- Granie w wymagające gry przez długi czas
- Rejestrowanie wideo przez długi czas
- Strumieniowanie wideo przy ustawieniu maksymalnej jasności ekranu
- Łączenie z telewizorem
- Korzystanie z wielozadaniowości systemu (korzystanie z wielu aplikacji pracujących w tle)
	- Używanie widoku Wiele okien
	- Aktualizowanie lub instalowanie aplikacji podczas nagrywania wideo
	- Pobieranie dużych plików podczas połączenia wideo
	- Nagrywanie wideo podczas korzystania z aplikacji do nawigacji
- Przesyłanie dużej ilości danych podczas synchronizacji z chmurą, wysyłania wiadomości e-mail lub synchronizacji z innymi kontami
- Korzystanie z aplikacji do nawigacji w samochodzie, kiedy urządzenie jest w miejscu nasłonecznionym
- Używanie funkcji routera Wi-Fi i tetheringu
- Używanie urządzenia w miejscu o słabym zasięgu sieci lub bez zasięgu
- Ładowanie baterii uszkodzonym kablem USB
- Uszkodzone złącze wielofunkcyjne urządzenia lub narażone na działanie ciał obcych, takich jak ciecze, pył, proszek metalowy i grafit z ołówka
- Korzystanie z roamingu

#### **Kiedy urządzenie się nagrzeje, trzeba wykonać następujące czynności:**

- Dbać o stałą aktualizację oprogramowania urządzenia.
- Konflikty między aplikacjami mogą powodować nagrzewanie się urządzenia. Ponownie uruchom urządzenie.
- Dezaktywować funkcje Wi-Fi, GPS i Bluetooth, jeżeli nie są używane.
- Zamknąć aplikacje o dużym zużyciu energii baterii lub pracujące w tle, kiedy nie są używane.
- Usunąć niepotrzebne pliki lub nieużywane aplikacje.
- Zmniejsz jasność ekranu.
- Jeśli urządzenie przegrzewa się lub jest ciepłe przez długi okres czasu, nie używaj go przez jakiś czas. Jeśli urządzenie nadal się przegrzewa, skontaktuj się z centrum serwisowym firmy Samsung.

# **Ograniczenie funkcjonalności urządzenia w przypadku przegrzania**

W przypadku przegrzania funkcjonalność urządzenia może ulec ograniczeniu lub urządzenie może się wyłączyć w celu ostygnięcia. Ta funkcja dostępna jest tylko w wybranych modelach.

- W przypadku zbytniego nagrzania się urządzenia wyświetli się komunikat o przegrzaniu. W celu obniżenia temperatury ulegną ograniczeniu jasność ekranu i szybkość działania urządzenia. Nie będzie również możliwe ładowanie baterii. Wszystkie aplikacje zostaną zamknięte. Do momentu ostygnięcia urządzenia będzie można nawiązywać wyłącznie połączenia alarmowe.
- Jeśli urządzenie przegrzeje się lub będzie ciepłe przez długi okres czasu, wyświetli się komunikat o wyłączeniu urządzenia. Należy wyłączyć urządzenie i poczekać aż ostygnie.

# **Środki ostrożności dotyczące środowiska pracy**

Urządzenie może się nagrzewać ze względu na warunki środowiska pracy. Należy zachować ostrożność, by nie doprowadzić do skrócenia żywotności baterii ani do uszkodzenia lub zapalenia się urządzenia.

- Nie przechowywać urządzenia w bardzo gorących lub bardzo zimnych miejscach.
- Nie narażać urządzenia na długotrwałe nasłonecznienie.
- Nie należy używać ani trzymać urządzenia przez długi czas w miejscach bardzo rozgrzanych, jak samochód w porze letniej.
- Nie umieszczać urządzenia w miejscach, w których może dojść do przegrzania, np. elektryczna mata grzejna.
- Nie wolno przechowywać urządzenia w pobliżu grzejników, kuchenek mikrofalowych, gorących urządzeń kuchennych ani pojemników pod wysokim ciśnieniem.
- Nigdy nie wolno używać uszkodzonej ładowarki lub baterii.

# <span id="page-8-0"></span>**Utrzymanie wodo- i pyłoszczelności**

Twoje urządzenie jest wodo- i pyłoszczelne. Aby utrzymać wodo- i pyłoszczelność swojego urządzenia, dokładnie przestrzegaj podanych niżej wskazówek. W przeciwnym razie może dojść do jego uszkodzenia.

- Nie należy zanurzać urządzenia w wodzie poniżej głębokości 1,5 m ani utrzymywać go w zanurzeniu przez ponad 30 minut.
- Nie należy wystawiać urządzenia na działanie **wody poruszającej się z dużą siłą**.
- W wypadku kontaktu urządzenia z czystą wodą należy dokładnie wytrzeć je czystą miękką szmatką. W razie kontaktu urządzenia z inną cieczą, na przykład wodą morską, wodą jonizowaną lub napojem alkoholowym, należy spłukać je czystą wodą, po czym dokładnie wytrzeć czystą, miękką szmatką. Nieprzestrzeganie tych instrukcji może negatywnie wpłynąć na działanie lub wygląd urządzenia.
- **Jeśli urządzenie było zanurzone w wodzie lub mikrofon albo głośnik są mokre**, podczas rozmowy dźwięk może być niewyraźny. Wytrzyj urządzenie suchą szmatką, aby je dokładnie wysuszyć przed użyciem.
- Ekran dotykowy i inne funkcje mogą nie działać prawidłowo, **jeśli urządzenie jest używane w wodzie**.
- **Na podstawie prób przeprowadzonych w kontrolowanym środowisku potwierdzono certyfikatem, że to urządzenie jest wodoszczelne i pyłoszczelne w określonych warunkach (spełnia wymogi klasyfikacji IP68 zgodnie z międzynarodową normą IEC 60529 — Stopnie ochrony zapewniane przez obudowy [Kod IP]; warunki próby: 15-35 °C, 86–106 kPa, 1,5 metra, 30 minut). Pomimo tej klasyfikacji w pewnych sytuacjach i tak może dojść do uszkodzenia urządzenia.**

# <span id="page-9-0"></span>**Zawartość opakowania**

Należy sprawdzić, czy pudełko z produktem zawiera następujące elementy:

- Urządzenie
- Instrukcja obsługi

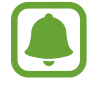

Elementy dostarczane wraz z urządzeniem i wszelkie dostępne akcesoria mogą się różnić w zależności od kraju lub operatora sieci.

- Dostarczone akcesoria są przeznaczone tylko dla tego urządzenia i mogą być niezgodne z innymi urządzeniami.
- Wygląd urządzenia i jego specyfikacje mogą ulec zmianie bez uprzedniego powiadomienia.
- Dodatkowe akcesoria można nabyć u lokalnego dystrybutora firmy Samsung. Przed zakupieniem należy upewnić się, że są zgodne z urządzeniem.
- Należy używać tylko akcesoriów zatwierdzonych przez firmę Samsung. Korzystanie z niezatwierdzonych akcesoriów może spowodować problemy z wydajnością oraz usterki nieobjęte gwarancją.
- Dostępność akcesoriów może ulec zmianie i zależy wyłącznie od ich producentów. Więcej informacji na temat dostępnych akcesoriów można znaleźć w witrynie internetowej firmy Samsung.

# <span id="page-10-0"></span>**Wygląd urządzenia**

#### – **Typ 1 (SM-A320FL)**:

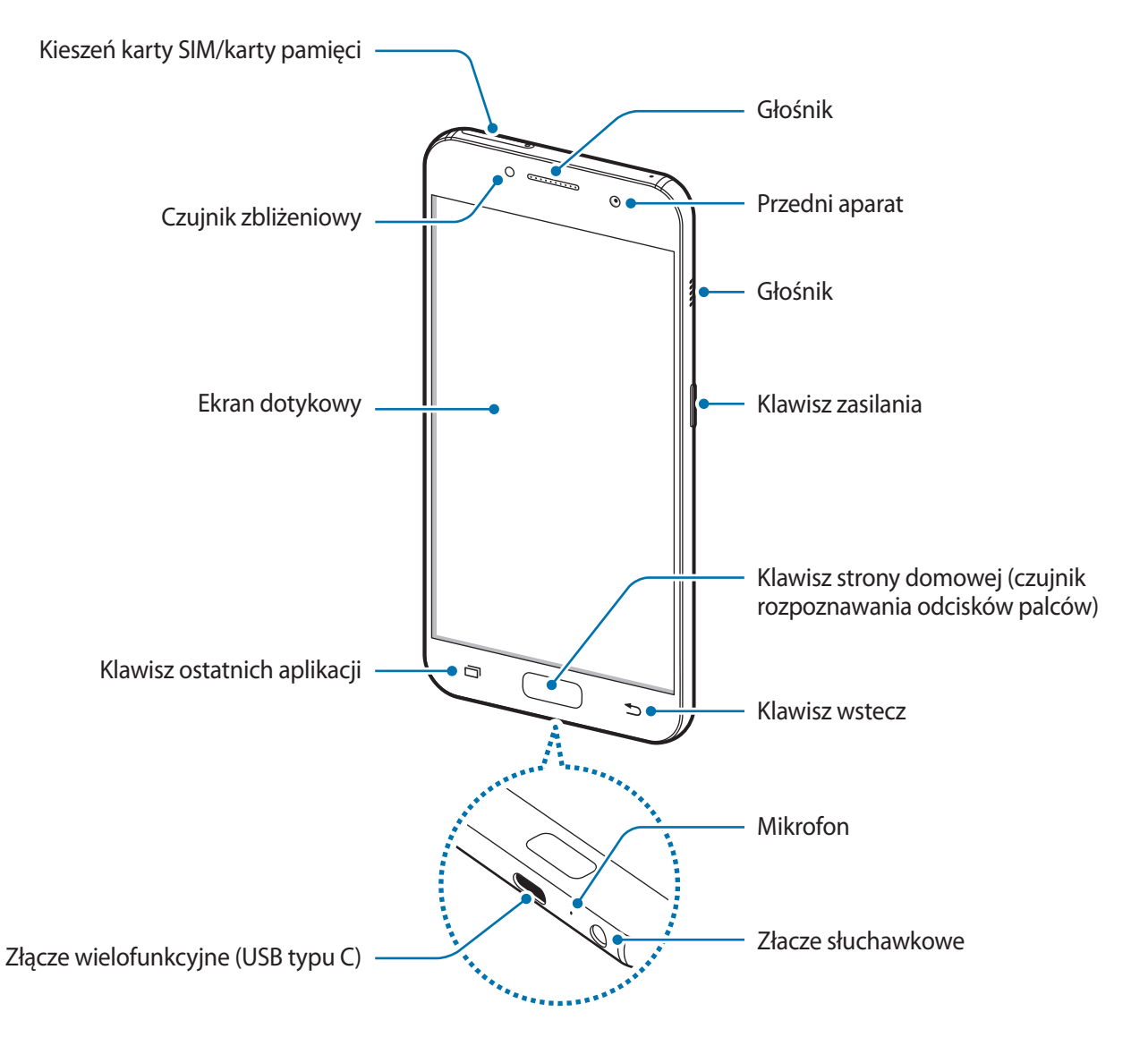

Podstawowe informacje

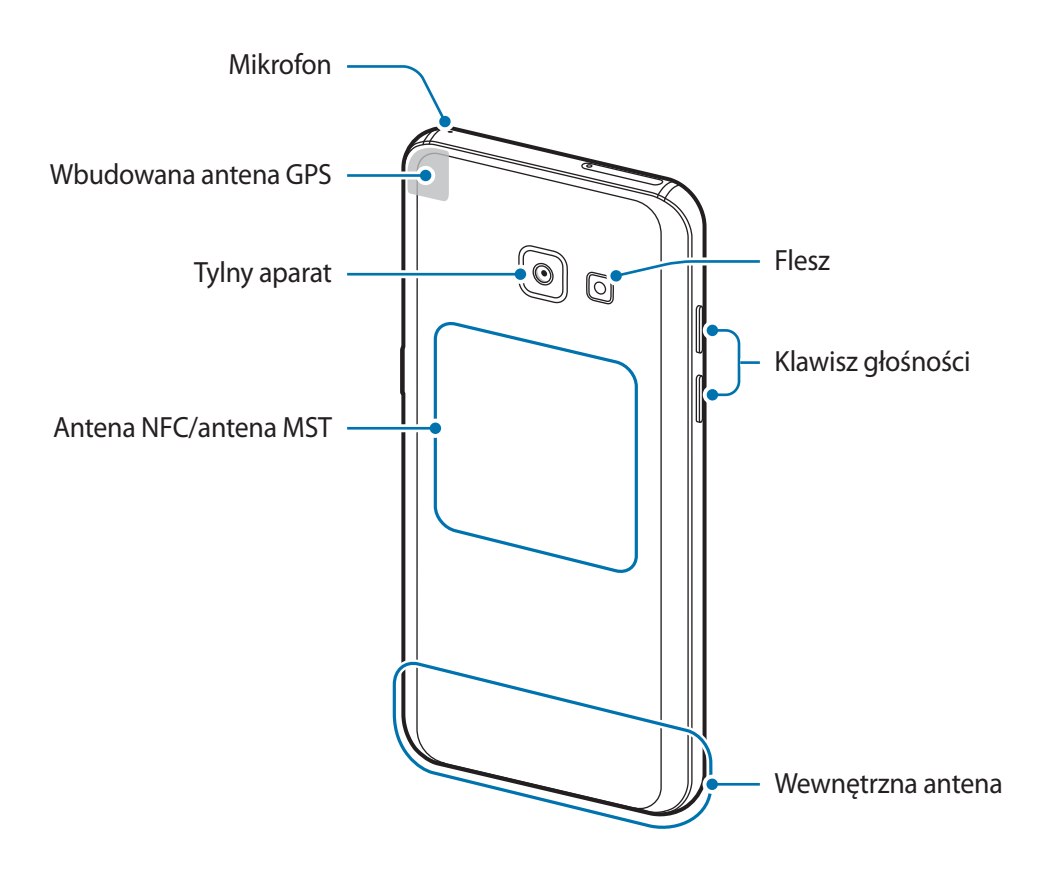

#### – **Typ 2 (SM-A520F)**:

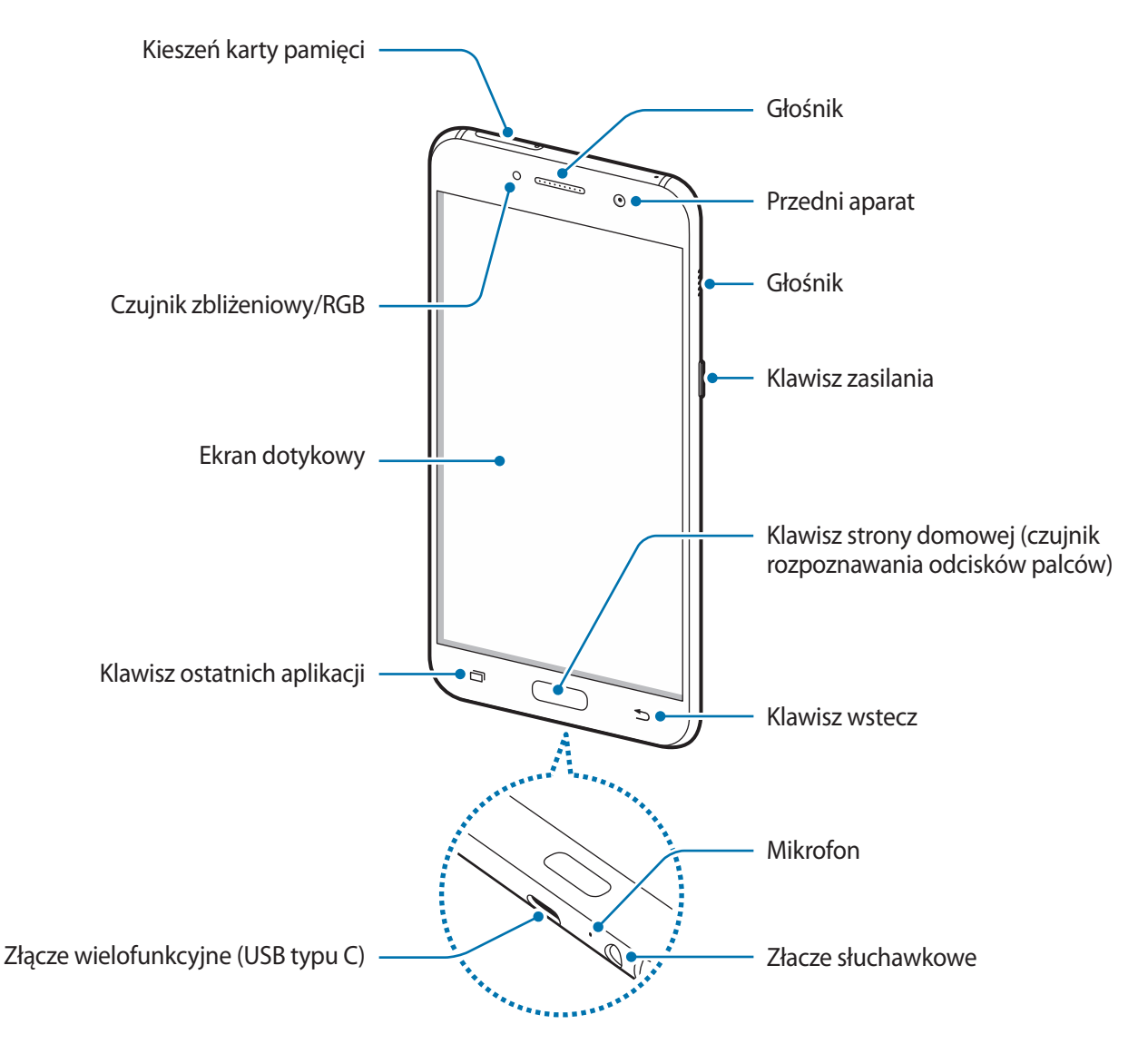

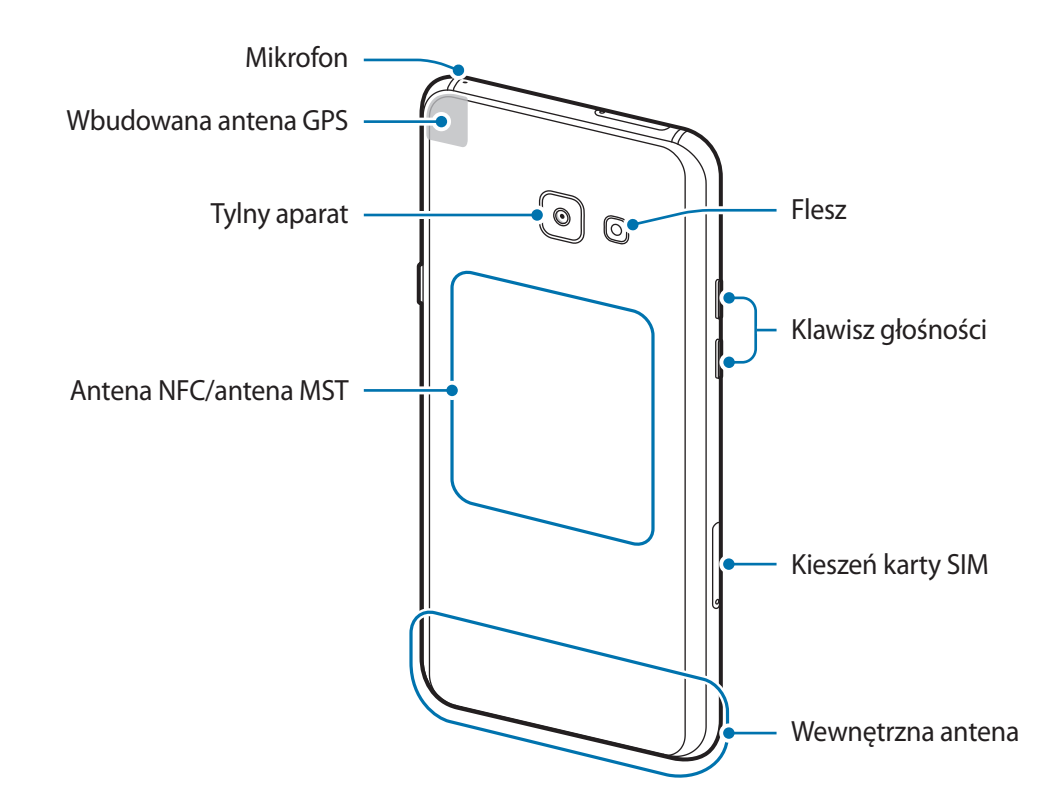

- Przypadki problemów z połączeniem i rozładowaniem się baterii mogą zdarzyć się w następujących sytuacjach:
	- Umieszczenie metalicznych naklejek w okolicach anteny urządzenia
	- Założenie na urządzenie pokrywy wykonanej z materiału metalicznego
	- Zakrycie obszaru anteny rękoma lub innymi przedmiotami podczas korzystania z pewnych funkcji, takich jak połączenia telefoniczne lub połączenia danych mobilnych.
	- Wskazane jest naklejenie na ekranie folii ochronnej atestowanej przez firmę Samsung. Stosowanie folii ochronnych bez atestu może spowodować wadliwe działanie czujników.
	- Nie należy dopuścić do kontaktu ekranu dotykowego z wodą. Ekran dotykowy może działać nieprawidłowo po zetknięciu z wodą lub w warunkach wysokiej wilgotności.

## <span id="page-14-0"></span>**Klawisze**

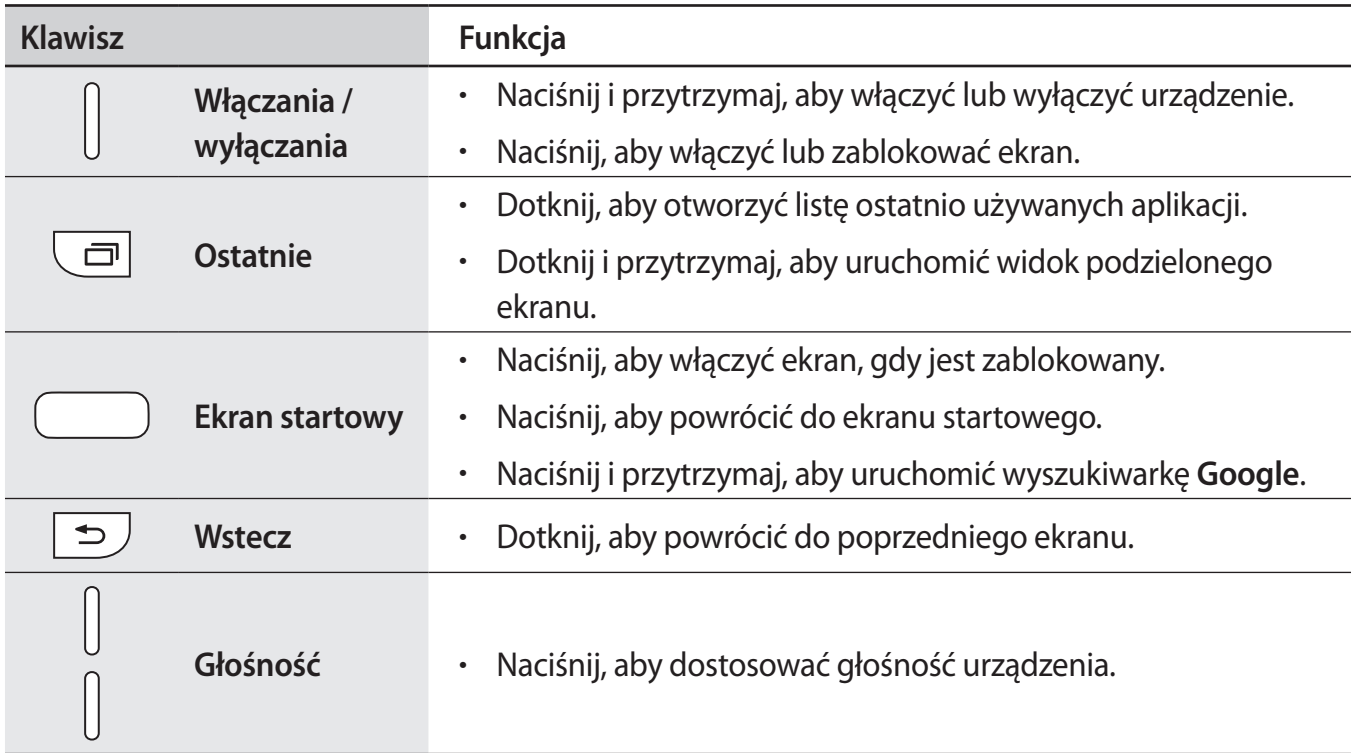

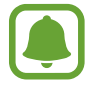

W zależności od regionu lub operatora sieci funkcje przycisków mogą nie być dostępne.

# **Bateria**

## **Ładowanie baterii**

Przed pierwszym użyciem baterii lub jeśli bateria nie była używana przez dłuższy czas naładuj ją.

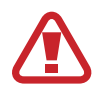

Należy używać wyłącznie ładowarek, baterii i kabli zatwierdzonych przez firmę Samsung. Używanie niezatwierdzonych ładowarek lub kabli może spowodować eksplozję baterii bądź uszkodzenie urządzenia.

- 
- Nieprawidłowe podłączenie ładowarki może spowodować poważne uszkodzenie urządzenia. Żadne uszkodzenia wynikające z nieprawidłowej obsługi nie są objęte gwarancją.
- **Typ 1 (SM-A320FL)**: urządzenie posiada baterię litowo-jonową o pojemności 2350 mAh.
- **Typ 2 (SM-A520F)**: urządzenie posiada baterię litowo-jonową o pojemności 3000 mAh.

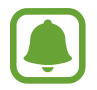

Aby oszczędzać energię, ładowarka powinna być odłączona od zasilania, kiedy nie jest używana. Ładowarka nie ma wyłącznika zasilania, dlatego też należy ją odłączać od gniazdka elektrycznego, gdy nie jest używana. Uniemożliwi to marnowanie energii. Podczas ładowania ładowarka powinna znajdować się w pobliżu gniazdka elektrycznego i być łatwo dostępna.

- 1 Podłącz kabel USB do zasilacza USB, a następnie podłącz kabel USB do złącza wielofunkcyjnego w urządzeniu.
	- **Typ 1 (SM-A320FL)**:

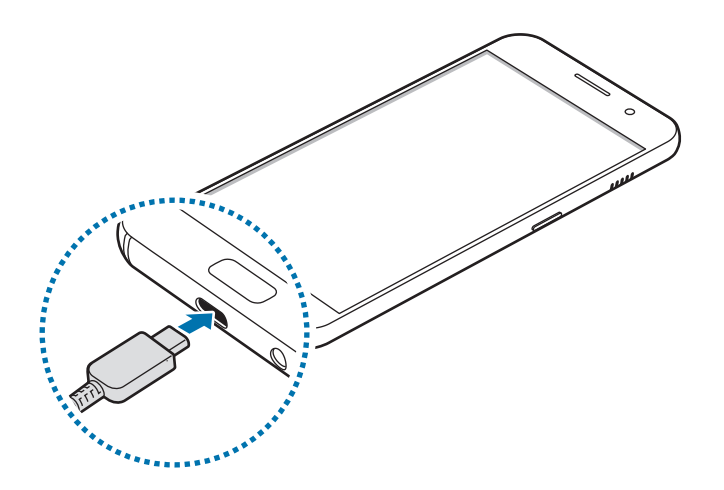

– **Typ 2 (SM-A520F)**:

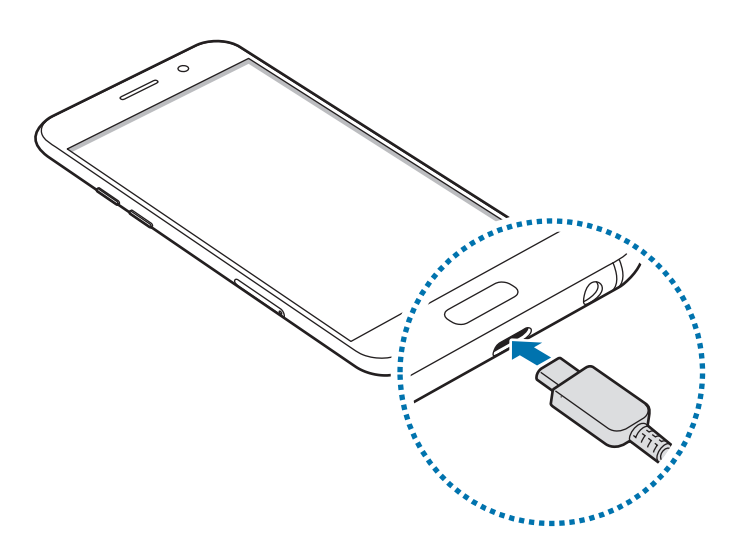

- 2 Podłącz zasilacz USB do gniazdka elektrycznego.
- 3 Po naładowaniu baterii do pełna odłącz urządzenie od ładowarki. Najpierw odłącz ładowarkę od urządzenia, a następnie odłącz ładowarkę od gniazdka elektrycznego.

#### **Wyświetlanie pozostałego czasu ładowania**

Podczas ładowania otwórz ekran startowy i dotknij **Aplik.** → **Ustawienia** → **Konserwacja urządzenia** → **Bateria**.

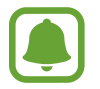

Faktyczny czas ładowania może się różnić w zależności od stanu urządzenia oraz warunków ładowania. Pozostały czas ładowania może nie być wyświetlany, kiedy urządzenie jest ładowane w bardzo zimnych lub bardzo gorących warunkach.

#### **Ograniczanie zużycia energii baterii**

Urządzenie oferuje różne opcje ułatwiające oszczędzanie energii baterii.

- Możesz zoptymalizować pracę urządzenia przy użyciu funkcji konserwacji urządzenia.
- Gdy nie używasz urządzenia, wyłącz ekran, naciskając klawisz zasilania.
- Włącz tryb oszczędzania energii.
- Zamknij niepotrzebne aplikacje.
- Wyłącz funkcję Bluetooth, jeśli z niej nie korzystasz.
- Wyłącz funkcję Wi-Fi, jeśli z niej nie korzystasz.
- Wyłącz automatyczną synchronizację aplikacji, które muszą zostać zsynchronizowane np. e-maile.
- Skróć czas podświetlenia.
- Zmniejsz jasność ekranu.

## **Porady i środki ostrożności dla ładowania baterii**

- Gdy stan naładowania baterii jest niski, ikona baterii jest wyświetlana jako pusta.
- Po całkowitym rozładowaniu baterii urządzenia nie można włączyć nawet po podłączeniu go do ładowarki. Przed ponownym włączeniem urządzenia należy ładować wyczerpaną baterię przez kilka minut.
- Bateria może ulec szybkiemu rozładowaniu, jeśli jednocześnie używa się kilku aplikacji, aplikacji sieciowych lub takich, które wymagają połączenia z innym urządzeniem. Aby zapobiec zanikowi zasilania podczas transmisji danych, należy używać tych aplikacji po naładowaniu baterii urządzenia do pełna.
- Użycie źródła zasilania innego niż ładowarka, takiego jak np. komputer, może spowodować wydłużenie czasu ładowania ze względu na niższe natężenie prądu.
- Z urządzenia można korzystać podczas ładowania, jednak powoduje to wydłużenie czasu ładowania baterii do pełna.
- Jeśli urządzenie jest zasilane z niestabilnego źródła zasilania, podczas ładowania baterii ekran dotykowy może nie działać. W takim przypadku należy odłączyć ładowarkę od urządzenia.
- Podczas ładowania urządzenie i ładowarka może się nagrzewać. Jest to normalne zjawisko, które nie powinno wpływać na trwałość ani wydajność urządzenia. Jeśli bateria nagrzeje się bardziej niż zwykle, ładowarka może przerwać ładowanie.
- Jeżeli podczas ładowania urządzenia złącze wielofunkcyjne jest mokre, urządzenie może być uszkodzone. Przed naładowaniem urządzenia dokładnie wytrzyj złącze wielofunkcyjne.
- Jeżeli ładowanie urządzenia nie przebiega prawidłowo, należy je zanieść wraz z ładowarką do centrum serwisowego firmy Samsung.

# **Szybkie ładowanie**

Urządzenie jest wyposażone w funkcję szybkiego ładowania. Proces ładowania baterii jest szybszy, gdy urządzenie lub jego ekran jest wyłączone.

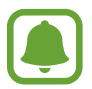

Dostępność tej funkcji zależy od regionu i operatora sieci.

#### **Informacje o funkcji szybkiego ładowania**

- Funkcja szybkiego ładowania przyśpiesza ładowanie baterii przez zwiększenie prądu ładowania. Urządzenie obsługuje funkcję adaptacyjnego szybkiego ładowania firmy Samsung oraz technologię Qualcomm Quick Charge 2.0.
- Aby móc korzystać z funkcji szybkiego ładowania na tym urządzeniu, należy podłączyć je do ładowarki obsługującej funkcję adaptacyjnego szybkiego ładowania lub technologię Quick Charge 2.0.

#### **Zwiększanie szybkości ładowania**

Aby przyśpieszyć ładowanie, należy wyłączyć urządzenie lub jego ekran podczas ładowania baterii. W trakcie ładowania baterii wyłączonego urządzenia na ekranie wyświetlana jest ikona  $\blacktriangleright$ .

Jeśli opcja szybkiego ładowania nie jest włączona, na ekranie startowym dotknij **Aplik.** → **Ustawienia** → **Konserwacja urządzenia** → **Bateria** → → **Ustawienia zaawansowane**, a następnie dotknij przełącznika **Szybkie ładowanie przew.**, aby włączyć funkcję.

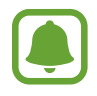

- Nie można używać wbudowanej funkcji szybkiego ładowania w przypadku ładowania baterii za pomocą zwykłej ładowarki.
- Jeżeli urządzenie się nagrzeje lub wzrośnie temperatura otoczenia, szybkość ładowania może zostać obniżona automatycznie. Jest to prawidłowe działanie mające na celu zapobieganie uszkodzeniu urządzenia.

# **Tryb oszczędzania energii**

Tryb oszczędzania energii umożliwia wydłużenie czasu pracy urządzenia między ładowaniem baterii.

- 1 Na ekranie startowym dotknij **Aplik.** <sup>→</sup> **Ustawienia** <sup>→</sup> **Konserwacja urządzenia** <sup>→</sup> **Bateria** <sup>→</sup> **ŚREDNI**.
- 2 Dotknij **DOSTOSUJ**, aby zmienić ustawienia oszczędzania energii przed przełączeniem urządzenia w tryb oszczędzania energii.
- 3 Dotknij **ZASTOSUJ**.

### **Tryb maksymalnego oszczędzania energii**

W trybie maksymalnego oszczędzania energii urządzenie ogranicza zużycie energii baterii, stosując ciemny motyw i ograniczając liczbę dostępnych aplikacji i funkcji. Połączenia sieciowe, z wyjątkiem sieci komórkowej, są wyłączane.

- 1 Na ekranie startowym dotknij **Aplik.** <sup>→</sup> **Ustawienia** <sup>→</sup> **Konserwacja urządzenia** <sup>→</sup> **Bateria** <sup>→</sup> **MAKS.**
- 2 Dotknij **DOSTOSUJ**, aby zmienić ustawienia oszczędzania energii przed przełączeniem urządzenia w tryb maksymalnego oszczędzania energii.

## 3 Dotknij **ZASTOSUJ**.

Po przejściu do trybu maksymalnego oszczędzania energii na ekranie startowym dotknij  $\pm$  i wybierz aplikację, która ma zostać użyta. Aby usunąć aplikacje, dotknij • → **Edytuj**, a następnie wybierz aplikację przy użyciu $\ominus$ .

Aby wyłączyć tryb maksymalnego oszczędzania energii, dotknij → **Wyłącz Tryb maksymalnego oszczędzania energii**.

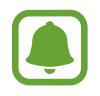

Szacowany czas pracy urządzenia na baterii zależy od ustawień urządzenia i warunków obsługi.

# <span id="page-19-0"></span>**Karta SIM lub USIM (karta nano-SIM)**

## **Instalowanie karty SIM lub USIM**

Włóż dostarczoną przez operatora sieci kartę SIM lub USIM.

- Używaj wyłącznie kart nano-SIM.
	- Należy uważać, aby nie zgubić karty SIM lub USIM. Firma Samsung nie ponosi odpowiedzialności za wszelkie szkody lub problemy związane z zagubieniem lub kradzieżą kart.

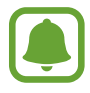

Niektóre usługi LTE mogą nie być dostępne w zależności od operatora sieci. W celu uzyskania dalszych informacji o dostępności usług należy skontaktować się z operatorem sieci.

– **Typ 1 (SM-A320FL)**:

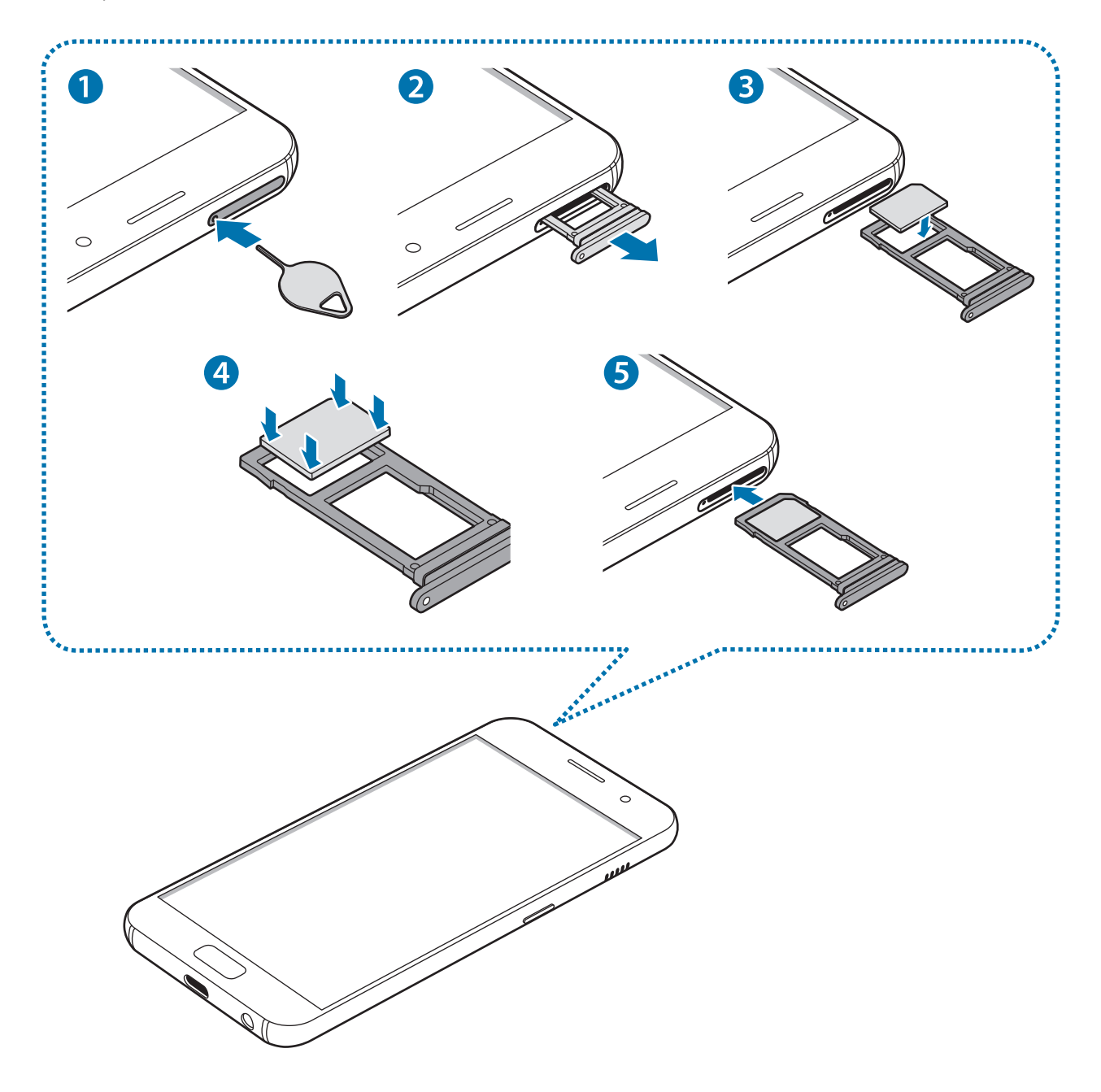

– **Typ 2 (SM-A520F)**:

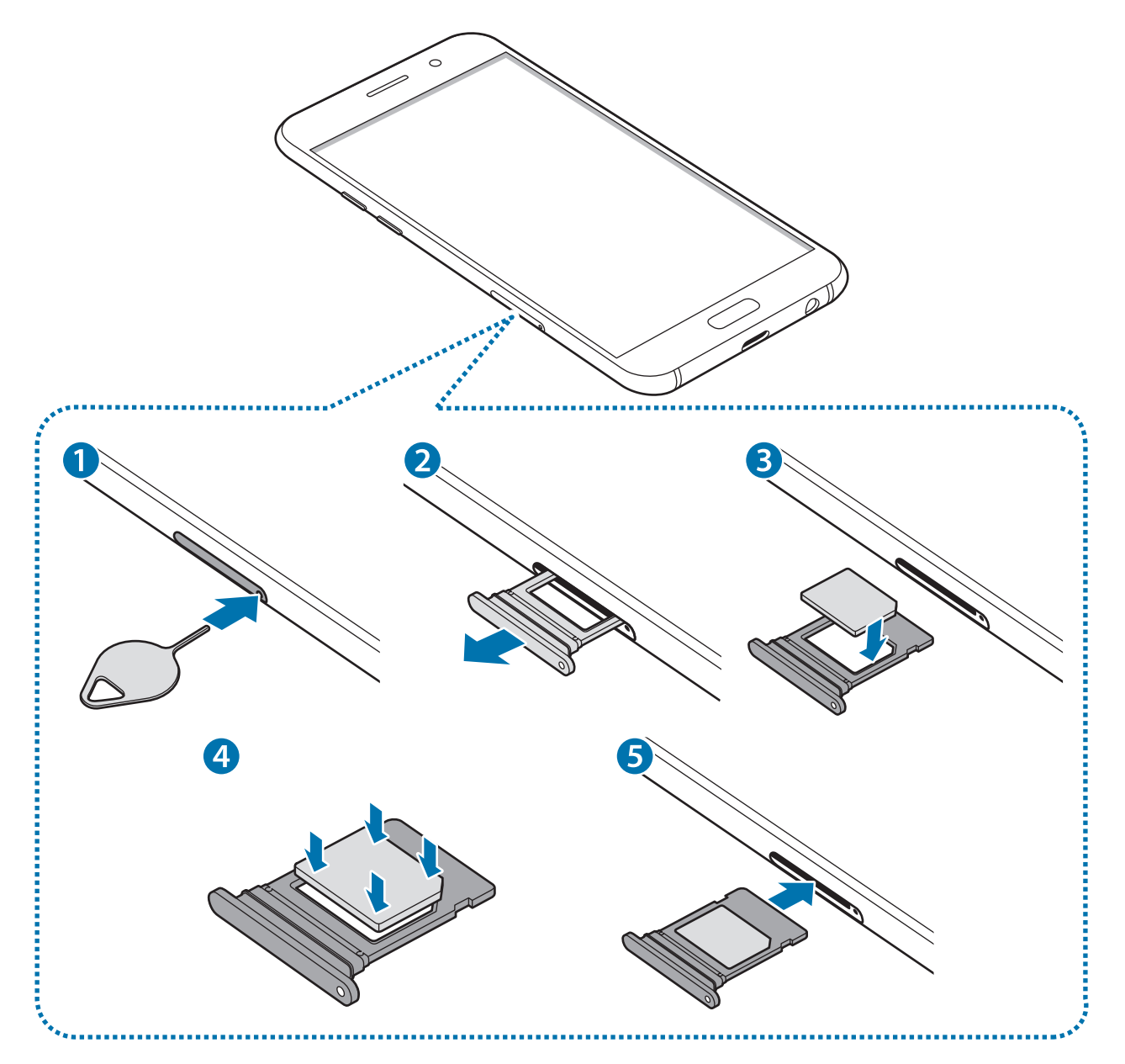

1 Włóż szpilkę do wyjmowania karty SIM do kieszeni karty SIM, aby ją poluzować.

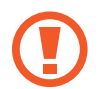

Upewnij się, że szpilka do wyjmowania karty SIM jest ustawiona prostopadle do otworu. W przeciwnym wypadku może dojść do uszkodzenia urządzenia.

- 2 Ostrożnie wyjmij kieszeń karty SIM z gniazda kieszeni karty SIM.
- 3 Umieść kartę SIM lub USIM w kieszeni karty SIM tak, aby złote styki były skierowane w dół.
- 4 Delikatnie wciśnij kartę SIM lub USIM do kieszeni, aby została w niej zablokowana.

Jeśli karta SIM nie jest zablokowana w kieszeni, może wypaść z niej wypaść lub się wysunąć.

- 5 Włóż kieszeń karty SIM do gniazda kieszeni karty SIM.
	- Jeżeli umieścisz w swoim urządzeniu mokrą kieszeń, może ono zostać uszkodzone. Koniecznie sprawdzaj, czy kieszeń jest sucha.
		- Wsuń dokładnie kieszeń do przeznaczonego dla niej gniazda, żeby woda nie dostawała się do urządzenia.

Podstawowe informacje

### **Prawidłowa instalacja karty**

– **Typ 1 (SM-A320FL)**:

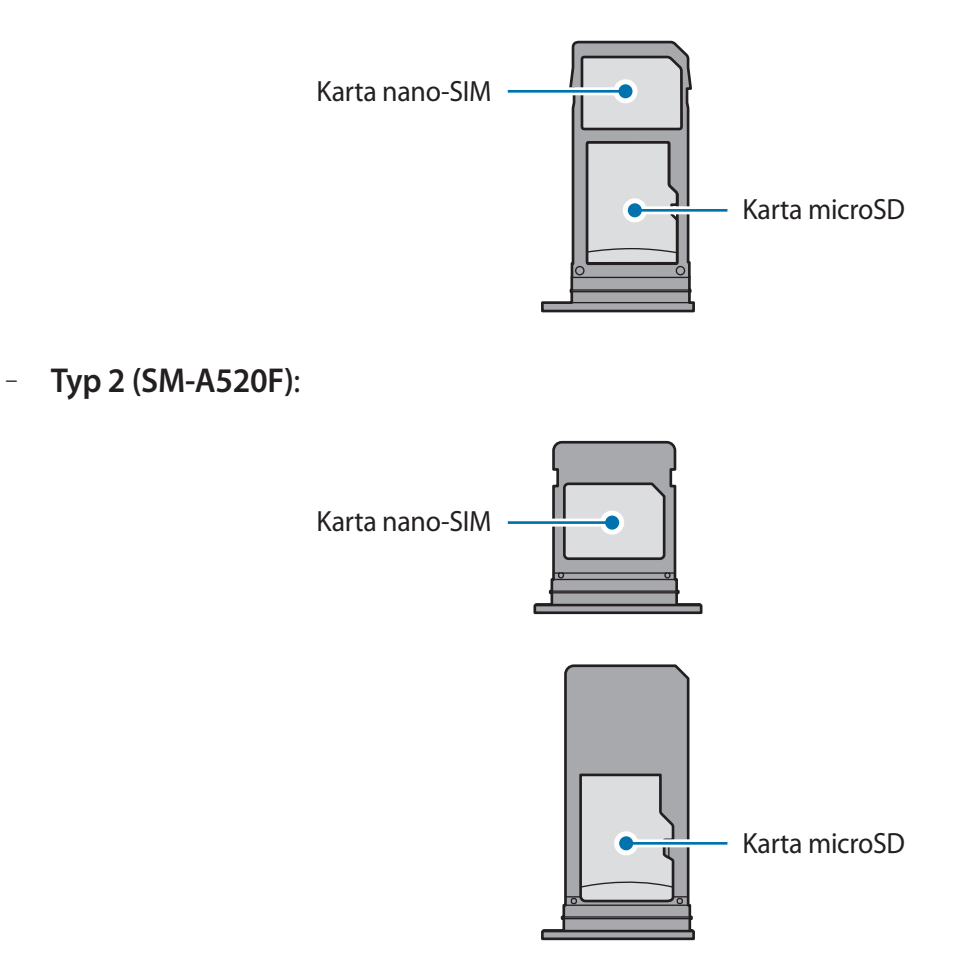

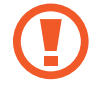

Używaj wyłącznie kart nano-SIM.

## **Wyjmowanie karty SIM lub USIM**

- 1 Włóż szpilkę do wyjmowania karty SIM do kieszeni karty SIM, aby ją poluzować.
- 2 Ostrożnie wyjmij kieszeń karty SIM z gniazda kieszeni karty SIM.
- 3 Wyjmij kartę SIM lub USIM.
	- **Typ 1 (SM-A320FL):**

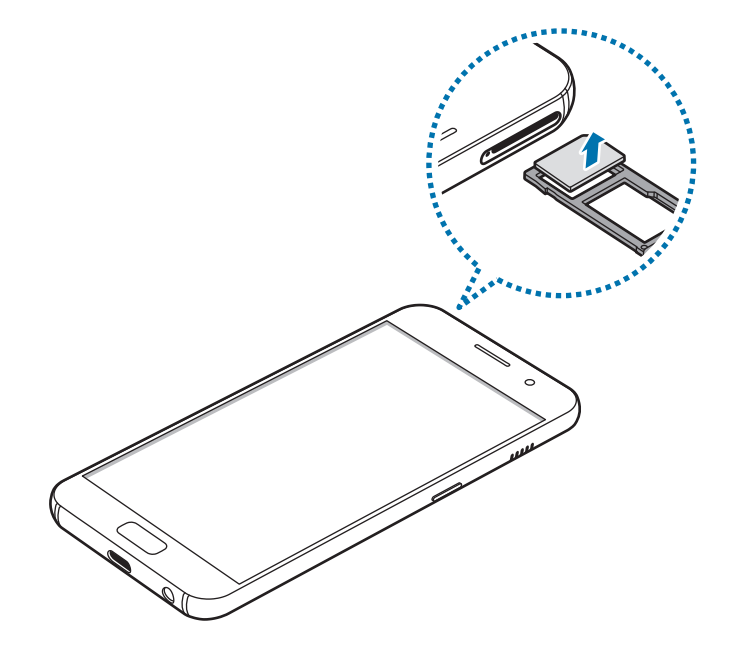

– **Typ 2 (SM-A520F):**

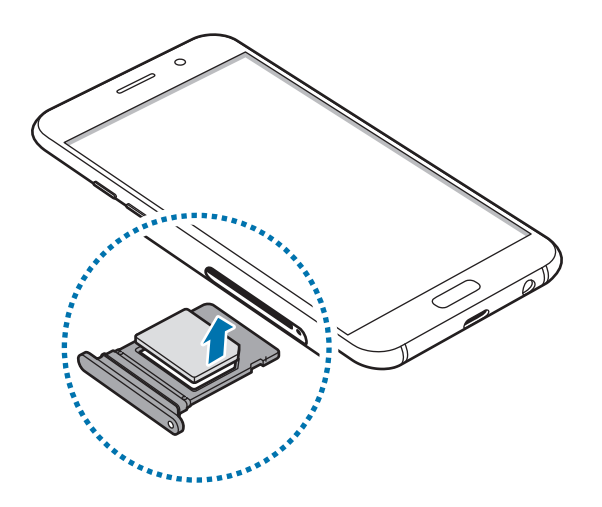

4 Włóż kieszeń karty SIM do gniazda kieszeni karty SIM.

# <span id="page-25-0"></span>**Karta pamięci (karta microSD)**

# **Wkładanie karty pamięci**

W zależności od producenta i typu karty pamięci pojemność karty pamięci urządzenia może być inna niż w przypadku innych modeli, a niektóre karty pamięci mogą nie być kompatybilne z urządzeniem. Informacje na temat maksymalnej pojemności karty pamięci obsługiwanej przez urządzenie można znaleźć w witrynie internetowej firmy Samsung.

- 
- Niektóre karty pamięci mogą nie być w pełni zgodne z urządzeniem. Użycie niezgodnej karty pamięci może być przyczyną uszkodzenia urządzenia i samej karty, a także utraty zapisanych na karcie danych.
- Należy zachować ostrożność i wkładać kartę pamięci skierowaną właściwą stroną do góry.

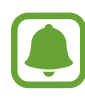

- Urządzenie obsługuje karty pamięci z systemem plików FAT i exFAT. Jeżeli zostanie włożona karta pamięci sformatowana w innym systemie plików, na urządzeniu zostanie wyświetlony monit o jej ponowne formatowanie bądź karta nie zostanie rozpoznana. Jeśli urządzenie nie rozpoznaje karty pamięci, sformatuj ją na komputerze.
- Częste zapisywanie i usuwanie danych powoduje skrócenie trwałości kart pamięci.
- Po włożeniu karty pamięci do urządzenia katalog plików na karcie będzie widoczny w folderze **Moje pliki** → **Karta pamięci**.

– **Typ 1 (SM-A320FL)**:

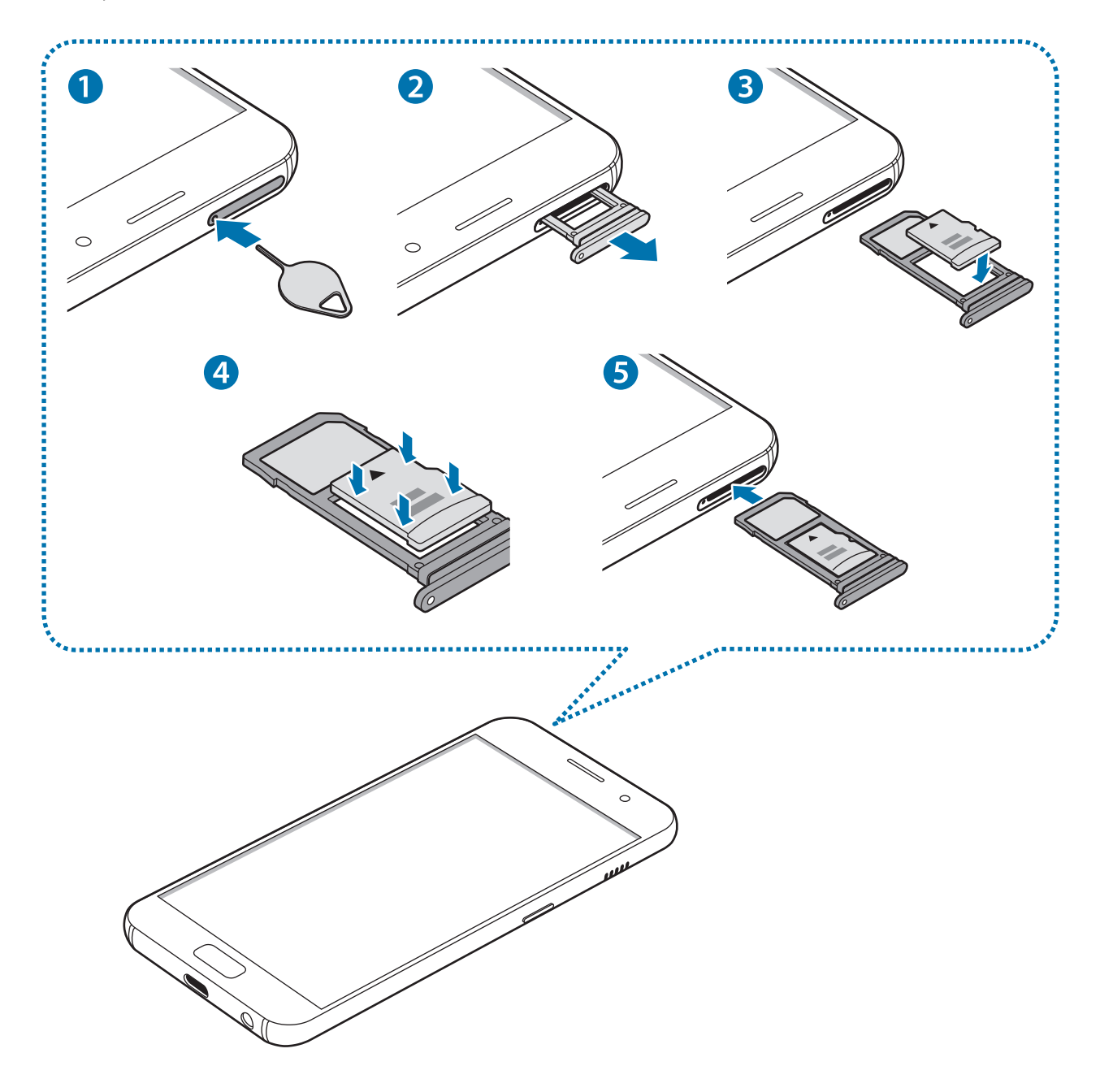

– **Typ 2 (SM-A520F)**:

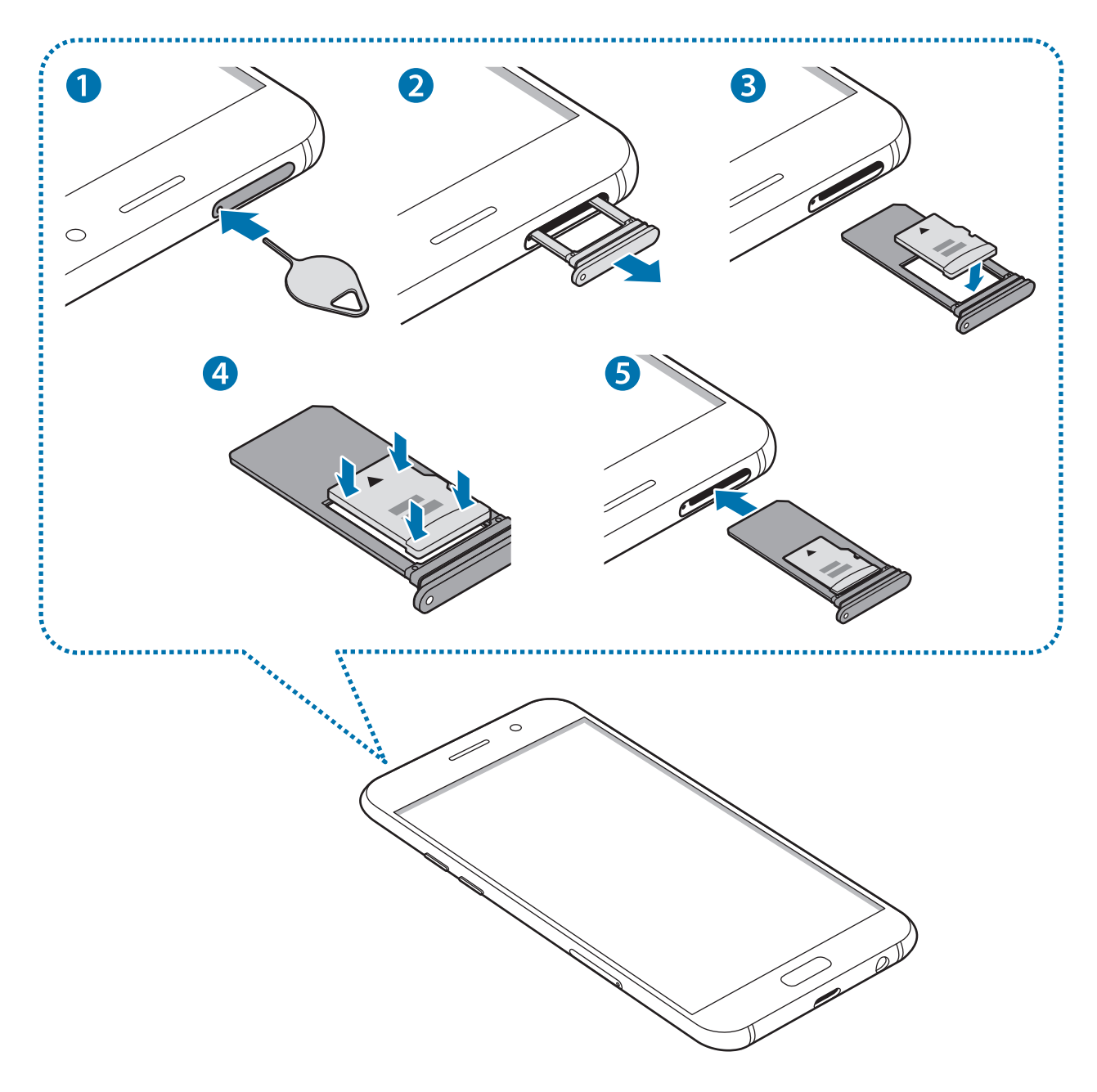

1 Włóż bolec podważający do otworu w kieszeni karty pamięci, aby poluzować kieszeń.

Upewnij się, że szpilka do wyjmowania karty SIM jest ustawiona prostopadle do otworu. W przeciwnym wypadku może dojść do uszkodzenia urządzenia.

2 Ostrożnie wyjmij kieszeń karty pamięci z gniazda kieszeni karty pamięci.

 $\overline{\mathbf{r}}$ 

Usunięcie kieszeni z urządzenia spowoduje przerwanie połączenia danych mobilnych.

- 3 Umieść kartę pamięci w kieszeni karty pamięci tak, aby złote styki były skierowane w dół.
	- **Typ 1 (SM-A320FL)**:

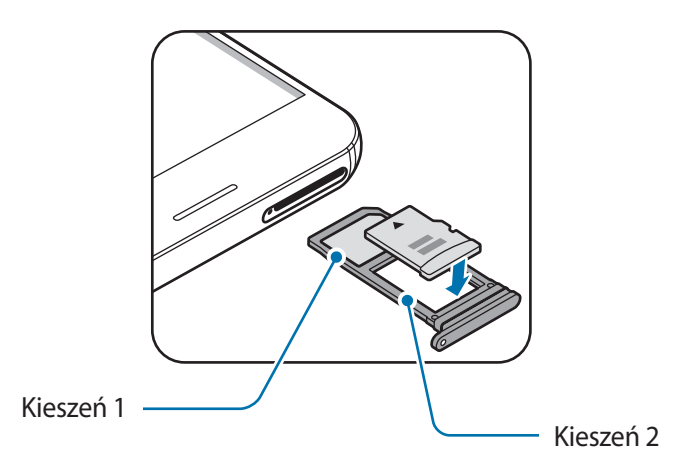

– **Typ 2 (SM-A520F)**:

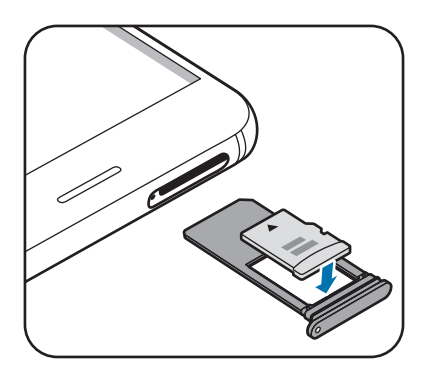

- 4 Delikatnie wciśnij kartę pamięci do kieszeni, aby została w niej zablokowana.
- 5 Włóż kieszeń karty pamięci do gniazda kieszeni karty pamięci.
	- Jeżeli umieścisz w swoim urządzeniu mokrą kieszeń, może ono zostać uszkodzone. Koniecznie sprawdzaj, czy kieszeń jest sucha.
	- Wsuń dokładnie kieszeń do przeznaczonego dla niej gniazda, żeby woda nie dostawała się do urządzenia.

# <span id="page-29-0"></span>**Wyjmowanie karty pamięci**

W celu bezpiecznego wyjęcia karty pamięci należy ją najpierw odinstalować.

Na ekranie startowym dotknij **Aplik.** → **Ustawienia** → **Konserwacja urządzenia** → **Domyślna pamięć** → → **Ustawienia pamięci** → **Karta pamięci** → **Odinstaluj**.

- 1 Włóż szpilkę do wyjmowania karty SIM do kieszeni karty, aby poluzować kieszeń.
- 2 Ostrożnie wyjmij kieszeń z gniazda kieszeni.
- 3 Wyjmij kartę pamięci.
- 4 Włóż kieszeń z powrotem do gniazda kieszeni.

Nie należy wyjmować karty pamięci z urządzenia, gdy urządzenie odczytuje lub przesyła dane. Może to spowodować utratę bądź uszkodzenie danych lub uszkodzenie karty pamięci bądź urządzenia. Firma Samsung nie ponosi odpowiedzialności za straty wynikające z nieprawidłowego użycia uszkodzonych kart pamięci, w tym za utratę danych.

# **Formatowanie karty pamięci**

Karta pamięci sformatowana w innym komputerze może być niezgodna z używanym urządzeniem. Kartę pamięci należy formatować w urządzeniu.

Na ekranie startowym dotknij **Aplik.** → **Ustawienia** → **Konserwacja urządzenia** → **Domyślna pamięć** → → **Ustawienia pamięci** → **Karta pamięci** → **Formatuj** → **FORMATUJ**.

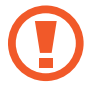

Przed przystąpieniem do formatowania karty pamięci należy wykonać kopię zapasową wszystkich ważnych danych zapisanych na karcie pamięci. Gwarancja producenta nie uwzględnia utraty danych w wyniku działań użytkownika.

# **Włączanie i wyłączanie urządzenia**

Naciśnij i przytrzymaj klawisz zasilania przez kilka sekund, aby włączyć urządzenie.

Po pierwszym włączeniu urządzenia lub po wykonaniu resetu danych skonfiguruj urządzenie, wykonując polecenia wyświetlane na ekranie.

Aby wyłączyć urządzenie, naciśnij i przytrzymaj klawisz zasilania, a następnie dotknij **Wyłączanie zasilania**.

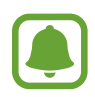

W miejscach, w których używanie urządzeń bezprzewodowych podlega określonym ograniczeniom, np. w samolotach i szpitalach, należy przestrzegać wszystkich widocznych ostrzeżeń i wskazówek udzielanych przez upoważniony personel.

#### <span id="page-30-0"></span>**Ponowne uruchamianie urządzenia**

Jeśli urządzenie zawiesi się i nie reaguje, zrestartuj je, naciskając klawisz zasilania oraz klawisz Ciszej i przytrzymując te przyciski przez ponad 7 sekund.

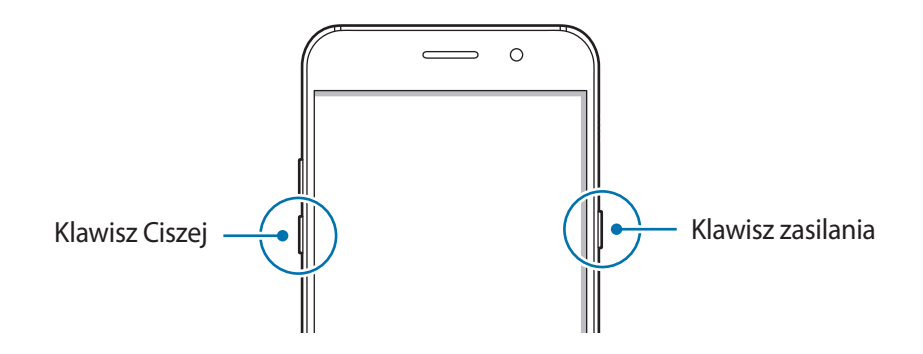

# **Sterowanie ekranem dotykowym**

- Nie należy dopuszczać do zetknięcia się ekranu dotykowego z innymi urządzeniami elektrycznymi. Wyładowania elektrostatyczne mogą spowodować nieprawidłowe działanie ekranu dotykowego.
	- Aby uniknąć uszkodzenia ekranu dotykowego, nie należy go dotykać ostrymi przedmiotami ani zbyt mocno naciskać palcami.
- Urządzenie może nie rozpoznawać dotyku w pobliżu krawędzi ekranu, które znajdują się poza obszarem sterowania dotykiem.
	- Pozostawienie ekranu dotykowego w stanie bezczynności na długi czas może doprowadzić do wystąpienia powidoku (wypalenia ekranu) lub smużenia. Należy wyłączać ekran dotykowy, gdy urządzenie nie jest używane.
	- Zalecana jest obsługa ekranu dotykowego za pomocą palców.

## **Dotknięcie**

Aby otworzyć aplikację, wybrać opcję menu, nacisnąć przycisk wyświetlany na ekranie lub wprowadzić znak za pomocą klawiatury ekranowej, dotknij elementu palcem.

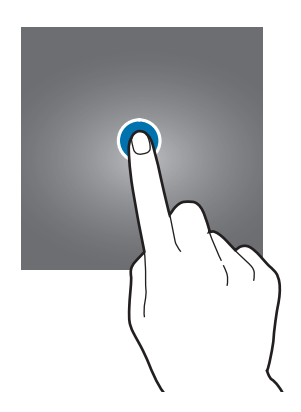

#### **Dotknięcie i przytrzymanie**

Dotknij elementu na ekranie i przytrzymaj go ponad 2 sekundy, aby wyświetlić dostępne opcje.

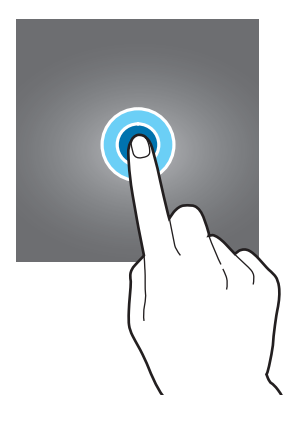

#### **Przeciąganie**

Aby przenieść element, dotknij go i przytrzymaj, a następnie przeciągnij w nowe miejsce.

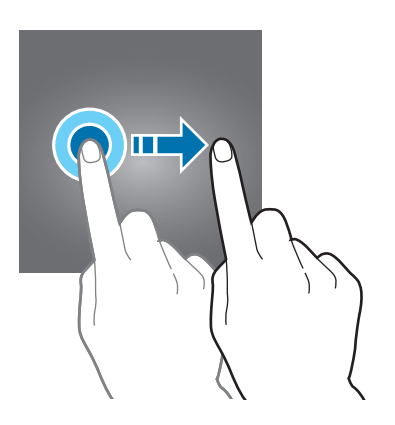

### **Dwukrotne dotknięcie**

Dotknij dwukrotnie strony WWW lub obrazu, aby go powiększyć. Dotknij dwukrotnie jeszcze raz, aby powrócić do normalnego wyświetlania.

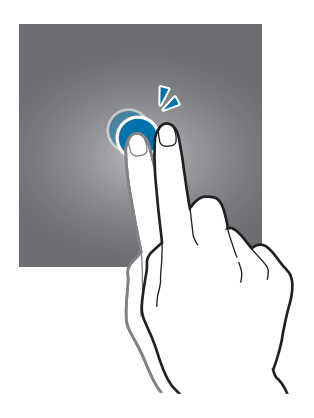

### **Przeciąganie**

Przeciągnij w lewo lub w prawo na ekranie startowym lub ekranie aplikacje, aby wyświetlić inne panele. Przeciągnij w górę lub w dół, aby przewijać stronę WWW lub listę elementów, np. kontaktów.

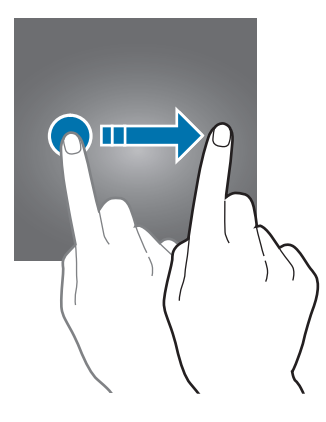

#### **Rozsuwanie i zsuwanie palców**

Odsuń od siebie dwa palce na stronie WWW, mapie lub obrazie, aby powiększyć część obszaru. Zsuń palce, aby pomniejszyć.

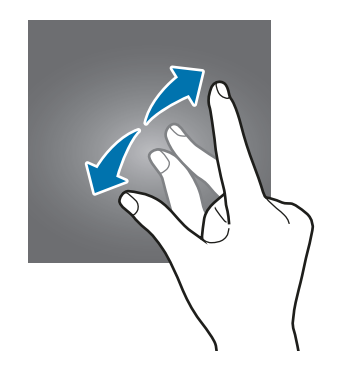

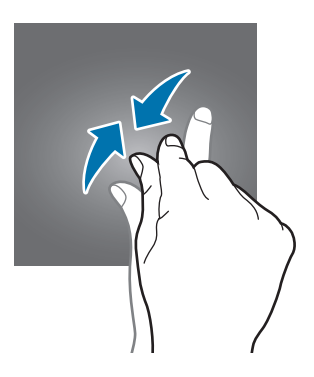

# <span id="page-33-0"></span>**Ekran startowy**

## **Ekran startowy**

Ekran startowy jest punktem wyjściowym, z którego można uzyskać dostęp do wszystkich funkcji urządzenia. Są na nim wyświetlane widgety, skróty do aplikacji i inne elementy.

Aby wyświetlić inne panele, przeciągnij w lewo lub w prawo albo dotknij jednego ze wskaźników ekranu u dołu ekranu.

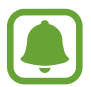

Ekran startowy może być wyświetlany inaczej w zależności od operatora sieci lub regionu.

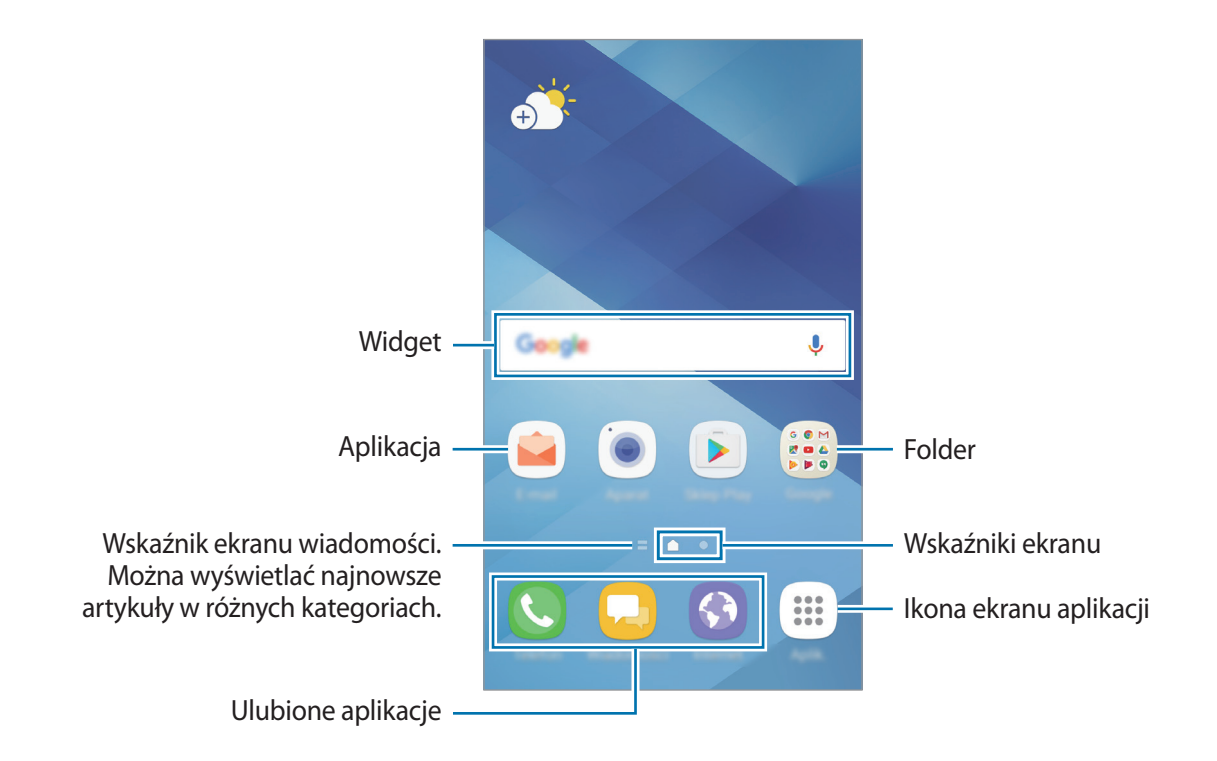

#### **Opcje na ekranie startowym**

Aby uzyskać dostęp do dostępnych opcji, na ekranie startowym dotknij pustego miejsca i je przytrzymaj albo zsuń palce. Wygląd ekranu startowego można zmienić, dodając, usuwając i przenosząc panele ekranu startowego. Istnieje także możliwość ustawienia tapety ekranu startowego, dodawania widgetów do ekranu startowego i nie tylko.

- **Tapety i motywy**: zmiana tapety, motywu lub ikon w urządzeniu.
- **Widgety**: dodawanie widgetów do ekranu startowego. Widgety to małe aplikacje, które wyświetlają informacje z aplikacji i umożliwiają dostęp do niektórych ich funkcji w wygodny sposób na ekranie startowym.
- **Siatka ekranu**: zmiana wielkości siatki w celu wyświetlenia większej lub mniejszej liczby elementów na ekranie startowym i na ekranie aplikacji.

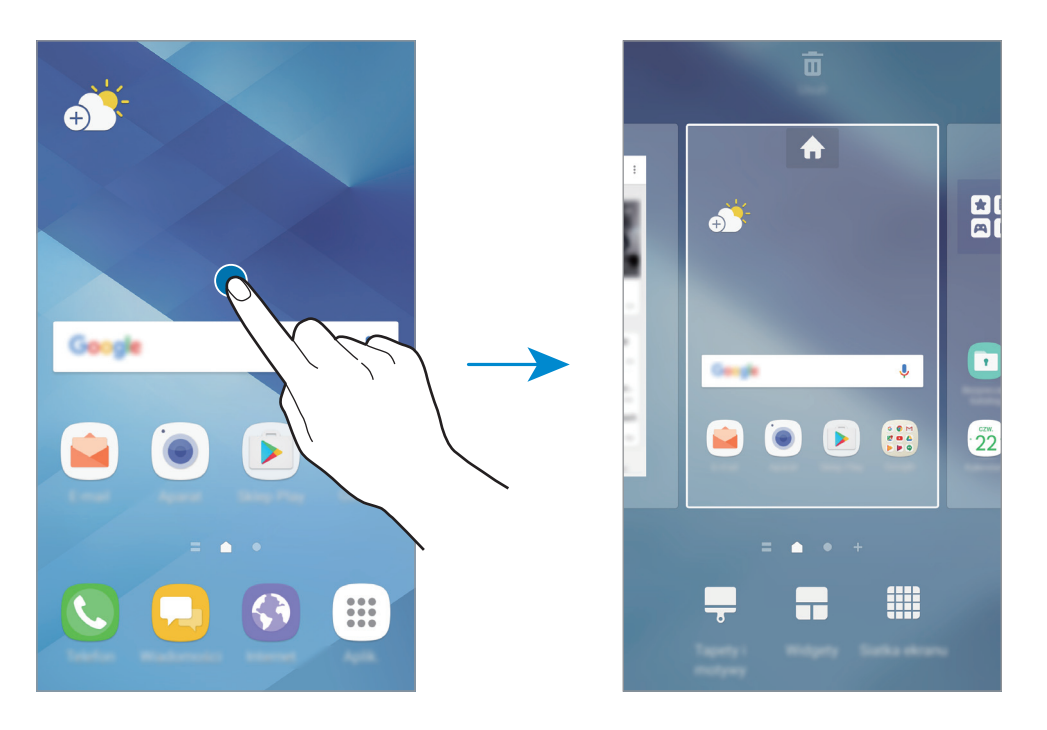

#### **Dodawanie elementów**

Dotknij aplikacji lub folderu na ekranie aplikacji, a następnie, przytrzymując ten element, przeciągnij go do ekranu startowego.

Aby dodać widgety, dotknij pustego obszaru na ekranie startowym i przytrzymaj go, dotknij **Widgety**, dotknij widgetu i przytrzymaj go, a następnie przeciągnij do ekranu startowego.

#### **Przenoszenie elementów**

Dotknij elementu na ekranie startowym, a następnie, przytrzymując go, przeciągnij w nowe miejsce.

Często używane aplikacje można przenieść do obszaru skrótów znajdującego się na dole ekranu startowego.

Jeśli chcesz przenieść element do innego panelu, przeciągnij go na bok ekranu.

Aby łatwiej przenieść element, dotknij i przytrzymaj go, a następnie przeciągnij go do części **Przenieś aplikacje** u góry ekranu. Element zostanie przeniesiony do panelu u góry ekranu. Przeciągnij palcem w lewo lub w prawo, aby przejść do innego panelu i przenieść element do nowej lokalizacii.

#### **Usuwanie elementów**

Dotknij elementu i przytrzymaj go, a następnie przeciągnij go do **Usuń** u góry ekranu.

#### **Tworzenie folderów**

Utwórz foldery do zbierania podobnych aplikacji, aby mieć do nich szybki dostęp i szybko je uruchamiać.

- 1 Na ekranie startowym dotknij aplikację i przytrzymaj ją, a następnie przeciągnij do innej aplikacji.
- 2 Upuść aplikację, gdy wokół aplikacji wyświetlona zostanie ramka folderu.

Utworzony zostanie nowy folder zawierający zaznaczone aplikacje.

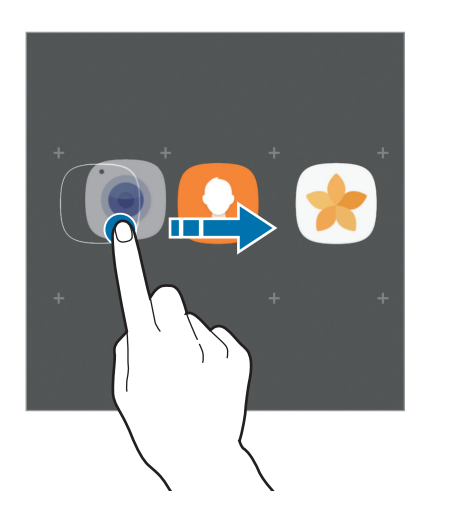

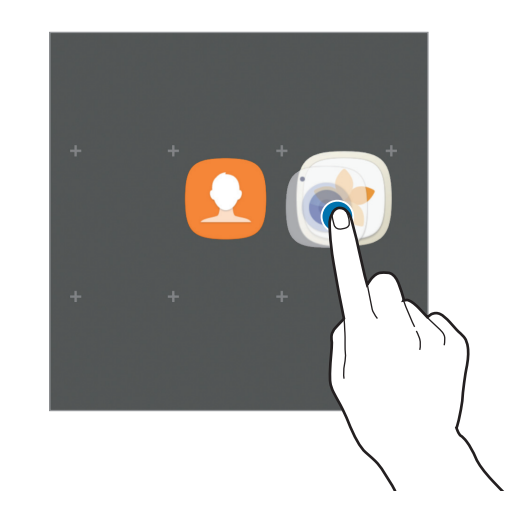
3 Dotknij **Wpisz nazwę katalogu** i wprowadź nazwę folderu.

Aby zmienić kolor folderu, dotknij **93.** 

Aby dodać więcej aplikacji do folderu, dotknij **DODAJ**, zaznacz aplikacje, a następnie dotknij **DODAJ**. Możesz również dodać aplikację, przeciągając ją do folderu na ekranie startowym.

Aby przesuwać aplikacje z folderu na ekran startowy, dotknij folderu, a następnie przeciągnij aplikację na ekran startowy.

Aby usunąć aplikacje z folderu, dotknij folderu, a następnie przeciągnij aplikację, którą chcesz usunąć, do **Usuń** na górze ekranu.

### **Zarządzanie panelami**

Jeśli chcesz dodać, przenieść lub usunąć panel, dotknij pustego miejsca na ekranie startowym i je przytrzymaj.

Aby dodać panel, przeciągnij w lewo, a następnie dotknij $+$ .

Aby przenieść panel, dotknij podglądu panelu, a następnie, przytrzymując, przeciągnij w nowe miejsce.

Aby usunąć panel, dotknij jego podglądu, a następnie, przytrzymując, przeciągnij do paska **Usuń** na górze ekranu.

Jeśli chcesz ustawić panel jako główny ekran startowy, dotknij .

### **Korzystanie z szybkich opcji**

Na ekranie startowym dotknij i przytrzymaj ikonę aplikacji lub folderu, by uzyskać szybki dostęp do opcji.

# **Ekran aplikacji**

Na ekranie aplikacji wyświetlane są ikony aplikacji, w tym także nowo zainstalowanych aplikacji. Na ekranie startowym dotknij **Aplik.**, aby otworzyć ekran aplikacji. Aby wyświetlić inne panele, przeciągnij w lewo lub w prawo albo wybierz wskaźnik ekranu u dołu ekranu.

### **Przenoszenie elementów**

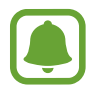

Dostępność tej funkcji zależy od regionu i operatora sieci.

Na ekranie aplikacji dotknij • → **Edytuj**. Dotknij element i przytrzymaj go, a następnie przesuń w nowe miejsce.

Jeśli chcesz przenieść element do innego panelu, przeciągnij go na bok ekranu.

### **Tworzenie folderów**

Utwórz foldery do zbierania podobnych aplikacji, aby mieć szybki dostęp do potrzebnych aplikacji i szybko je uruchamiać.

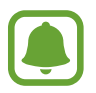

Dostępność tej funkcji zależy od regionu i operatora sieci.

- 1 Na ekranie aplikacji dotknij <sup>→</sup> **Edytuj**.
- 2 Dotknij i przytrzymaj aplikację, a następnie przeciągnij ją do innej aplikacji.
- 3 Upuść aplikację, gdy wokół aplikacji wyświetlona zostanie ramka folderu. Utworzony zostanie nowy folder zawierający zaznaczone aplikacje.

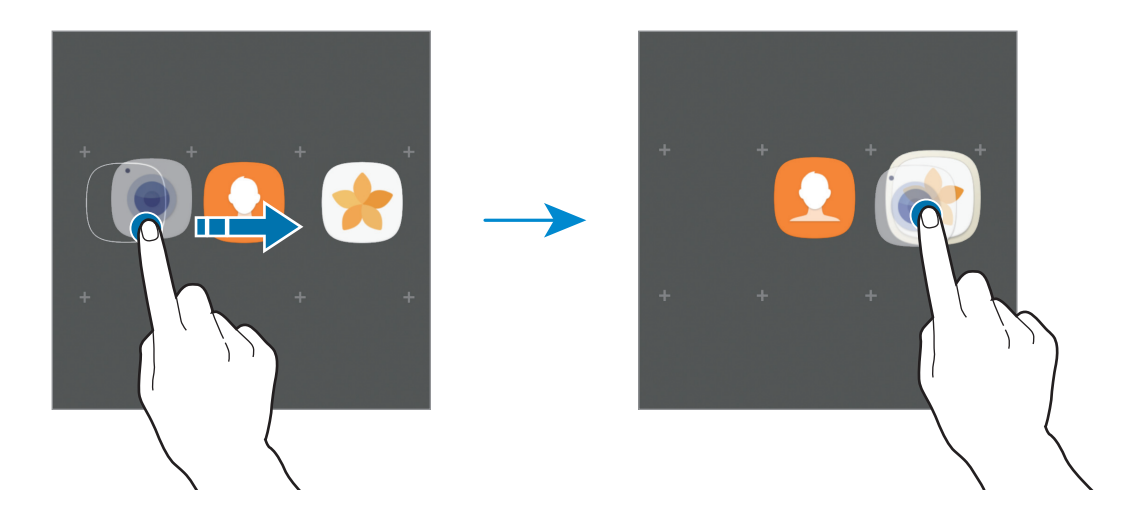

4 Dotknij **Wpisz nazwę katalogu** i wprowadź nazwę folderu.

Aby zmienić kolor folderu, dotknij **...** 

Aby dodać więcej aplikacji do folderu, dotknij **DODAJ**, zaznacz aplikacje, a następnie dotknij **DODAJ**. Możesz również dodać aplikację, przeciągając ją do folderu na ekranie aplikacji.

Aby usunąć folder, wybierz folder z  $\bigodot$ . Usunięty zostanie tylko folder. Aplikacje z folderu zostaną przeniesione do ekranu aplikacji.

### **Zmiana układu elementów**

Elementy można ponownie uporządkować w kolejności alfabetycznej na ekranie aplikacji. Na ekranie aplikacji dotknij → **Sortuj** → **Kolejność alfabetyczna**.

#### **Wyszukiwanie elementów**

Aplikacji można szukać na ekranie aplikacji, w **Galaxy Apps** lub w **Sklep Play**.

Na ekranie aplikacji wprowadź znaki w polu wyszukiwania. Urządzenie wyszuka i wyświetli elementy zawierające wprowadzone znaki.

### **Ikony wskaźników**

Ikony wskaźników są wyświetlane na pasku stanu u góry ekranu. W poniższej tabeli przedstawiono najczęściej spotykane ikony.

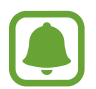

W niektórych aplikacjach u góry ekranu nie jest wyświetlany pasek stanu. Aby pasek stanu został wyświetlony, przeciągnij palcem w dół od górnej krawędzi ekranu.

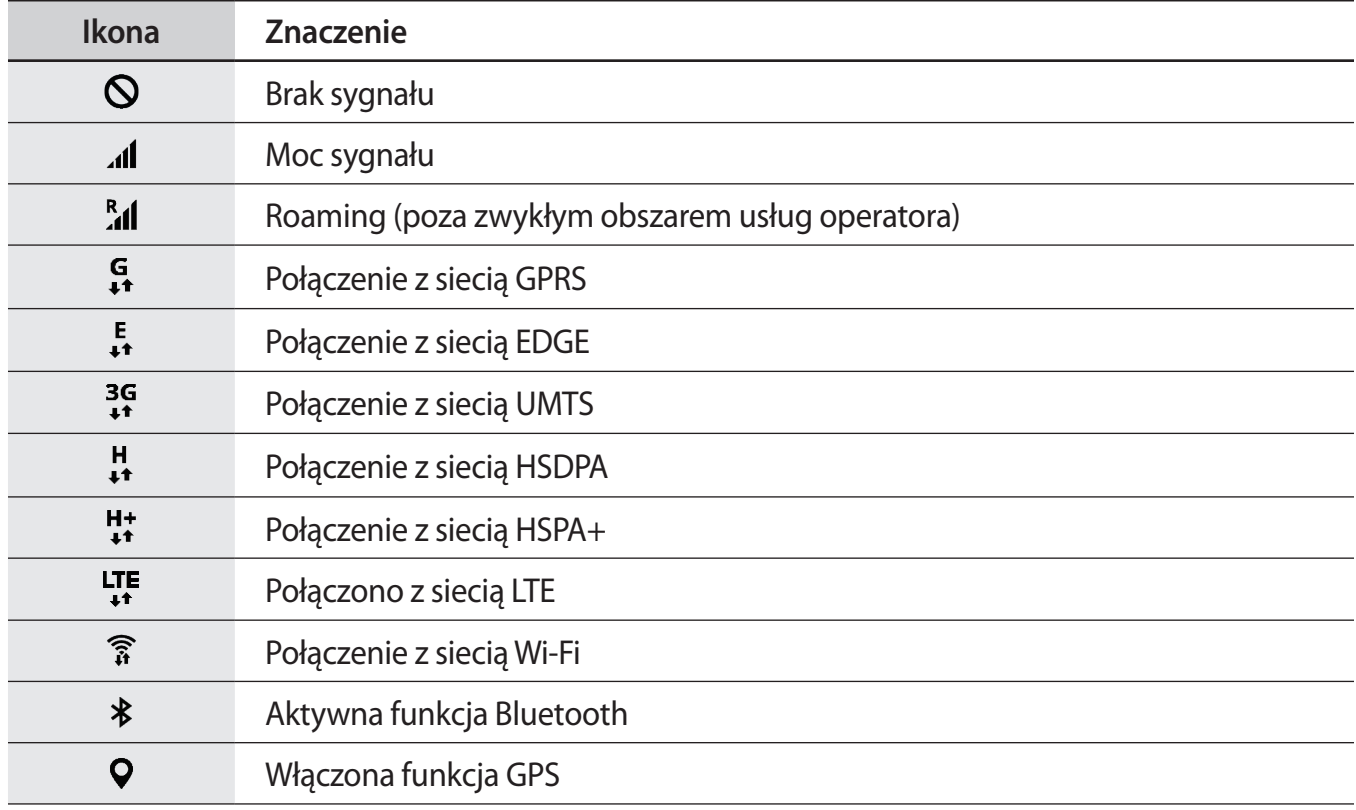

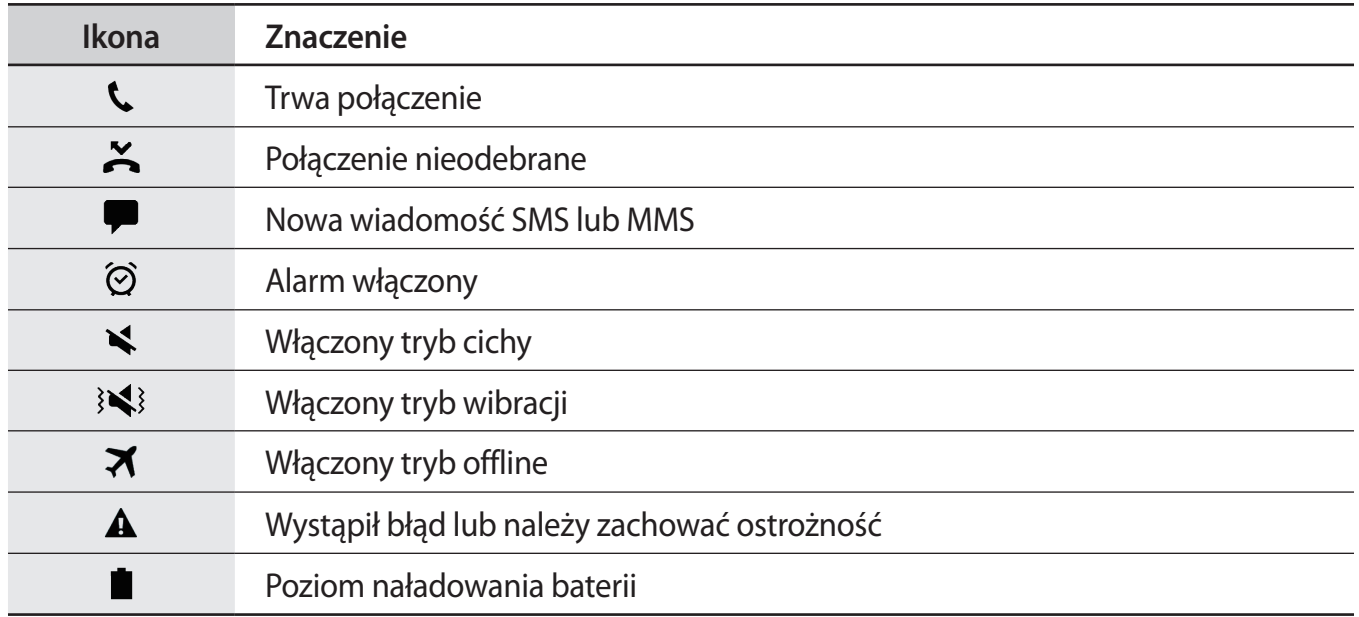

# **Ekran blokady**

Naciśnięcie klawisza zasilania powoduje wyłączenie i zablokowanie ekranu. Ekran jest również automatycznie wyłączany i blokowany, gdy urządzenie nie jest używane przez określony czas.

Ekran jest zablokowany za pomocą **Przeciągnij**, która jest domyślną metodą blokowania ekranu.

Naciśnij klawisz zasilania lub klawisz strony domowej, a następnie przeciągnij palcem w dowolnym kierunku, aby odblokować ekran.

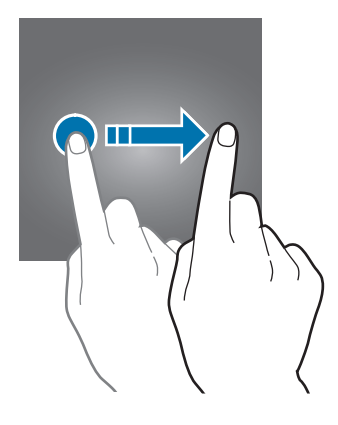

Aby zmienić metodę blokowania ekranu na ekranie aplikacji dotknij **Ustawienia** → **Ekran blokady i zabezpieczenia** → **Typ blokady ekranu**, a następnie wybierz daną metodę.

Kiedy ustawisz wzór, numer PIN, hasło lub odcisk palca jako metodę blokowania ekranu, możesz chronić swoje informacje osobiste poprzez zablokowanie innym osobom dostępu do urządzenia. Po ustawieniu metody blokowania ekranu do każdorazowego jego odblokowania będzie potrzebny służący do tego kod.

- **Przeciągnij**: aby odblokować ekran, przeciągnij palcem w dowolnym kierunku.
- Symbol: aby odblokować ekran, narysuj palcem wzór łączący co najmniej cztery kropki.
- **Kod PIN**: aby odblokować ekran, wprowadź PIN składający się z co najmniej czterech cyfr.
- **Hasło**: aby odblokować ekran, wprowadź hasło składające się z co najmniej czterech znaków, cyfr lub symboli.
- **Brak**: nie ustawiaj metody zablokowania ekranu.
- **Odciski palców**: zarejestruj swoje odciski palców, aby odblokować ekran. Więcej informacji można znaleźć w części [Rozpoznawanie odcisków palców](#page-138-0).
- 
- Ekran urządzenia można odblokować zdalnie za pośrednictwem serwisu WWW Find my mobile [\(findmymobile.samsung.com\)](http://findmymobile.samsung.com) przy użyciu własnego konta Samsung. Aby uzyskać dostęp do tej funkcji, urządzenie musi być podłączone do sieci Wi-Fi lub sieci komórkowej, a użytkownik musi być zalogowany na swoim koncie Samsung.
- Jeśli nie pamiętasz kodu odblokowania, z urządzenia można będzie skorzystać dopiero po jego zresetowaniu. Samsung nie ponosi odpowiedzialności za utratę jakichkolwiek danych lub problemy wynikające z zapomnienia kodów odblokowania.
- Jeżeli kilka razy z rzędu wprowadzisz kod odblokowania i wyczerpiesz limit prób, możesz ustawić urządzenie tak, żeby zostały w nim przywrócone dane fabryczne. Na ekranie aplikacji dotknij **Ustawienia** → **Ekran blokady i zabezpieczenia** → **Ustawienia bezpiecznej blokady**, a następnie dotknij przełącznik **Autom. zer. do ust. fabr.**, aby włączyć tę funkcję.

# **Always On Display**

Istnieje możliwość ustawienia urządzenia tak, aby wyświetlało informacje, takie jak zegar, kalendarz lub zdjęcie na ekranie, kiedy jest on wyłączony.

1 Na ekranie aplikacji dotknij **Ustawienia** <sup>→</sup> **Wyświetlacz** <sup>→</sup> **Always On Display** i dotknij przełącznika, aby włączyć funkcję.

2 Dotknij **Układy** <sup>→</sup> **Zawartość do pokazania** i wybierz element, który chcesz wyświetlić.

- **Zegar**: wybór stylu i obrazu w tle zegara.
- **Kalendarz**: wybór stylu kalendarza.
- **Obraz**: wybór obrazu do wyświetlania na ekranie, kiedy jest wyłączony.

W przypadku wybrania opcji **Zegar** lub **Kalendarz** można również ustawić wyświetlanie ikon powiadomień. Dotknij przełącznika **Pokazuj powiadomienia**, aby włączyć tę funkcję.

Kiedy ekran jest wyłączony, urządzenie wyświetli wybrane informacje.

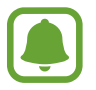

Funkcja ta zostanie wyłączona, gdy poziom naładowania baterii spadnie poniżej 5 %.

#### **Ustawianie harmonogramu funkcji Zawsze na widoku**

Na ekranie aplikacji dotknij **Ustawienia** → **Wyświetlacz** → **Always On Display** i dotknij przełącznika **Zawsze wyświetlaj**, aby wyłączyć funkcję. Następnie dotknij **Ustawian. harmonogramu** i ustaw godzinę rozpoczęcia i zakończenia.

#### **Otwieranie powiadomień przy wyłączonym ekranie**

Po otrzymaniu powiadomień, na przykład o wiadomościach, nieodebranych połączeniach lub aplikacjach, ikony powiadomień będą wyświetlane nawet przy wyłączonym ekranie. Dwukrotnie dotknij palcem ikony powiadomienia, aby wyświetlić jego treść.

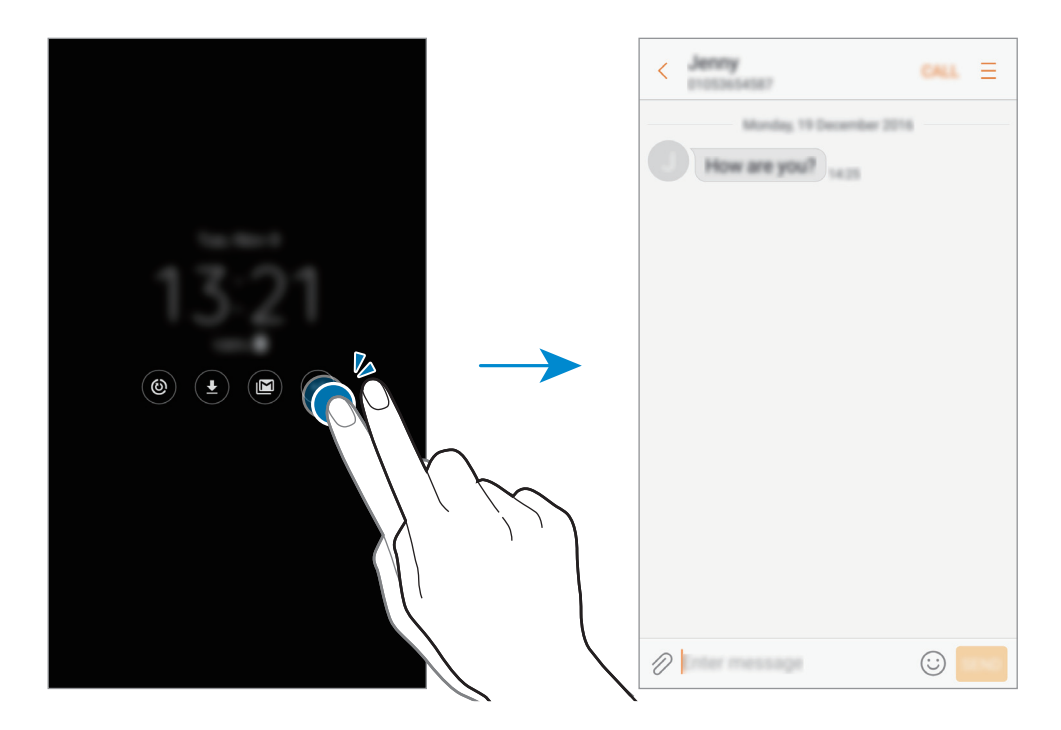

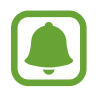

Jeśli ekran jest zablokowany, musisz go odblokować, aby wyświetlić powiadomienia.

#### **Sterowanie odtwarzaniem muzyki przy wyłączonym ekranie**

Istnieje możliwość sterowania odtwarzaniem muzyki przy wyłączonym ekranie, bez włączania go.

Dotknij dwukrotnie palcem tytułu aktualnie odtwarzanego utworu. Zostanie wyświetlony sterownik muzyki. Dotknij dwukrotnie ikon, by sterować odtwarzaniem.

# **Panel powiadomień**

# **Korzystanie z panelu powiadomień**

Informacje o otrzymaniu nowych powiadomień, na przykład o wiadomościach lub nieodebranych połączeniach, są wyświetlane w postaci ikon wskaźników na pasku stanu. Aby dowiedzieć się więcej o ikonach, otwórz panel powiadomień i przeczytaj informacje szczegółowe.

Aby otworzyć panel powiadomień, przeciągnij pasek stanu w dół. Aby zamknąć panel powiadomień, przeciągnij w górę palcem po ekranie.

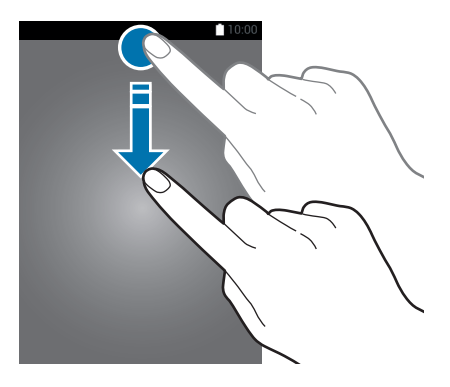

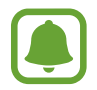

Panel powiadomień można otworzyć nawet przy zablokowanym ekranie.

Na panelu powiadomień można korzystać z następujących funkcji.

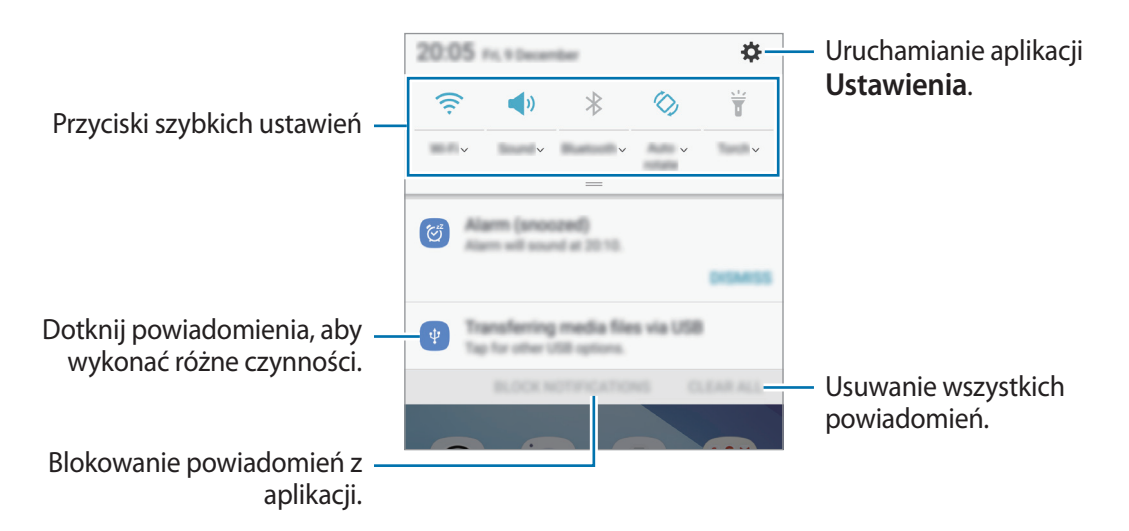

### **Korzystanie z przycisków szybkich ustawień**

Dotknij przycisków szybkich ustawień, aby włączyć określone funkcje. Przeciągnij w dół na panelu powiadomień, aby wyświetlić więcej przycisków.

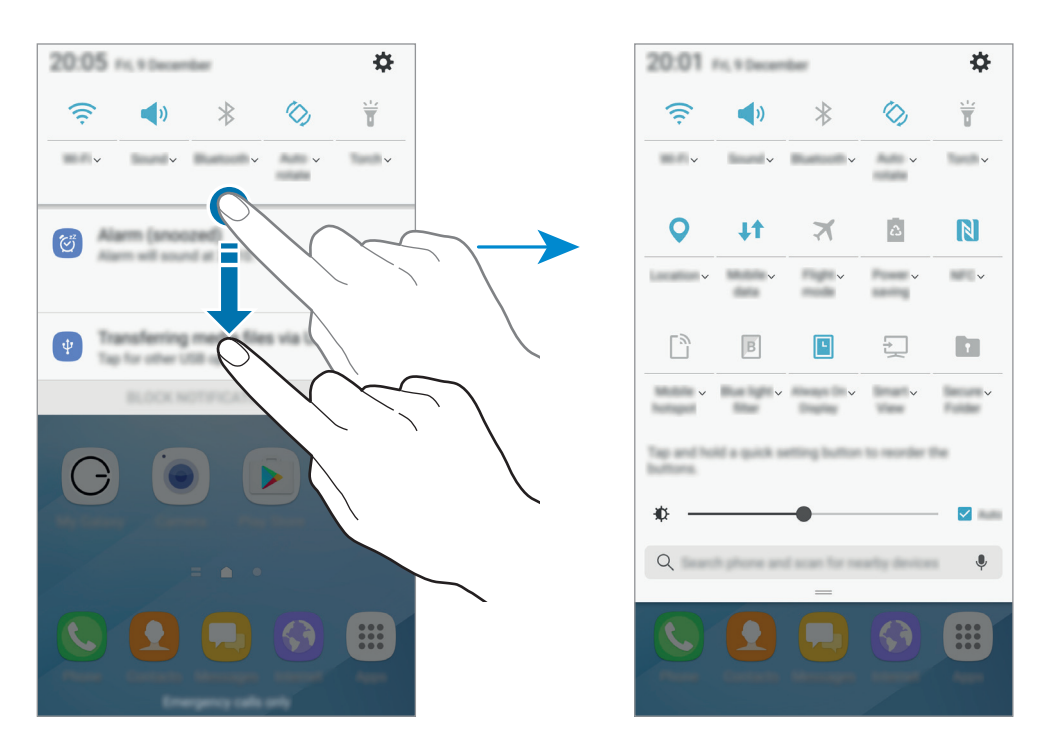

Bardziej szczegółowe ustawienia można wyświetlić, dotykając tekstu pod każdym przyciskiem.

Aby zmienić układ przycisków, dotknij przycisku szybkich ustawień i przytrzymaj go, aż do wyświetlenia przycisków szybkich ustawień. Następnie dotknij przycisku i przytrzymaj go, a następnie przeciągnij w inne miejsce.

### **Szukacz**

Wyszukuj różną zawartość przy użyciu słów kluczowych lub poszukuj urządzeń w pobliżu.

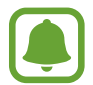

Dostępność tej funkcji zależy od regionu i operatora sieci.

### **Wyszukiwanie zawartości lub urządzeń w pobliżu**

Otwórz panel powiadomień, przeciągnij w dół w panelu powiadomień, a następnie dotknij **Wyszukaj telefon i skanuj w poszukiwaniu urządzeń w pobliżu**.

Wprowadź słowo kluczowe w polu wyszukiwania lub dotknij  $\mathbf{\hat{P}}$  i wypowiedz słowo kluczowe.

Aby uzyskać bardziej szczegółowe wyniki, dotknij **Filtruj** pod polem wyszukiwania, a następnie wybierz szczegóły filtra.

Aby wyszukiwać urządzenia w pobliżu, dotknij **ODŚWIEŻ**. Więcej informacji można znaleźć w części [Szybkie połączenia.](#page-62-0)

### **Ustawianie kategorii wyszukiwania**

Kategorie wyszukiwania do wyszukiwania zawartości w określonych polach wyszukiwania można ustawić.

Dotknij → **Ustawienia** → **Wybór wyszuk. lokalizacji** i wybierz kategorie.

# **Wprowadzanie tekstu**

# **Wygląd klawiatury**

Gdy wysyłasz wiadomości, tworzysz notatki itp., automatycznie wyświetlana jest klawiatura, aby można było wpisać tekst.

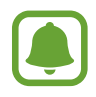

Tekst można wprowadzać tylko w niektórych językach. Aby wprowadzić tekst, należy zmienić język wprowadzania na jeden z obsługiwanych języków.

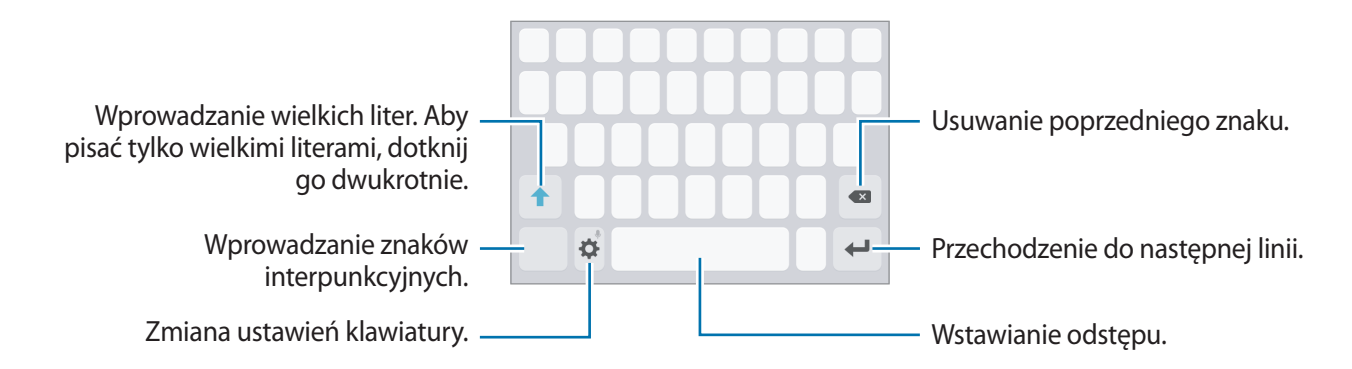

### **Zmienianie języka wprowadzania**

Dotknij **↓ → Języki i typy → Dodaj języki wpisywania**, a następnie wybierz języki, którymi chcesz się posługiwać. Jeśli wybierzesz więcej niż jeden język, możesz przełączać języki wpisywania, przesuwając klawisz spacji w lewo lub w prawo.

#### **Zmiana układu klawiatury**

Dotknij **☆ → Języki i typy**, wybierz język, a następnie wybierz układ klawiatury, którego chcesz używać.

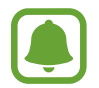

W **Klawiatura 3x4** do klawisza są przypisane trzy lub cztery znaki. Aby wprowadzić znak, dotknij odpowiedni klawisz aż do momentu pojawienia się żądanego znaku.

# **Dodatkowe funkcje klawiatury**

Dotknij i przytrzymaj  $\bigstar$ , aby korzystać z różnych funkcji. Zamiast ikony  $\bigstar$  mogą być wyświetlane inne ikony, w zależności od ostatnio używanej funkcji.

 $\cdot$   $\psi$ : głosowe wprowadzanie tekstu.

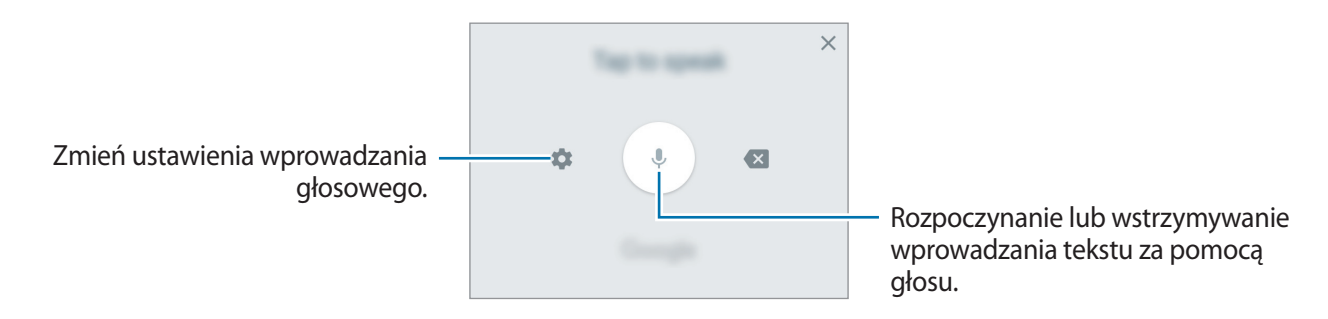

- $\blacksquare$ : dodawanie elementu ze schowka.
- $\bigcirc$  : dodawanie emotikon.
- $\cdot$   $\bullet$ : zmiana ustawień klawiatury.

# **Kopiowanie i wklejanie**

- 1 Dotknij tekstu i przytrzymaj na nim palec.
- 2 Przeciagnii **C** lub **D**, aby wybrać fragment tekstu, lub dotknij **Zaznacz wszystko**, aby wybrać cały tekst.
- 3 Dotknij **Kopiuj** lub **Wytnij**. Wybrany tekst zostaje skopiowany do schowka.
- 4 Dotknij punktu, w którym ma zostać wstawiony tekst, przytrzymaj go i dotknij **Wklej**. Jeśli chcesz wkleić wcześniej skopiowany tekst, dotknij **Schowek** i wybierz tekst.

### **Słownik**

Ta funkcja umożliwia wyszukiwanie definicji słów podczas korzystania z różnych funkcji, takich jak przeglądanie stron WWW.

1 Dotknij i przytrzymaj słowo, które chcesz wyszukać.

Jeśli słowo, które chcesz wyszukać, nie zostało wybrane, przeciągnij **do lub b**, aby wybrać żądany tekst.

2 Dotknij **Słownik** lub **Więcej** <sup>→</sup> **Słownik** na liście opcji.

Jeśli słownik nie był zainstalowany na urządzeniu, dotknij **Przenieś do pozycji Zarządzaj słownikami** → obok słownika, aby go pobrać.

3 Definicje można przeglądać w wyskakującym oknie.

Aby przełączyć do trybu pełnoekranowego, dotknij  $\triangledown$ . Dotknij definicję na ekranie, aby zobaczyć więcej definicji. W widoku szczegółowym dotknij  $\bigstar$ , aby dodać słowo do listy ulubionych słów lub dotknij **Wyszukaj w sieci WWW**, aby skorzystać ze słowa jako terminu wyszukiwania.

# **Zrzut z ekranu**

Podczas korzystania z urządzenia można zapisać zrzut ekranu.

#### **Przechwytywanie zrzutu ekranu**

Naciśnij i przytrzymaj jednocześnie klawisz strony domowej i klawisz zasilania. Zapisane zrzuty możesz przeglądać w sekcji **Galeria**.

Ponadto możesz zapisywać zrzuty ekranu przesuwając dłoń w lewo lub w prawo na ekranie. Jeśli ta funkcja nie jest włączona, otwórz ekran aplikacji, dotknij **Ustawienia** → **Zaawansowane funkcje** → **Przeciągnij dłonią, aby przechwycić**, a następnie dotknij przełącznika, aby włączyć funkcję.

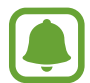

W niektórych aplikacjach i funkcjach nie można zapisać zrzutu ekranu.

### **Przechwytywanie inteligentne**

Możesz przechwycić bieżący ekran i obszar przesuwalny. Możesz także od razu przyciąć i udostępnić przechwycony ekran.

Jeżeli funkcja ta nie jest włączona, otwórz ekran aplikacji, dotknij **Ustawienia** → **Zaawansowane funkcje** → **Przechwytywanie inteligentne**, dotknij przełącznik, aby aktywować funkcję, a następnie zrób zrzut ekranu. Na przechwytywanym ekranie można użyć jednej z następujących opcji:

- **Przechwytywanie przy przewijaniu**: przechwytuj więcej opcji, które pojawiają się na kilku ekranach np. stronę internetową. Ekran automatycznie przewinie się w dół i zostanie przechwycone więcej treści.
- **Rysuj**: pisanie lub rysowanie na zrzucie ekranu.
- **Przytnij**: przytnij fragment zrzutu ekranu.
- **Udostępnij**: udostępnij zrzut ekranu.

# **Otwieranie aplikacji**

Na ekranie startowym lub ekranie aplikacji wybierz ikonę aplikacji, aby ją otworzyć.

Aby otworzyć listę ostatnio używanych aplikacji, dotknij i wybierz okno ostatnio używanej aplikacji.

### **Zamykanie aplikacji**

Dotknij i przeciągnij okno ostatnio używanej aplikacji w lewo lub w prawo, aby zamknąć tę aplikację. Aby zamknąć wszystkie uruchomione aplikacje, dotknij **ZAMKNIJ WSZYSTKO**.

# **Bezpieczny katalog**

### **Wstęp**

Folder zabezpieczony chroni treści i aplikacje prywatne użytkownika, takie jak zdjęcia i notatki, przed dostępem osób postronnych. Treści i aplikacje prywatne są chronione nawet po odblokowaniu urządzenia.

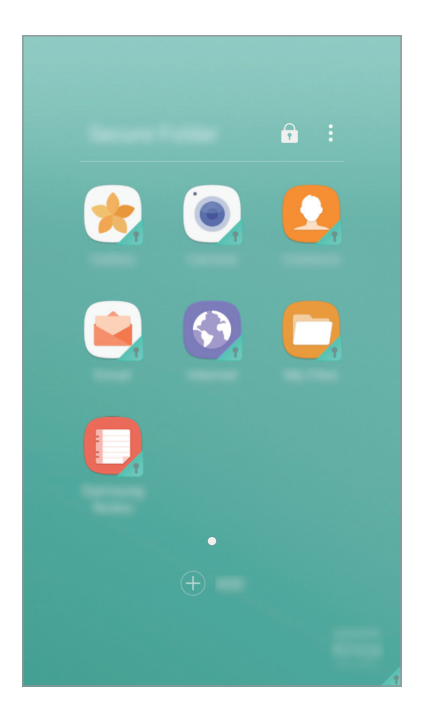

Folder zabezpieczony jest osobnym, chronionym obszarem pamięci. Danych znajdujących się w folderze zabezpieczonym nie można przenosić na inne urządzenia za pośrednictwem niezatwierdzonych metod udostępniania, takich jak USB lub Wi-Fi Direct. Próba dostosowania systemu operacyjnego lub zmodyfikowania oprogramowania spowoduje automatyczne zablokowanie folderu zabezpieczonego i uniemożliwienie dostępu do niego. Przed zapisaniem danych w folderze zabezpieczonym pamiętaj o wykonaniu kopii zapasowej w innej bezpiecznej lokalizacji.

### **Tworzenie folderu zabezpieczonego**

- 1 Na ekranie aplikacji dotknij **Ustawienia** <sup>→</sup> **Ekran blokady i zabezpieczenia** <sup>→</sup> **Bezpieczny katalog**.
- 2 Dotknij **ZALOGUJ** i zaloguj się do swojego konta Samsung.

3 Wybierz metodę blokowania folderu zabezpieczonego i postępuj zgodnie ze wskazówkami na ekranie, aby zakończyć konfigurację.

Na ekranie startowym i ekranie aplikacji zostanie dodany skrót do folderu zabezpieczonego.

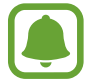

Jeśli nie pamiętasz kodu odblokowania swojego folderu zabezpieczonego, możesz go zresetować przy użyciu swojego konta Samsung. Dotknij przycisku resetowania widocznego po wprowadzeniu błędnego kodu odblokowania, a następnie wprowadź hasło do swojego konta Samsung.

# **Ustawianie blokady automatycznej folderu zabezpieczonego**

Istnieje możliwość ustawienia automatycznej blokady folderu zabezpieczonego, gdy nie jest on używany.

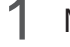

- 1 Na ekranie aplikacji dotknij **Samsung** <sup>→</sup> **Bezpieczny katalog**.
- 2 Dotknij <sup>→</sup> **Ustawienia** <sup>→</sup> **Automat. blokuj Bezpieczny katalog**.
- 3 Wybierz opcję blokady.

Aby ręcznie zablokować folder zabezpieczony, dotknij  $\bigcap$ .

### **Przenoszenie zawartości**

Do folderu zabezpieczonego można przenosić taką zawartość, jak zdjęcia i kontakty. Poniżej opisano przykładowe czynności podczas przenoszenia obrazu z pamięci domyślnej do folderu zabezpieczonego.

- 1 Na ekranie aplikacji dotknij **Galeria**.
- $2$  Wybierz obraz, a następnie dotknij:→ Przenieś do kontenera Bezpieczny katalog. Wybrane elementy zostaną przeniesione do odpowiedniej aplikacji w folderze zabezpieczonym.

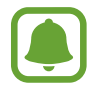

Treści z folderu zabezpieczonego można przenieść do odpowiedniej aplikacji w pamięci domyślnej. Zaznacz element i dotknij → **Przenieś z funkcji Bezpieczny katalog**.

# **Dodawanie aplikacji**

Do folderu zabezpieczonego można dodać aplikację w celu używania go.

- 1 Na ekranie aplikacji dotknij **Samsung** <sup>→</sup> **Bezpieczny katalog**.
- 2 Dotknij **DODAJ**.
- 3 Zaznacz co najmniej jedną aplikację zainstalowaną w urządzeniu i dotknij **DODAJ**. Aby zainstalować aplikacje ze **Sklep Play**, dotknij **POBIERZ ZE SKLEPU PLAY**.

### **Usuwanie aplikacji z folderu zabezpieczonego**

Dotknij i przytrzymaj aplikację, a następnie przeciągnij ją na polecenie **Wyłącz** lub **Odinstaluj** u góry ekranu.

# **Dodawanie kont**

Ta funkcja umożliwia dodanie swojego konta Samsung, Google lub innego w celu synchronizacji z aplikacjami w folderze zabezpieczonym.

- 1 Na ekranie aplikacji dotknij **Samsung** <sup>→</sup> **Bezpieczny katalog**.
- 2 Dotknij <sup>→</sup> **Ustawienia** <sup>→</sup> **Konta** <sup>→</sup> **Dodaj konto**.
- 3 Wybierz usługę konta.
- 4 Postępuj zgodnie z instrukcjami wyświetlanymi na ekranie, aby zakończyć konfigurację konta.

### **Ukrywanie folderu zabezpieczonego**

Skrót do folderu zabezpieczonego można ukryć z poziomu ekranu startowego i ekranu aplikacji.

- 1 Na ekranie aplikacji dotknij **Samsung** <sup>→</sup> **Bezpieczny katalog**.
- 2 Dotknij <sup>→</sup> **Ustawienia**, a następnie dotknij **Pokaż Bezpieczny katalog**, aby wyłączyć tę funkcie.

Aby znów wyświetlić skrót do folderu zabezpieczonego, otwórz ekran aplikacji, dotknij **Ustawienia** → **Ekran blokady i zabezpieczenia** → **Bezpieczny katalog**, a następnie dotknij przełącznika **Pokaż Bezpieczny katalog**, by go aktywować.

### **Odinstalowywanie folderu zabezpieczonego**

Folder zabezpieczony można odinstalować wraz z całą jego zawartością i aplikacjami.

1 Na ekranie aplikacji dotknij **Ustawienia** <sup>→</sup> **Ekran blokady i zabezpieczenia** <sup>→</sup> **Bezpieczny katalog** → **Odinstaluj**.

2 Dotknij **ODINSTALUJ** lub **KOPIA ZAP. I DEZINST.**

- **ODINSTALUJ**: natychmiastowe odinstalowanie folderu zabezpieczonego. Wszystkie aplikacje w folderze zabezpieczonym, włącznie z ich zawartością i kontami, zostaną usunięte.
- **KOPIA ZAP. I DEZINST.**: utworzenie kopii zapasowej zawartości i odinstalowanie folderu zabezpieczonego. Aby uzyskać dostęp do kopii zapasowej danych z folderu zabezpieczonego, otwórz ekran aplikacji, dotknij **Samsung** → **Moje pliki** → **Moje urządzenie** → **Secure Folder**.

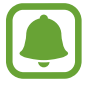

Kopia zapasowa notatek zapisanych w **Notatki Samsung** nie zostanie utworzona.

# **Wiele okien**

# **Wstęp**

Funkcja Wiele okien umożliwia uruchomienie dwóch aplikacji jednocześnie na podzielonym ekranie. Istnieje również możliwość uruchomienia kilku aplikacji jednocześnie w wyskakujących oknach.

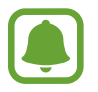

Niektóre aplikacje mogą nie obsługiwać tej funkcji.

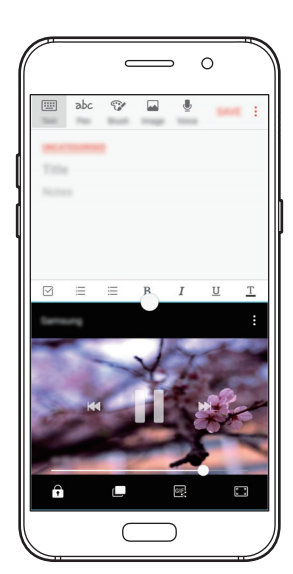

Widok podzielonego ekranu Widok wyskakującego okna

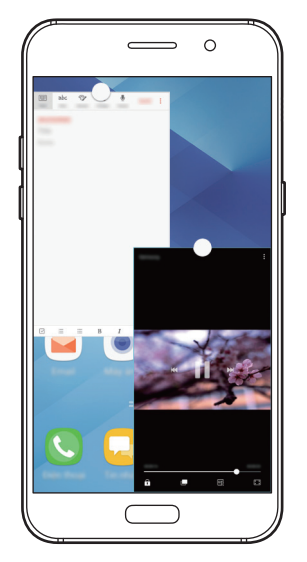

# **Widok podzielonego ekranu**

- 1 Dotknij , aby otworzyć listę ostatnio używanych aplikacji.
- 2 Przeciągnij palcem w górę lub w dół i dotknij  $\Xi$  na oknie ostatnio używanej aplikacji. Wybrana aplikacja zostanie uruchomiona w górnym oknie.

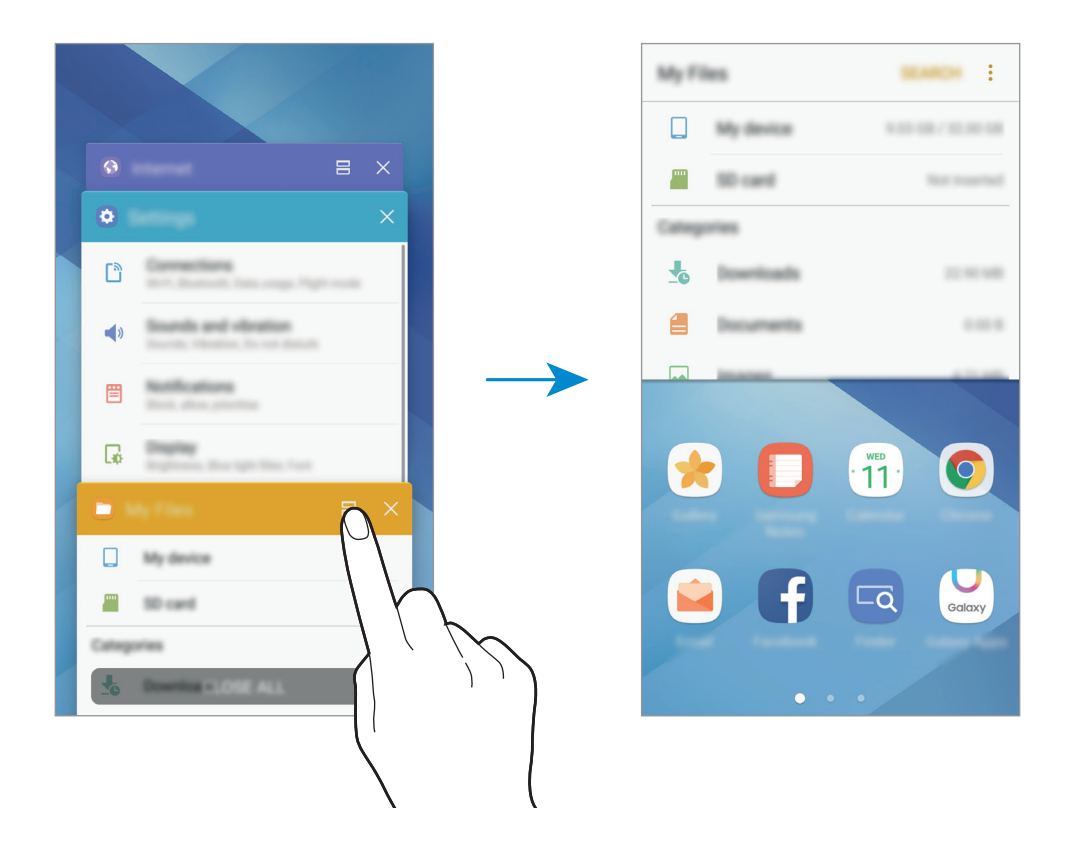

3 Przesuń palcem w lewo lub w prawo, aby wybrać inną aplikację do uruchomienia.

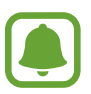

Możesz również uruchomić widok podzielonego ekranu poprzez dotknięcie i przytrzymanie c.

### **Korzystanie z dodatkowych opcji**

Podczas korzystania z aplikacji w widoku podzielonego ekranu wybranie okna aplikacji i dotknięcie okręgu pomiędzy oknami aplikacji umożliwia skorzystanie z następujących opcji:

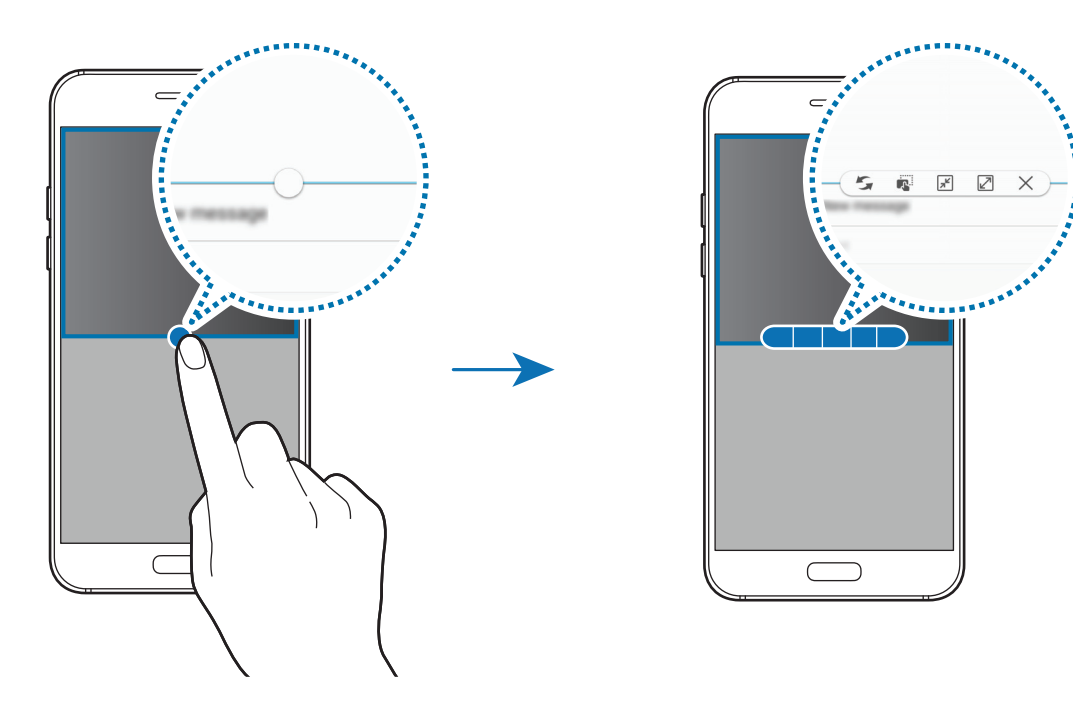

- $\blacktriangleright$ : przełączanie lokalizacji pomiędzy oknami aplikacjami.
- $\mathbb{F}^3$ : przeciąganie tekstu lub skopiowanych obrazów z jednego okna i upuszczanie ich w innym oknie. Dotknij elementu w wybranym oknie i przeciągnij go, przytrzymując, do lokalizacji w innym oknie.

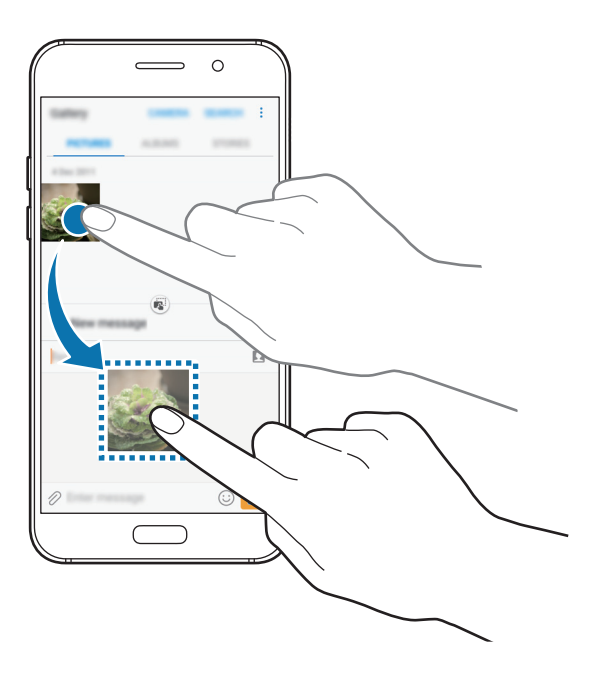

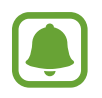

Niektóre aplikacje mogą nie obsługiwać tej funkcji.

 $\cdot$   $\sqrt{x}$ : minimalizowanie okna.

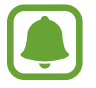

Dostępność tej funkcji zależy od regionu i operatora sieci.

- $\cdot$   $\boxed{2}$  : maksymalizowanie okna.
- $\cdot \times$ : zamykanie aplikacji.

#### **Dostosowywanie rozmiaru okna**

Przeciągając okrąg dzielący dwa okna aplikacji w górę i w dół, można regulować wielkość okien.

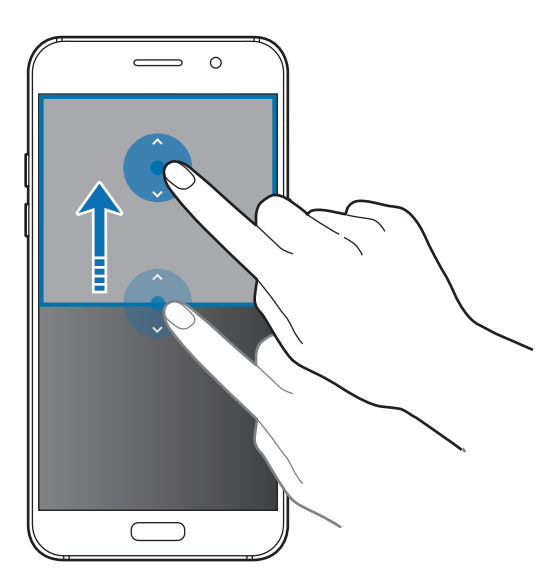

### **Widok wyskakującego okna**

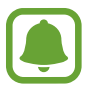

Dostępność tej funkcji zależy od regionu i operatora sieci.

1 Na ekranie startowym uruchom aplikację, z której chcesz korzystać za pomocą wyskakującego okna.

2 Przeciągnij w dół ukośnie od jednego z dwóch końców górnej krawędzi. Ekran aplikacji zostanie wyświetlony w wyskakującym oknie.

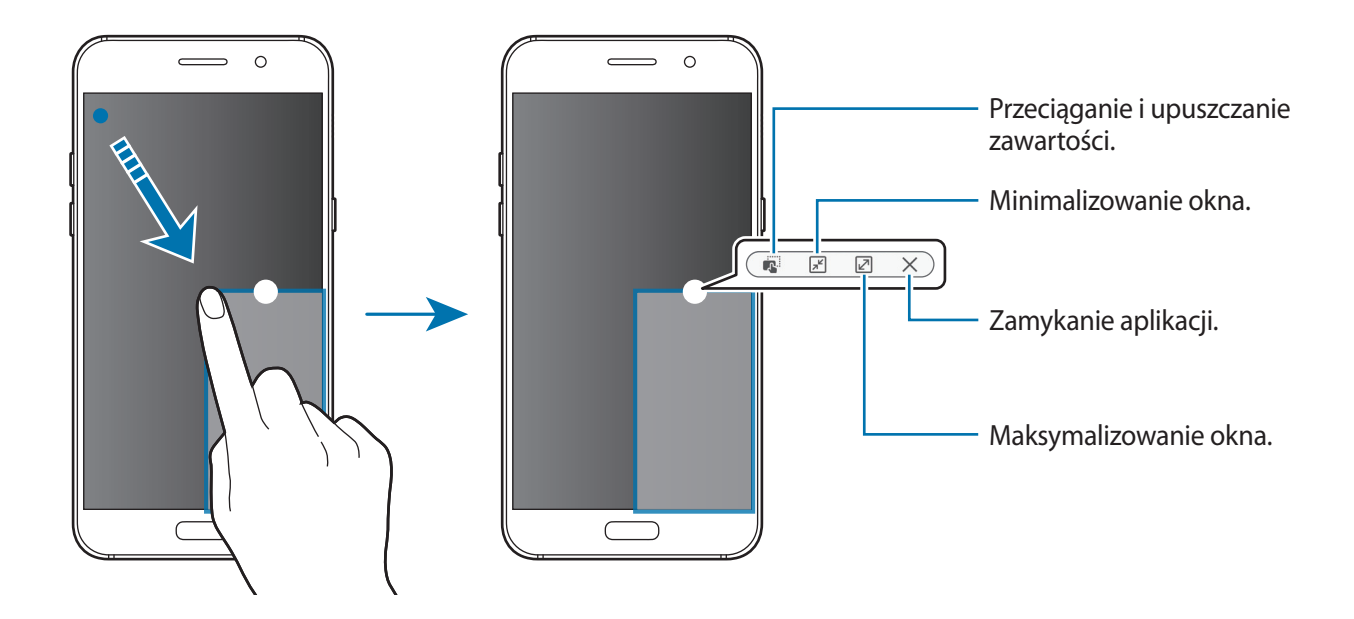

### **Przesuwanie wyskakujących okien**

Aby przenieść wyskakujące okno, dotknij i przytrzymaj okręg na oknie i przeciągnij go do nowej lokalizacji.

# <span id="page-56-0"></span>**Konto Samsung**

# **Wstęp**

Konto Samsung jest zintegrowaną usługą pozwalającą na korzystanie z wielu usług Samsung dostępnych na urządzeniach mobilnych, w telewizorach i na stronie internetowej firmy Samsung. Po zarejestrowaniu konta Samsung możesz korzystać z aplikacji dostarczonych przez Samsung bez konieczności logowania się na swoje konto.

Utwórz konto Samsung przy pomocy swojego adresu e-mail.

Lista usług dostępnych dla konta Samsung znajduje się na stronie [account.samsung.com.](http://account.samsung.com) Aby uzyskać więcej informacji o kontach Samsung, otwórz ekran aplikacji i dotknij **Ustawienia** → **Chmura i konta** → **Konta** → **Konto Samsung** → **Pomoc**.

# **Rejestracja konta Samsung**

#### **Rejestracja nowego konta Samsung**

Jeżeli nie masz konta Samsung, warto je stworzyć.

- 1 Na ekranie aplikacji dotknij **Ustawienia** <sup>→</sup> **Chmura i konta** <sup>→</sup> **Konta** <sup>→</sup> **Dodaj konto**.
- 2 Dotknij **Konto Samsung** <sup>→</sup> **UTWÓRZ KONTO**.
- $3$  Postępuj zgodnie z instrukcjami wyświetlanymi na ekranie, aby ukończyć tworzenie swojego konta.

### **Rejestracja istniejącego konta Samsung**

Jeżeli masz już konto Samsung, zarejestruj je dla tego urządzenia.

- 1 Na ekranie aplikacji dotknij **Ustawienia** <sup>→</sup> **Chmura i konta** <sup>→</sup> **Konta** <sup>→</sup> **Dodaj konto**.
- 2 Dotknij **Konto Samsung**.
- 3 Wprowadź swój adres e-mail i hasło, a następnie dotknij **ZALOGUJ**.

Jeśli nie pamiętasz informacji swojego konta, dotknij **Nie pamiętasz identyfikatora lub hasła?** Informacje na temat swojego konta znajdziesz po wprowadzeniu wymaganych informacji i kodu zabezpieczającego wyświetlonego na ekranie.

# **Usuwanie konta Samsung**

Usunięcie zarejestrowanego konta Samsung z urządzenia oznacza jednoczesne usunięcie swoich danych, takich jak kontakty lub wydarzenia.

- 1 Na ekranie aplikacji dotknij **Ustawienia** <sup>→</sup> **Chmura i konta** <sup>→</sup> **Konta**.
- 2 Dotknij **Konto Samsung** i dotknij konto, aby je usunąć.
- 3 Dotknij <sup>→</sup> **Usuń konto** <sup>→</sup> **USUŃ KONTO** <sup>→</sup> **OK**.
- 4 Wpisz hasło do konta Samsung i dotknij **USUŃ KONTO**.

# **Przenoszenie danych z poprzedniego urządzenia**

Możesz przenosić kontakty, obrazy i inne dane z poprzedniego urządzenia na swoje urządzenie za pośrednictwem aplikacji Smart Switch lub usługi Samsung Cloud.

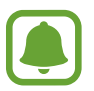

- Funkcja ta może nie być obsługiwana na niektórych urządzeniach lub komputerach.
- Usługa podlega ograniczeniom. Więcej szczegółów można znaleźć w witrynie [www.samsung.com/smartswitch.](http://www.samsung.com/smartswitch) Firma Samsung podchodzi poważnie do kwestii praw autorskich. Kopiuj wyłącznie zawartości będące Twoją własnością lub do których kopiowania masz prawo.

# **Przenoszenie danych za pośrednictwem aplikacji Smart Switch**

Dane między urządzeniami przenośnymi można przenosić za pośrednictwem aplikacji Smart Switch. Aplikację można pobrać ze sklepu **Galaxy Apps** lub **Sklep Play**.

#### **Przenoszenie danych z urządzenia mobilnego**

Przesyłaj dane z poprzednio używanego urządzenia na swoje urządzenie.

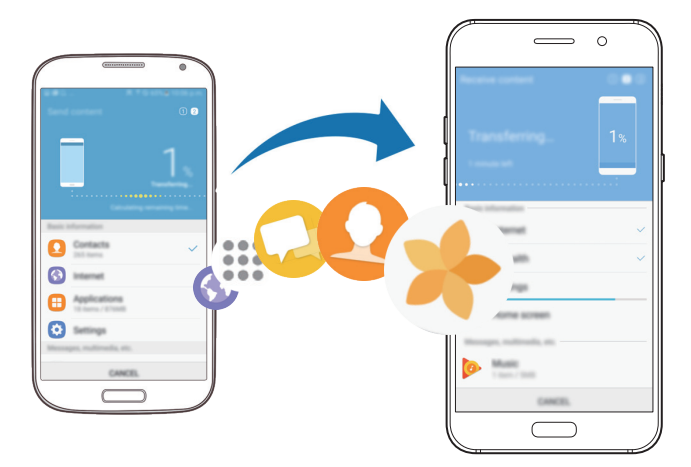

- 1 W poprzednio używanym urządzeniu pobierz i zainstaluj Smart Switch ze sklepu **Sklep Play**. Następnie uruchom **Smart Switch**.
- 2 Umieść urządzenia obok siebie.
- 3 Uruchom aplikację **Smart Switch** w obu urządzeniach.
- 4 W przypadku pierwszego użycia tej funkcji dotknij **START** na swoim urządzeniu.
- $5$  Po wybraniu sposobu przesyłania danych i nawiązaniu połączenia między swoim urządzeniem a poprzednim urządzeniem wykonuj instrukcje wyświetlane na ekranie, aby przenieść dane z poprzedniego urządzenia.

### **Przesyłanie danych kopii zapasowych z komputera**

Zapisz na komputerze kopię zapasową danych z poprzednio używanego urządzenia i importuj je do swojego urządzenia.

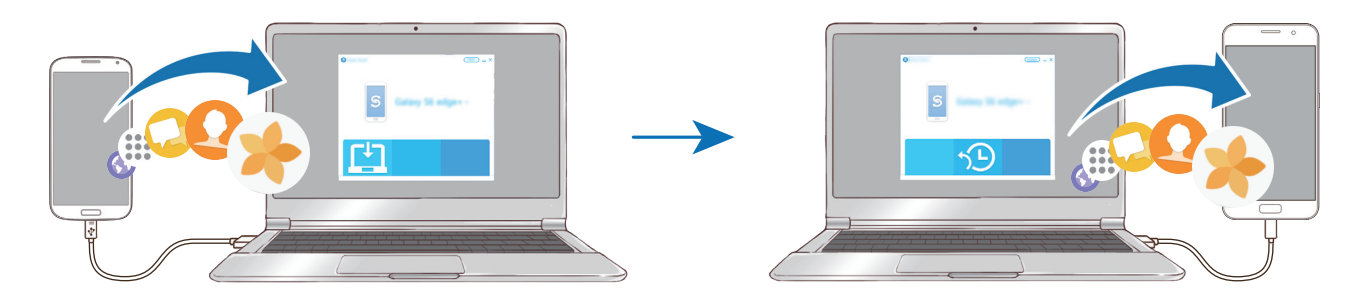

- W komputerze odwiedź stronę [www.samsung.com/smartswitch](http://www.samsung.com/smartswitch) w celu pobrania aplikacji Smart Switch.
- 2 W komputerze uruchom aplikację Smart Switch.

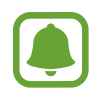

Jeśli poprzednio używane urządzenie nie było urządzeniem Samsung, zapisz kopię zapasową danych na komputerze przy użyciu programu dostarczonego przez producenta urządzenia. Następnie przejdź do piątego kroku.

- 3 Podłącz poprzednio używane urządzenie do komputera kablem USB.
- 4 W komputerze postępuj zgodnie z instrukcjami wyświetlanymi na ekranie, aby wykonać kopię zapasową danych z urządzenia. Następnie odłącz poprzednio używane urządzenie od komputera.
- 5 Podłącz swoje urządzenie do komputera kablem USB.
- $6$  W komputerze postępuj zgodnie z instrukcjami wyświetlanymi na ekranie, aby przesłać dane do swojego urządzenia.

### **Przenoszenie danych za pośrednictwem chmury Samsung**

Zapisz w chmurze Samsung kopię zapasową danych z poprzednio używanego urządzenia i przywracaj je w swoim urządzeniu. Aby korzystać z chmury Samsung, musisz zarejestrować się i zalogować na swoim koncie Samsung. Więcej informacji można znaleźć w części [Konto Samsung](#page-56-0).

- 1 Utwórz kopię zapasową danych na poprzednim urządzeniu i zapisz ją na swoim koncie Samsung.
- 2 Na swoim urządzeniu dotknij **Aplik.** <sup>→</sup> **Ustawienia** <sup>→</sup> **Chmura i konta** <sup>→</sup> **Samsung Cloud** <sup>→</sup> **Przywróć**.
- $3$  Dotknij  $\bullet$  i wybierz poprzednie urządzenie z listy urządzeń.
- 4 Zaznacz typy danych, które chcesz przywrócić, a następnie dotknij **PRZYWRÓĆ TERAZ**.

# **Zarządzanie urządzeniem i danymi**

### **Podłączenie urządzenia do komputera w celu przesyłania danych**

Pliki audio, wideo, obrazy i inne można przesyłać z urządzenia do komputera i odwrotnie.

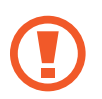

Nie odłączaj kabla USB od urządzenia podczas przenoszenia plików. Mogłoby to spowodować utratę danych lub uszkodzenie urządzenia.

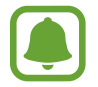

Urządzenia mogą nie zostać właściwie połączone, jeśli są połączone za pomocą koncentratora USB. Podłącz urządzenie bezpośrednio do portu USB komputera.

- 1 Podłącz urządzenie do komputera kablem USB.
- 2 Otwórz panel powiadomień, a następnie dotknij **Przesył. plików multimed. przez USB** <sup>→</sup> **Przesyłanie plików multimedialnych**.

Jeśli komputer nie obsługuje protokołu MTP (Media Transfer Protocol), dotknij **Przesyłanie obrazów**.

- 3 Dotknij **ZEZWALAJ**, żeby komputer mógł uzyskać dostęp do danych na urządzeniu. Kiedy komputer rozpozna urządzenie, pojawi się ono w My PC.
- 4 Prześlij pliki między urządzeniem a komputerem.

# **Aktualizacja urządzenia**

Oprogramowanie urządzenia można zaktualizować do najnowszej wersji.

### **Aktualizowanie bezprzewodowe**

Oprogramowanie urządzenia można bezpośrednio zaktualizować do najnowszej wersji za pomocą usługi FOTA (Firmware Over-The-Air).

Na ekranie aplikacji dotknij **Ustawienia** → **Aktualizacja oprogramowania** → **Pobierz aktualizacje ręcznie**.

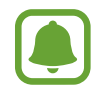

Po dotknięciu przełącznika **Pobieraj aktualizacje automat.** w celu jego włączenia aktualizacje będą pobierane, gdy urządzenie będzie podłączone do sieci Wi-Fi.

### **Aktualizacja przy użyciu aplikacji Smart Switch**

Połącz urządzenie z komputerem i zaktualizuj oprogramowanie urządzenia do najnowszej wersji.

- 1 W komputerze odwiedź stronę [www.samsung.com/smartswitch](http://www.samsung.com/smartswitch) w celu pobrania i zainstalowania aplikacji Smart Switch.
- 2 W komputerze uruchom aplikację Smart Switch.
- 3 Podłącz urządzenie do komputera kablem USB.
- 4 Jeśli dostępna jest aktualizacja oprogramowania, postępuj zgodnie z instrukcjami na ekranie, aby zaktualizować urządzenie.
- 
- Nie wolno wyłączać komputera ani odłączać kabla USB podczas aktualizowania urządzenia.
- Podczas aktualizowania oprogramowania urządzenia nie należy podłączać innych urządzeń multimedialnych do komputera. Może to spowodować zakłócenie procesu aktualizacji. Przed aktualizacją odłącz wszelkie inne urządzenia multimedialne od komputera.

# <span id="page-61-0"></span>**Wykonywanie kopii zapasowej i przywracanie danych**

Ta funkcja umożliwia ochronę informacji osobistych, danych aplikacji i ustawień w urządzeniu. Istnieje możliwość utworzenia kopii zapasowej poufnych danych i uzyskania do nich dostępu w późniejszym czasie. W celu wykonania kopii zapasowej danych lub ich przywrócenia musisz zalogować się do konta Google lub Samsung. Więcej informacji zawierają rozdziały [Konto Samsung](#page-56-0) i [Konta](#page-143-0).

#### **Korzystanie z konta Samsung**

Na ekranie aplikacji dotknij **Ustawienia** → **Chmura i konta** → **Kopia zapasowa** → **Utwórz kopię zapasową danych** dla konta Samsung, dotknij przełączników obok elementów, dla których ma być wykonana kopia zapasowa, aby je aktywować, i dotknij **UTWÓRZ KOPIĘ ZAPASOWĄ**.

Kopia zapasowa danych zostanie utworzona w chmurze Samsung. Więcej informacji można znaleźć w części [Samsung Cloud](#page-142-0).

Aby ustawić automatyczne tworzenie kopii zapasowych danych na urządzeniu, dotknij przełącznik **Automatyczna kopia zapasowa**, aby go włączyć.

Aby przywrócić dane przy użyciu konta Samsung, dotknij **Przywróć**. Bieżące dane zostaną usunięte z urządzenia, aby przywrócić wybrane elementy.

### **Używanie konta Google**

Na ekranie aplikacji dotknij **Ustawienia** → **Chmura i konta** → **Kopia zapasowa** i dotknij przełącznika **Utwórz kopię zapasową danych** dotyczącego konta Google, aby go włączyć. Dotknij **Konto kopii zapasowej** i wybierz swoje konto, które ma zostać ustawione jako konto kopii zapasowej. Aby dodać konto kopii zapasowej, dotknij **Dodaj konto**.

Aby przywrócić dane, używając konta Google, dotknij przełącznika **Automatyczne przywracanie** w celu jego włączenia. Podczas ponownej instalacji aplikacji zarchiwizowane ustawienia i dane zostaną przywrócone.

# **Zerowanie danych**

Z urządzenia można usunąć wszystkie ustawienia i dane. Zanim przywrócisz ustawienia fabryczne, wykonaj kopię zapasową wszystkich ważnych danych zapisanych na urządzeniu. Więcej informacji można znaleźć w części [Wykonywanie kopii zapasowej i przywracanie danych](#page-61-0).

Na ekranie aplikacji dotknij **Ustawienia** → **Zarządzanie ogólne** → **Wyzeruj** → **Ustawienia fabryczne** → **RESETUJ URZĄDZENIE** → **USUŃ WSZYSTKO**. Urządzenie jest automatycznie ponownie uruchamiane.

# <span id="page-62-0"></span>**Szybkie połączenia**

# **Wstęp**

Szybko wyszukuj znajdujące się w pobliżu urządzenia, takie jak zestawy słuchawkowe Bluetooth, i łącz się z nimi dzięki funkcji szybkiego połączenia.

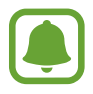

- Jeśli urządzenie, które chcesz podłączyć, nie obsługuje funkcji Szybkie połącz., włącz funkcję Wi-Fi Direct lub Bluetooth przed uruchomieniem funkcji Szybkie połącz. na urządzeniu.
- Metody połączenia mogą różnić się w zależności od typu połączonych urządzeń lub udostępnionej zawartości.

# **Łączenie z innymi urządzeniami**

- 1 Otwórz panel powiadomień, przeciągnij w dół w panelu powiadomień, a następnie dotknij **Wyszukaj telefon i skanuj w poszukiwaniu urządzeń w pobliżu**.
- 2 Dotknij opcji **ODŚWIEŻ**.

Funkcje Wi-Fi oraz Bluetooth zostaną włączone, a urządzenie automatycznie wyszuka inne urządzenia znajdujące się w pobliżu.

3 Wybierz urządzenie z listy i nawiąż z nim połączenie, postępując zgodnie z instrukcjami na ekranie.

Następne kroki mogą się różnić w zależności od połączonego urządzenia.

### **Udostępnianie zawartości**

Ta funkcja umożliwia udostępnianie zawartości połączonym urządzeniom.

- 1 Otwórz panel powiadomień, przeciągnij w dół w panelu powiadomień, a następnie dotknij **Wyszukaj telefon i skanuj w poszukiwaniu urządzeń w pobliżu**.
- 2 Dotknij opcji **ODŚWIEŻ**.
- 3 Wybierz urządzenie z listy wykrytych urządzeń.
- 4 Dotknij **Prześlij pliki** i wybierz kategorię plików multimedialnych.
- 5 Postępuj zgodnie z instrukcjami wyświetlanymi na ekranie, aby wysłać zawartość do podłączonego urządzenia.

Następne kroki mogą się różnić w zależności od wybranej kategorii plików multimedialnych.

### **Łączenie z telewizorem**

Podłącz urządzenie do telewizora i wyświetl treści urządzenia na większym ekranie. Używanie większej liczby opcji może być uzależnione od podłączonego telewizora.

- 1 Włącz telewizor i umieść urządzenie w jego pobliżu.
- 2 Otwórz panel powiadomień, przeciągnij w dół w panelu powiadomień, a następnie dotknij **Wyszukaj telefon i skanuj w poszukiwaniu urządzeń w pobliżu**.

3 Wybierz telewizor.

Pojawia się lista funkcji dostępnych dla tego telewizora.

4 Wybierz funkcję i postępuj zgodnie ze wskazówkami na ekranie, aby z niej skorzystać.

Dostępność opcji może się różnić w zależności od telewizora.

- **Wyśw. urządz. w TV (Smart View)**: wyświetl treści dostępne na urządzeniu na ekranie telewizora. W zależności od telewizora prawdopodobnie trzeba będzie w odbiorniku aktywować funkcję Screen Mirroring. Jeśli telewizor nie obsługuje funkcji Screen Mirroring, użyj zgodnych akcesoriów, aby włączyć tę funkcję. Zgodne akcesoria to urządzenie HomeSync i klucz AllShare Cast.
- **Użyj jako pilota**: używaj swoich urządzeń jako pilota do telewizora.
- **Wyświetl TV w urządzeniu**: oglądaj telewizję na ekranie swojego urządzenia. Możesz kontynuować oglądanie telewizji w dopuszczalnym zakresie złącza.
- **Zarejestruj telewizor** / **Wyrejestruj telewizor**: zarejestruj telewizor i przypisz go do swojego urządzenia, aby skorzystać z funkcji dodatkowych, takich jak **Użyj jako pilota**.

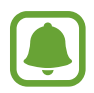

- Niektóre pliki mogą być buforowane w trakcie odtwarzania w zależności od rodzaju połączenia.
- Jeżeli telewizor nie obsługuje mechanizmu HDCP, nie możesz oglądać w telewizji treści chronionych przez DRM.

### **Przesyłanie strumieniowe treści na zarejestrowany telewizor**

Jeżeli zarejestrujesz telewizor i przypiszesz go do swojego urządzenia, możesz łatwiej łączyć się z telewizorem podczas odtwarzania treści.

Jeśli urządzenie wykryje zarejestrowany telewizor podczas oglądania treści, na urządzeniu wyświetlona zostanie ikona  $\circledast$ ). Dotknij ikony, aby przesłać strumieniowo treść z urządzenia do telewizora.

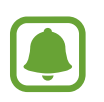

- Ta funkcja jest obsługiwana tylko przez domyślną aplikację galerii.
- Kiedy zarejestrowany telewizor zostanie podłączony do gniazdka elektrycznego, możesz korzystać z tej funkcji, nawet jeżeli ekran telewizora jest wyłączony.

# **Funkcje udostępniania**

Udostępnij treści, korzystając z różnych opcji udostępniania. Poniżej przedstawiono przykładowe czynności związane z udostępnianiem obrazów.

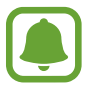

Za udostępnianie pobieranie plików za pomocą sieci telefonii komórkowej mogą zostać naliczone dodatkowe opłaty.

- 1 Dotknij **Galeria** na ekranie aplikacji.
- 2 Wybierz obraz.
- 3 Dotknij **Udostępnij** i wybierz sposób udostępnienia, taki jak Bluetooth i e-mail.

Dostępne są również następujące opcje:

- **Udostępnianie łącza**: możliwość przesyłania treści na serwer pamięci Samsung oraz udostępniania łącza i kodu dostępu innym osobom, nawet jeśli nie zostały zapisane w kontaktach. Numer telefonu musi być zweryfikowany, żeby można było skorzystać z tej funkcji.
- **Prześlij pliki do urządz.**: udostępnianie treści urządzeniom znajdującym się w pobliżu przy użyciu technologii Wi-Fi Direct lub Bluetooth. W urządzeniach należy włączyć ustawienia widoczności.
- **Wyświetl zawartość w TV (Smart View)**: za pomocą tej funkcji można wyświetlić zawartość ekranu tego urządzenia na większym ekranie za pomocą połączenia bezprzewodowego.
- 

Jeśli dysponujesz historią komunikacji lub udostępniania, osoby, z którymi się kontaktowano, zostaną wyświetlone w panelu opcji udostępniania. Aby bezpośrednio udostępnić im treści za pośrednictwem odpowiedniej aplikacji, wybierz ikonę osoby. Jeśli funkcja nie jest włączona, otwórz ekran aplikacji, dotknij **Ustawienia** → **Zaawansowane funkcje**, a następnie dotknij przełącznika **Udost. bezpośr.**, aby włączyć funkcję.

4 Postępuj zgodnie z poleceniami na ekranie, aby udostępnić ten obraz.

Gdy obraz jest wysyłany do urządzeń odbiorców, na ich urządzeniu wyświetlone zostanie powiadomienie. Dotknij powiadomienia, aby wyświetlić lub pobrać obraz.

# **Tryb awaryjny**

Ustawienie trybu awaryjnego powoduje zmianę wyświetlania na czarno-białe oraz ograniczenie zużycia baterii. Działanie niektórych aplikacji i funkcji zostanie ograniczone. W trybie ratunkowym możesz m.in. wykonać połączenie awaryjne, przesłać informację o swojej bieżącej lokalizacji innym osobom, a także włączyć alarm.

Naciśnij i przytrzymaj klawisz zasilania, a następnie dotknij **Tryb awaryjny**.

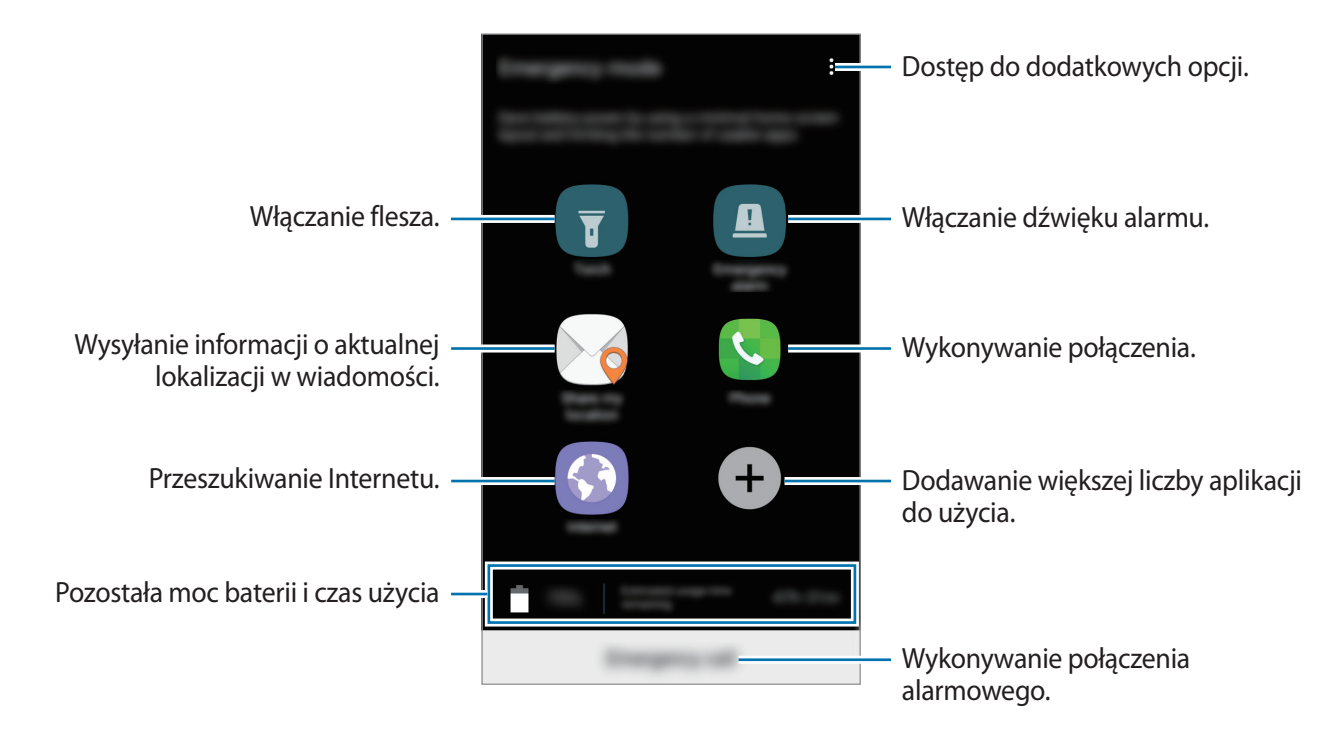

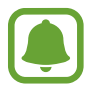

Pozostały czas zużycia wyświetla czas, jaki pozostał do wyładowania baterii. Czas zużycia może być inny zależnie od ustawień urządzenia i warunków obsługi.

### **Wyłączanie trybu ratunkowego**

Aby wyłączyć tryb awaryjny, dotknij → **Wyłączenie trybu awaryjnego**. Ewentualnie naciśnij i przytrzymaj klawisz zasilania, a następnie dotknij **Tryb awaryjny**.

# **Aplikacje**

# **Instalowanie lub odinstalowywanie aplikacji**

### **Galaxy Apps**

Kupuj i pobieraj aplikacje. Możesz pobierać aplikacje dedykowane dla urządzeń Samsung Galaxy. Dotknij **Galaxy Apps** na ekranie aplikacji.

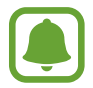

Ta aplikacja może nie być dostępna w zależności od regionu i operatora sieci.

### **Instalowanie aplikacji**

Możesz przeglądać aplikacje według kategorii lub dotknąć pola wyszukiwania, aby wyszukać słowo kluczowe.

Jeśli chcesz wyświetlić informacje o aplikacji, wybierz ją. Aby pobrać bezpłatne aplikacje, dotknij **INSTALUJ**. Jeśli aplikacja jest płatna, można ją kupić i pobrać, dotykając ceny i postępując według instrukcji wyświetlanych na ekranie.

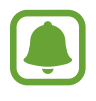

Aby zmienić ustawienia automatycznej aktualizacji, dotknij opcji → **Ustawienia** → **Automatyczne aktualizowanie aplikacji**, a następnie wybierz opcję.

# **Sklep Play**

Kupuj i pobieraj aplikacje. Dotknij **Sklep Play** na ekranie aplikacji.

### **Instalowanie aplikacji**

Przeglądaj aplikacje według kategorii lub wyszukuj je przy użyciu słów kluczowych.

Jeśli chcesz wyświetlić informacje o aplikacji, wybierz ją. Aby pobrać bezpłatne aplikacje, dotknij **ZAINSTALUJ**. Jeśli aplikacja jest płatna, można ją kupić i pobrać, dotykając ceny i postępując według instrukcji wyświetlanych na ekranie.

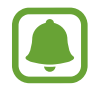

Aby zmienić ustawienia automatycznej aktualizacji, dotknij opcji → **Ustawienia** → **Aktualizuj aplikacje automatycznie**, a następnie wybierz opcję.

# **Zarządzanie aplikacjami**

#### **Odinstalowywanie lub wyłączanie aplikacji**

Na ekranie aplikacji dotknij  $\frac{1}{s}$  → **Edytuj**. Ikona → zostanie wyświetlona na aplikacjach, które możesz wyłączyć lub odinstalować. Wybierz aplikację i dotknij **WYŁĄCZ** lub **OK**. Możesz też na ekranie aplikacji dotknąć **Ustawienia** → **Aplikacje**, wybrać aplikację, a następnie dotknąć **WYŁĄCZ** lub **ODINSTALUJ**.

- **WYŁĄCZ**: domyślnych aplikacji nie można odinstalować z urządzenia, ale można je wyłączyć.
- **ODINSTALUJ**: pobrane aplikacje można odinstalować.

### **Włączanie aplikacji**

Na ekranie aplikacji dotknij **Ustawienia** → **Aplikacje** → → **Wyłączono**, wybierz aplikację, a następnie dotknij **WŁĄCZ**.

### **Ustawianie zezwoleń aplikacji**

Do poprawnego działania niektóre aplikacje wymagają zezwolenia na dostęp do lub korzystanie z informacji na Twoim urządzeniu. Po otwarciu przez użytkownika aplikacji może pojawić się wyskakujące okienko z prośbą o pozwolenie na dostęp do niektórych funkcji lub informacji. Dotknij **ZEZWALAJ** na wyskakującym okienku, aby udzielić zgody aplikacji na dostęp.

Aby wyświetlić ustawienia zezwoleń aplikacji, otwórz ekran aplikacji i dotknij **Ustawienia** → **Aplikacje**. Wybierz aplikację i dotknij **Zezwolenia**. Możesz wyświetlić listę zezwoleń aplikacji i zmienić je.

Aby wyświetlić lub zmienić ustawienia zezwoleń aplikacji, przeglądając je według kategorii zezwolenia, otwórz ekran aplikacji, dotknij **Ustawienia** → **Aplikacje** → → **Uprawnienia aplikacji**. Wybierz element i dotknij przełączników znajdujących się obok aplikacji, aby udzielić zezwoleń.

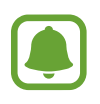

Jeżeli nie udzielisz aplikacji zezwoleń, podstawowe jej funkcje mogą działać niepoprawnie.

# **Telefon**

### **Wstęp**

Ta aplikacja służy do wykonywania lub odbierania połączeń głosowych i wideo.

### **Nawiązywanie połączeń**

- 1 Dotknij **Telefon** na ekranie aplikacji.
- 2 Wprowadź numer telefonu.

Jeśli na ekranie nie pojawi się klawiatura, dotknij , aby ją otworzyć.

3 Dotknij **O**, aby nawiązać połączenie głosowe, lub dotknij **od**, aby nawiązać połączenie wideo.

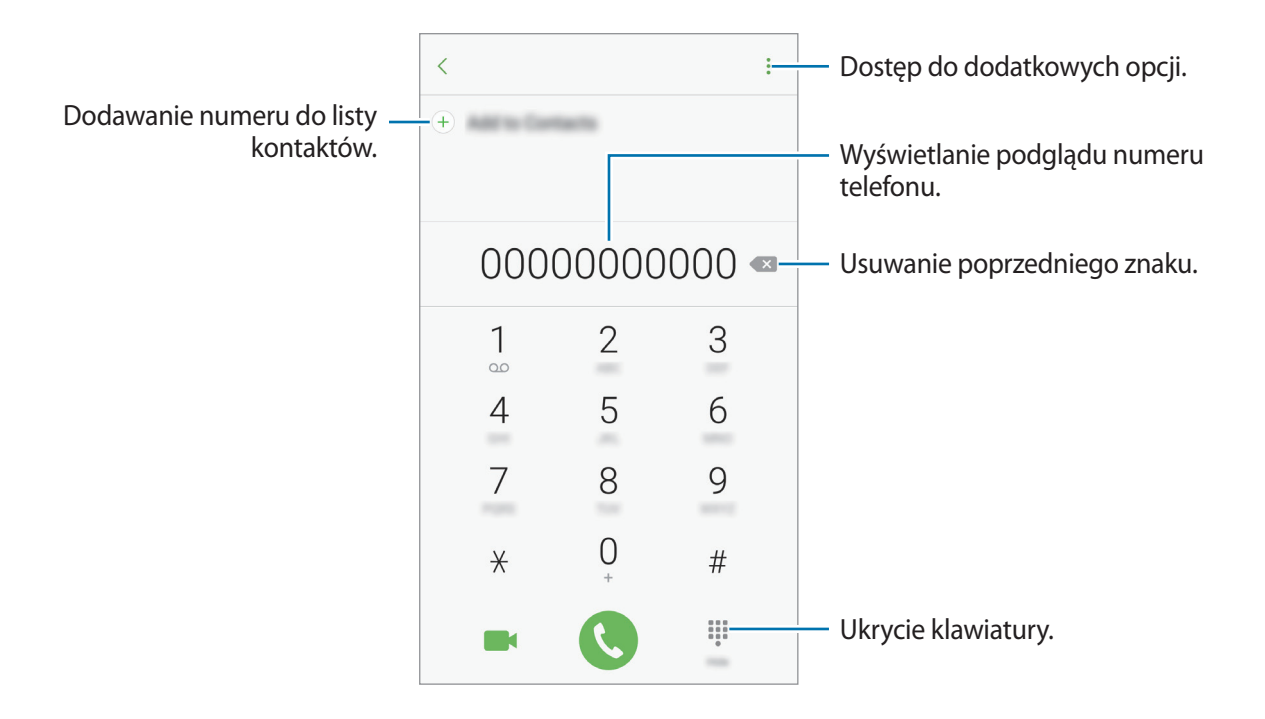

### **Korzystanie z szybkiego wybierania**

Istnieje możliwość ustawienia numerów szybkiego wybierania, aby szybko nawiązywać połączenia.

Aby ustawić numer w funkcji szybkiego wybierania, dotknij opcji → **Szybkie wybieranie**, wybierz numer do szybkiego wybierania, a następnie wybierz kontakt.

Aby nawiązać połączenie, dotknij numeru szybkiego wybierania na klawiaturze i przytrzymaj go. W przypadku numerów szybkiego wybierania większych od 9 dotknij pierwszych cyfr numeru, a następnie dotknij ostatniej cyfry i przytrzymaj ją.

Na przykład: jeśli jako numer szybkiego wybierania ustawiono **123**, dotknij **1**, dotknij **2**, a następnie dotknij i przytrzymaj **3**.

### **Wykonywanie połączeń przy zablokowanym ekranie**

Na zablokowanym ekranie przeciągnij  $\cup$  poza duży okrąg.

### **Wykonywanie połączeń z dzienników połączeń lub listy kontaktów**

Dotknij **OSTATNIE** lub **KONTAKTY**, a następnie przeciągnij palcem w prawo po kontakcie lub numerze telefonu, aby nawiązać połączenie.

### **Nawiązywanie połączenia międzynarodowego**

- 1 Dotknij , aby otworzyć klawiaturę, jeśli nie zostanie ona wyświetlona na ekranie.
- 2 Dotknij i przytrzymaj **0**, aż zostanie wyświetlony znak **+**.
- $3$  Wpisz numer kierunkowy kraju i miejscowości oraz numer telefonu, a następnie dotknij $\odot$ .

# **Odbieranie połączeń**

### **Odbieranie połączenia**

Podczas sygnału połączenia przychodzącego przeciągnij **w** poza duży okrąg.

### **Odrzucanie połączenia**

Podczas sygnału połączenia przychodzącego przeciągnij **od poza duży okrąg.** 

Aby wysłać wiadomość po odrzuceniu połączenia przychodzącego, przeciągnij pasek wiadomości odrzucenia w górę.

Aby utworzyć różne wiadomości o odrzucaniu połączeń, otwórz ekran aplikacji, dotknij **Telefon** →  $\rightarrow$  **Ustawienia**  $\rightarrow$  **Wiadomości szybkiego odrzucania**, wprowadź wiadomość i dotknij  $(+)$ .

#### **Nieodebrane połączenia**

Jeśli nie odbierzesz połączenia, ikona  $\geq$  zostanie wyświetlona na pasku stanu. Otwórz panel powiadomień, aby wyświetlić listę nieodebranych połączeń. Ewentualnie na ekranie aplikacji dotknij **Telefon** → **OSTATNIE**, aby wyświetlić nieodebrane połączenia.

# **Blokowanie numerów telefonu**

Istnieje możliwość blokowania połączeń od określonych numerów dodanych do listy blokowania.

1 Na ekranie aplikacji dotknij **Telefon** <sup>→</sup> <sup>→</sup> **Ustawienia** <sup>→</sup> **Blokuj numery**.

2 Dotknij **Q**, aby wybrać kontakty, a następnie dotknij GOTOWE.

Aby ręcznie wprowadzić numer, dotknij **Wprowadź numer telefonu.**, wprowadź numer telefonu, a następnie dotknij $(+)$ .

W przypadku próby kontaktu z zablokowanych numerów nie otrzymasz powiadomień. Połączenia będą rejestrowane w spisie połączeń.

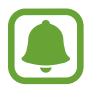

Można również zablokować połączenia przychodzące od osób, których numer telefonu nie wyświetla się. Dotknij przełącznika **Blokuj połącz. anonimowe**, aby włączyć tę funkcję.
# **Opcje dostępne w trakcie połączeń**

#### **W trakcie połączenia głosowego**

Dostępne są następujące czynności:

- $\cdot \cdot \cdot$ : dostęp do dodatkowych opcji.
- **Dodaj połączenie**: nawiązywanie drugiego połączenia.
- **Dodatkowa głośność**: zwiększanie głośności.
- **Bluetooth**: umożliwia przełączanie połączenia na słuchawkę Bluetooth, jeśli jest połączona z urządzeniem.
- **Głośnik**: włączanie lub wyłączanie trybu głośnomówiącego. Podczas korzystania z trybu głośnomówiącego należy mówić do mikrofonu znajdującego się u góry urządzenia, trzymając urządzenie z dala od uszu.
- **Klawiatura** / **Ukryj**: otwarcie lub zamknięcie klawiatury.
- **Wycisz**: wyłączenie mikrofonu, aby nie być słyszanym przez rozmówcę.
- $\cdot$   $\cdot$   $\cdot$  zakończenie bieżącego połączenia.

### **W trakcie połączenia wideo**

Dotknij ekranu, aby użyć następujących opcji:

- **:** : dostęp do dodatkowych opcji.
- **Przeł.**: przełączanie między przednim i tylnym aparatem.
- **2**: zakończenie bieżącego połączenia.
- **Wycisz**: wyłączenie mikrofonu, aby nie być słyszanym przez rozmówcę.

# **Kontakty**

## **Wstęp**

Ta aplikacja służy do tworzenia nowych kontaktów lub zarządzania kontaktami na urządzeniu.

## **Dodawanie kontaktów**

#### **Tworzenie nowego kontaktu**

- 1 Dotknij **Kontakty** na ekranie aplikacji.
- 2 Dotknij **in** i wybierz lokalizację pamięci.
- 3 Wprowadź informacje o kontakcie.

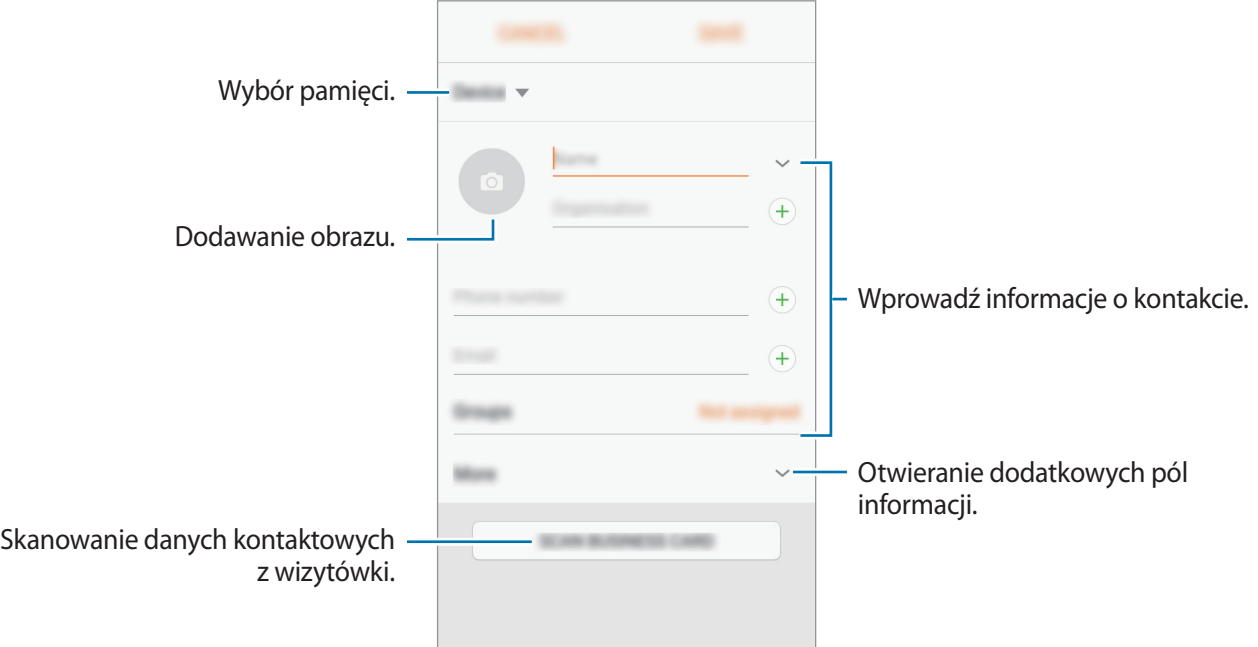

Rodzaje informacji, które można zapisać, różnią się w zależności od wybranej pamięci.

### 4 Dotknij **ZAPISZ**.

#### **Aplikacie**

#### **Dodawanie numeru telefonu do kontaktów za pomocą klawiatury**

- 1 Dotknij **Telefon** na ekranie aplikacji.
- 2 Wprowadź numer telefonu i dotknij **Dodawanie do Kontaktów**. Jeśli na ekranie nie pojawi się klawiatura, dotknij  $\ddot{a}$ , aby ja otworzyć.
- 3 Dotknij **Utwórz kontakt**, aby utworzyć nowy kontakt, lub **Aktualizuj kontakt**, aby dodać numer do istniejącego kontaktu.

#### **Dodawanie numeru telefonu do kontaktów z listy połączeń**

- 1 Na ekranie aplikacji dotknij **Telefon** <sup>→</sup> **OSTATNIE**.
- 2 Dotknij zdjęcia rozmówcy lub dotknij numeru telefonu <sup>→</sup> **Szczegóły**.
- 3 Dotknij **UTWÓRZ KONTAKT**, aby utworzyć nowy kontakt, lub **AKTUALIZUJ KONTAKT**, aby dodać numer do istniejącego kontaktu.

#### **Importowanie kontaktów**

Kontakty możesz dodawać, importując je z innych pamięci do swojego urządzenia.

- 1 Dotknij **Kontakty** na ekranie aplikacji.
- 2 Dotknij <sup>→</sup> **Ustawienia** <sup>→</sup> **Import/eksport kontaktów** <sup>→</sup> **IMPORTUJ**.
- 3 Wybierz pamięć, z której mają zostać zaimportowane kontakty.
- 4 Wybierz pamięć, w której mają zostać zapisane kontakty.
- 5 Zaznacz pliki VCF lub kontakty, które mają zostać zaimportowane, a następnie dotknij **GOTOWE**.

### **Synchronizowanie kontaktów z kontami internetowymi**

Kontakty w urządzeniu można zsynchronizować z kontaktami online zapisanymi na kontach internetowych, takich jak konto Samsung.

Na ekranie aplikacji dotknij **Ustawienia** → **Chmura i konta** → **Konta**, wybierz nazwę konta, wybierz konto, z którym chcesz zsynchronizować dane, a następnie dotknij przełącznika **Synchronizuj Kontakty**, aby go włączyć.

# **Wyszukiwanie kontaktów**

Na ekranie aplikacji dotknij **Kontakty**.

Użyj jednej z następujących metod wyszukiwania:

- Przewiń listę kontaktów w górę lub w dół.
- Przeciągnij palcem po wykazie po prawej stronie listy kontaktów, aby szybko ją przewinąć.
- Dotknij pola wyszukiwania w górnej części listy kontaktów i ekranu i wprowadź kryteria wyszukiwania.

Dotknij zdjęcia kontaktu lub dotknij nazwy kontaktu → **Szczegóły**. Następnie wykonaj jedną z poniższych czynności:

- $\hat{\mathbb{Z}}$ : dodawanie do ulubionych kontaktów.
- $\bigcup$  / **a**: nawiązywanie połączenia głosowego lub wideo.
- **:** tworzenie wiadomości.
- $\cdot \quad \sim$ : tworzenie wiadomości e-mail.

# **Udostępnianie profilu**

Funkcja udostępniania profilu umożliwia udostępnianie innym osobom informacji profilu, takich jak zdjęcie i komunikat statusu.

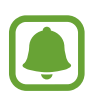

- Dostępność tej funkcji zależy od regionu i operatora sieci.
- Funkcja jest dostępna tylko w przypadku osób z kontaktów, które na swoich urządzeniach włączyły funkcję udostępniania profilu.

Na ekranie aplikacji dotknij **Kontakty** → profil użytkownika → **Udostępnianie profilu**, a następnie dotknij przełącznika, aby włączyć funkcję. Numer telefonu musi być zweryfikowany, żeby można było skorzystać z tej funkcji. Zaktualizowane informacje o profilu kontaktu można wyświetlić w aplikacji **Kontakty**.

Aby ustawić dodatkowe elementy do udostępnienia, dotknij **Info o udostęp. profilu** i wybierz elementy.

Aby określić grupę kontaktów, której chcesz udostępnić swój profil, dotknij **Udostępnianie za pomocą** i wybierz opcję.

# **Udostępnianie kontaktów**

Istnieje możliwość udostępniania kontaktów innym osobom, korzystając z różnych opcji udostępniania.

- 1 Dotknij **Kontakty** na ekranie aplikacji.
- 2 Dotknij <sup>→</sup> **Udostępnij**.
- 3 Zaznacz kontakty i dotknij **UDOSTĘPNIJ**.
- 4 Wybierz metodę udostępniania.

# **Wiadomości**

# **Wstęp**

Możesz wysyłać i przeglądać wiadomości pogrupowane według rozmów.

## **Wysyłanie wiadomości**

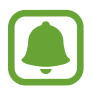

- Za wysyłanie wiadomości podczas korzystania z roamingu mogą być naliczane dodatkowe opłaty.
- Maksymalna dopuszczalna liczba znaków w wiadomości SMS zależy od operatora sieci. Jeżeli wiadomość przekroczy maksymalną liczbę znaków, urządzenie ją podzieli.
- Możesz wybrać rodzaj alfabetu dla nowych wiadomości SMS w Ustawieniach w menu Obsługiwane znaki. Po wybraniu opcji Automatyczny telefon zmieni kodowanie z alfabetu GSM na Unicode, jeśli zostanie wprowadzony znak Unicode. Użycie kodowania Unicode spowoduje zmniejszenie maksymalnej liczby znaków w wiadomości o około połowę.
- 1 Dotknij **Wiadomości** na ekranie aplikacji.
- 2 Dotknij <sup>.</sup>
- 3 Dodaj odbiorców i dotknij **UTWÓRZ**.
- 4 Wpisywanie wiadomości.

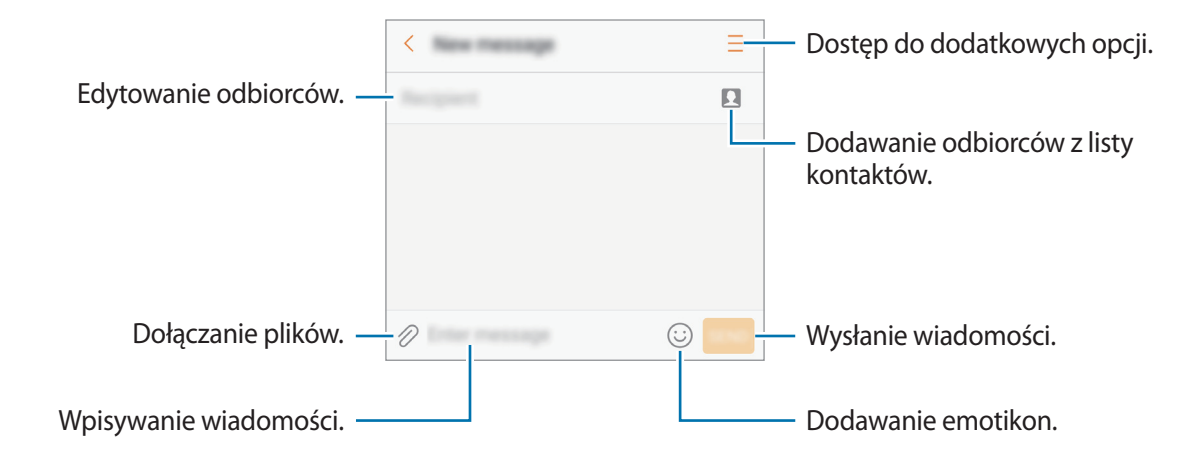

5 Dotknij **WYŚLIJ**, aby wysłać wiadomość.

## **Przeglądanie wiadomości**

Wiadomości są grupowane w wątki według kontaktów.

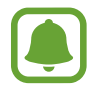

Za odbieranie wiadomości podczas korzystania z roamingu mogą być naliczane dodatkowe opłaty.

- 1 Dotknij **Wiadomości** na ekranie aplikacji.
- 2 Wybierz kontakt z listy wiadomości.
- 3 Wyświetl konwersację.

Aby odpowiedzieć na wiadomość, wprowadź treść odpowiedzi i dotknij **WYŚLIJ**.

### **Blokowanie niechcianych wiadomości**

Istnieje możliwość blokowania wiadomości od określonych numerów dodanych do listy blokowania.

- 1 Dotknij **Wiadomości** na ekranie aplikacji.
- 2 Dotknij <sup>→</sup> **Ustawienia** <sup>→</sup> **Blokuj wiadomości** <sup>→</sup> **Blokuj numery**.
- **3** Dotknij **SKRZ. ODB.** lub **KONTAKTY**, aby wybrać kontakty i dotknij $(+)$ .

Aby ręcznie wprowadzić numer, dotknij **Wprowadź numer**, a następnie wprowadź numer telefonu.

### **Ustawianie powiadomień dla wiadomości**

Istnieje możliwość zmiany dźwięku, opcji wyświetlania i innych cech powiadomienia.

- 1 Dotknij **Wiadomości** na ekranie aplikacji.
- 2 Dotknij <sup>→</sup> **Ustawienia** <sup>→</sup> **Powiadomienia**, a następnie dotknij przełącznika, aby włączyć funkcję.
- 3 Zmień ustawienia powiadomień.
	- **Dźwięk powiadomienia**: zmiana dźwięku powiadomienia.
	- **Wibracje**: ustawianie wibracji urządzenia w przypadku otrzymania wiadomości.
	- **Wyśw. wyskakującego okna**: ustawianie wyświetlania wiadomości w wyskakujących okienkach.
	- **Podgląd wiadomości**: ustawienie wyświetlania zawartości wiadomości na zablokowanym ekranie i w okienkach wyskakujących.

#### **Wysyłanie przypomnienia o wiadomości**

Istnieje możliwość ustawienia alertu po upływie danego czasu, który przypomina o niesprawdzonych powiadomieniach. Jeśli ta funkcja nie jest włączona, otwórz ekran aplikacji, dotknij **Ustawienia** → **Dostępność** → **Przypomnienie o powiadom.**, a następnie dotknij przełącznika, aby włączyć tę funkcję. Następnie dotknij przełącznika **Wiadomości**, aby włączyć funkcję.

# **Internet**

# **Wstęp**

Wyszukuj informacje w Internecie i oznaczaj ulubione strony, aby móc potem uzyskać łatwiejszy dostęp do nich.

# **Przeglądanie stron WWW**

- 1 Dotknij **Samsung** <sup>→</sup> **Internet** na ekranie aplikacji.
- 2 Dotknij pola adresu.

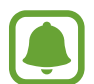

Zalecamy korzystanie z dedykowanych taryf lub pakietów danych, które umożliwiają korzystanie z transmisji danych i pozwolą uniknąć dodatkowych kosztów z tym związanych. Włączony telefon, może być na stałe podłączony do Internetu i automatycznie synchronizować się z usługami opartymi na transmisji danych.

3 Wprowadź adres strony WWW lub słowo kluczowe, a następnie dotknij **Idź**.

Aby wyświetlić paski narzędzi, przeciągnij nieznacznie palcem w dół na ekranie.

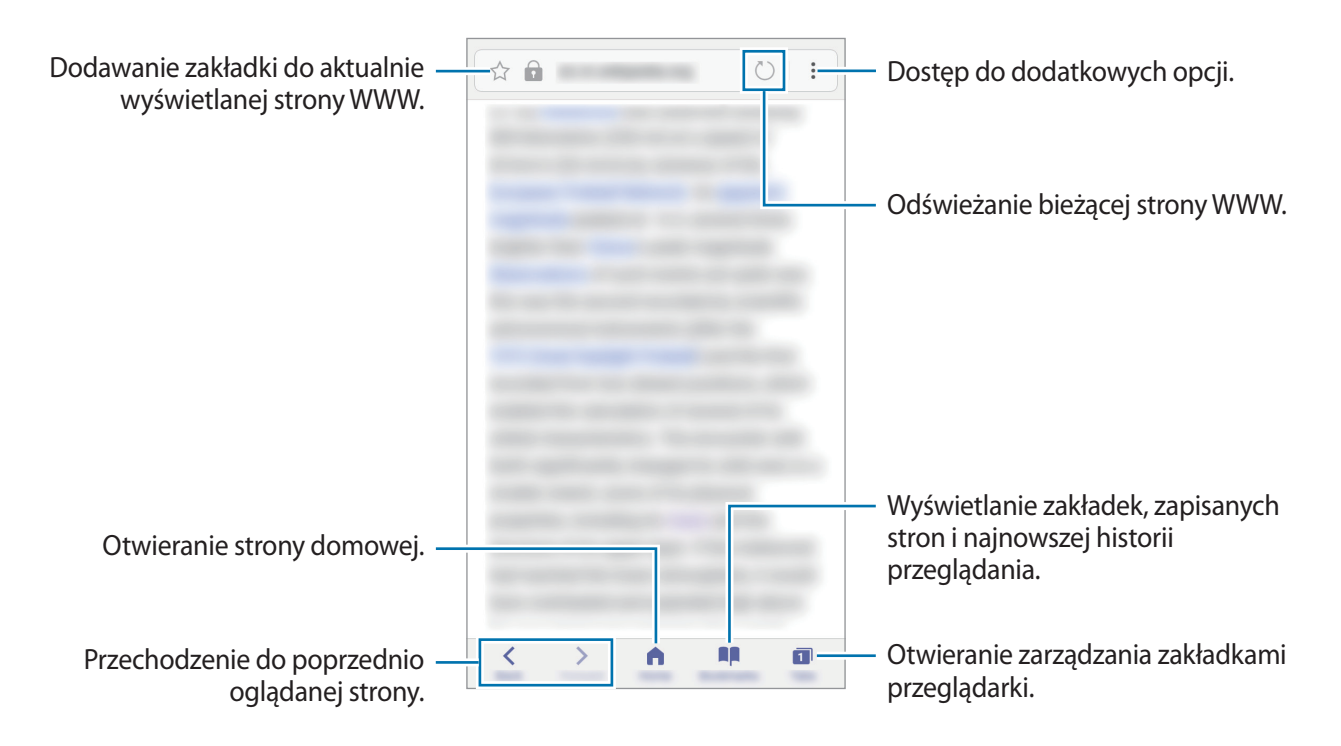

# **Korzystanie z trybu prywatnego**

W trybie prywatnym możesz osobno zapisywać otwarte zakładki, strony w ulubionych i zapisane strony oraz zarządzać nimi. Możesz zabezpieczyć tryb prywatny hasłem lub odciskiem palca.

### **Włączanie trybu prywatnego**

W pasku narzędzi na dole ekranu dotknij **Karty** → **WŁ. TR. CHRON.** Jeżeli korzystasz z tej funkcji po raz pierwszy, ustal, czy w przypadku trybu prywatnego będziesz używać hasła.

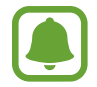

W trybie prywatnym nie możesz korzystać z niektórych funkcji, takich jak przechwytywanie ekranu.

W trybie prywatnym urządzenie zmieni kolor pasków narzędzi.

### **Zmiana ustawień bezpieczeństwa**

Możesz zmienić hasło lub metodę blokowania.

Dotknij → **Ustawienia** → **Prywatność** → **Bezpiecz. tr. chronionego** → **Zmień hasło**. Aby ustawić swój zarejestrowany odcisk palca jako metodę blokowania używaną oprócz hasła, dotknij przełącznika **Certyfikaty**, żeby ją aktywować. Więcej informacji na temat używania odcisków palców: [Rozpoznawanie odcisków palców.](#page-138-0)

### **Wyłączanie trybu prywatnego**

W pasku narzędzi na dole ekranu dotknij **Karty** → **WYŁ. TR. CHRON.**

# **E-mail**

### **Konfigurowanie kont e-mail**

Przy pierwszym otwarciu **E-mail** należy skonfigurować konto e-mail.

- 1 Dotknij **Samsung** <sup>→</sup> **E-mail** na ekranie aplikacji.
- 2 Wprowadź adres e-mail i hasło, a następnie dotknij **ZALOGUJ**. Aby ręcznie zarejestrować konto e-mail, dotknij **KONFIG. RĘCZNA**.
- 3 Postępuj zgodnie z instrukcjami wyświetlanymi na ekranie, aby zakończyć proces instalacji.

Aby skonfigurować następne konto e-mail, dotknij → **Ustawienia** → **Dodaj konto**.

W przypadku posiadania więcej niż jednego konta e-mail można ustawić jedno konto jako domyślne. Dotknij → **Ustawienia** → → **Ustaw konto domyślne**.

### **Wysyłanie wiadomości e-mail**

- 1 Dotknij <sup>d</sup>, aby utworzyć wiadomość e-mail.
- 2 Dodaj odbiorców, aby wprowadzić treść wiadomości.
- 3 Dotknij **WYŚLIJ**, aby wysłać wiadomość.

### **Odczytywanie wiadomości e-mail**

Gdy aplikacja **E-mail** jest otwarta, urządzenie automatycznie będzie pobierać nowe wiadomości e-mail. Aby ręcznie pobierać wiadomości, przeciągnij palcem w dół na ekranie.

Dotknij wiadomość e-mail na ekranie, aby ją przeczytać.

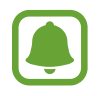

Jeśli synchronizacja wiadomości e-mail jest wyłączona, nie można pobrać nowych wiadomości. Aby włączyć synchronizację wiadomości e-mail, dotknij **: → Ustawienia** → nazwa konta, a następnie dotknij przełącznika **Synchronizuj konto**, aby włączyć funkcję.

# **Aparat**

# **Wstęp**

Ta aplikacja służy do robienia zdjęć i nagrywania filmów przy użyciu różnych trybów i ustawień.

#### **Zwyczaje przy używaniu aparatu**

- Nie należy robić zdjęć ani nagrywać filmów z osobami, które nie wyraziły na to zgody.
- Nie należy robić zdjęć ani nagrywać filmów, które są prawnie zabronione.
- Nie należy robić zdjęć ani nagrywać filmów w miejscach, gdzie taka czynność może naruszyć czyjąś prywatność.

### **Uruchamianie aparatu**

Poniżej przedstawiono różne sposoby uruchamiania funkcji **Aparat**:

- Dotknij **Aparat** na ekranie aplikacji.
- Dwukrotnie szybko naciśnij klawisz strony domowej.
- Na zablokowanym ekranie przeciągnij o poza duży okrąg.

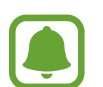

- Niektóre metody mogą nie być dostępne w zależności od regionu i operatora sieci.
- Niektóre funkcje aparatu są niedostępne po uruchomieniu aplikacji **Aparat** przy zablokowanym lub wyłączonym ekranie w sytuacji, gdy funkcje bezpieczeństwa są włączone.

#### **Obsługa za pomocą gestów przesuwania**

Przesuwanie palcami w różnych kierunkach umożliwia szybkie sterowanie ekranem podglądu. Pozwala zmieniać tryby fotografowania, przełączać aparaty lub stosować efekty filtrów.

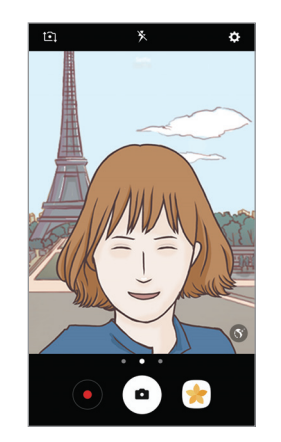

Podgląd przedniego aparatu

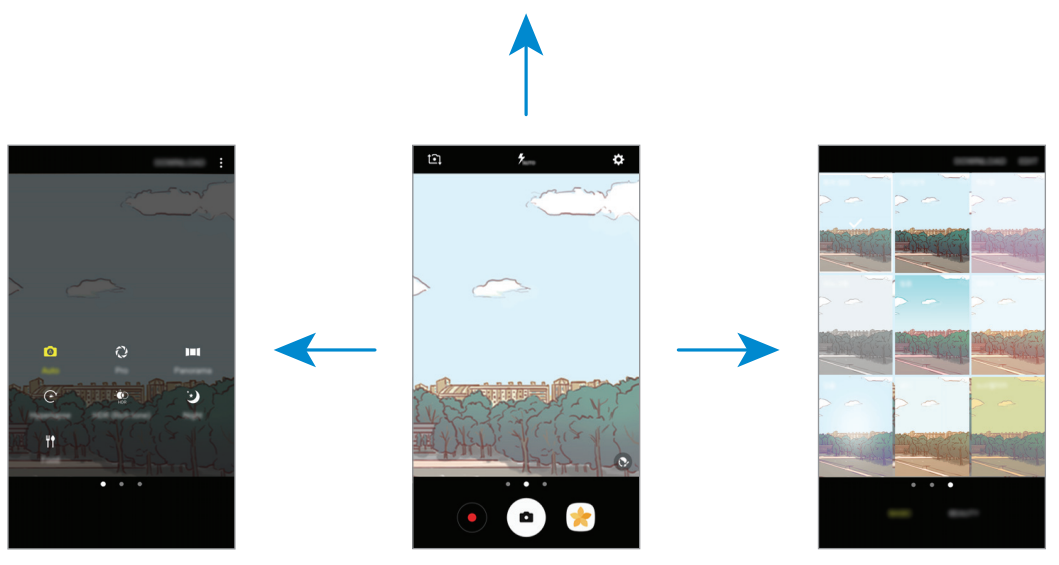

Tryby fotografowania Podgląd tylnego aparatu Efekty filtrów

#### **Przełączanie aparatów**

Przeciągnij palcem w górę lub w dół na ekranie podglądu, aby przełączyć aparaty.

#### **Wyświetlanie trybów fotografowania**

Przeciągnij palcem od lewej do prawej strony na ekranie podglądu, aby otworzyć listę trybów fotografowania.

#### **Aplikacie**

#### **Wyświetlanie efektów filtrów**

Przeciągnij dłonią od prawej do lewej strony na ekranie podglądu, aby otworzyć listę efektów filtrów. Efekty filtra umożliwiają nadanie zdjęciom i filmom niepowtarzalnego wyglądu.

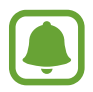

Ta funkcja dostępna jest tylko w niektórych trybach fotografowania.

## **Fotografia podstawowa**

#### **Robienie zdjęć lub nagrywanie filmów**

- 1 Dotknij obrazu na ekranie podglądu w miejscu, w którym ma być ustawiona ostrość.
- 2 Dotknij <sup>(a)</sup>, aby zrobić zdjęcie, lub dotknij **O**, aby nagrać film. Aby wykonać serię zdjęć, dotknij i przytrzymaj $\left( \bullet \right)$ .
	- Odsuń od siebie dwa palce na ekranie, aby powiększyć jego część, lub zsuń je, aby ją pomniejszyć.
	- Aby dostosować jasność zdjęć lub wideo, dotknij ekranu. Po wyświetleniu paska dostosowania przeciągnij ikonę  $\cdot$  na pasku w kierunku  $+$  lub  $-$ .
	- Aby zrobić zdjęcie podczas nagrywania filmu, dotknij $\bullet$ .
	- Aby zmienić ustawienia ostrości w trakcie nagrywania filmu, dotknij ekranu w miejscu, w którym ma być ustawiona ostrość. Aby ustawić ostrość na środku ekranu, dotknij <sup>(AF</sup>).

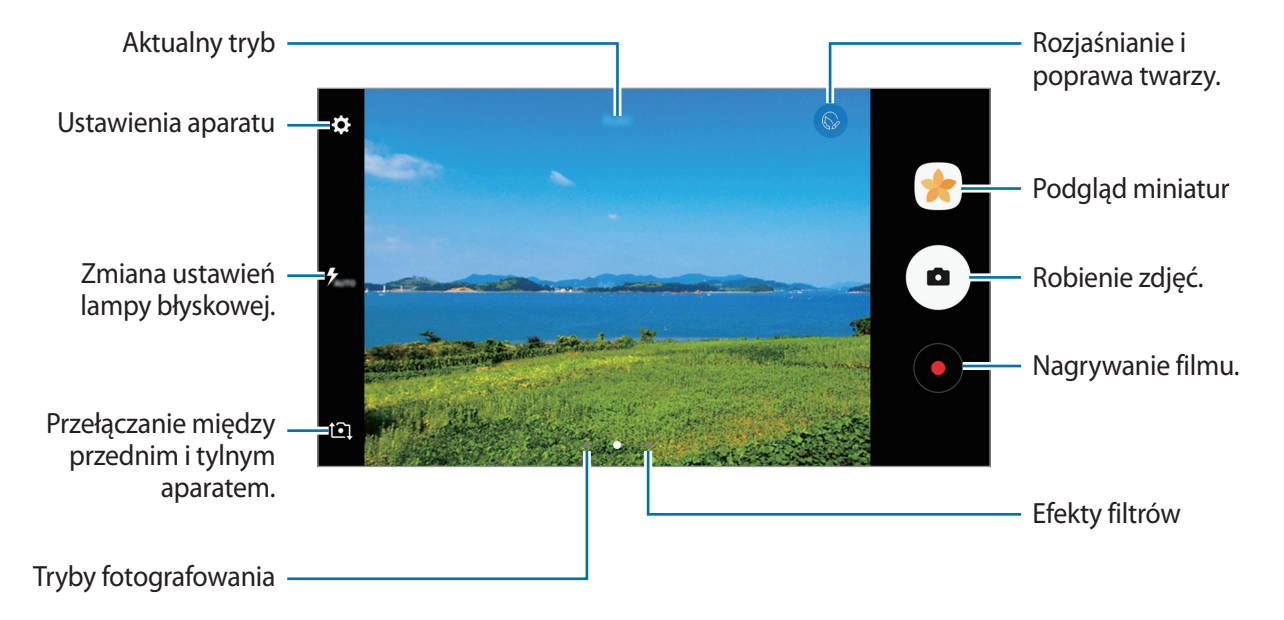

- 
- Ekran podglądu może się różnić w zależności od trybu fotografowania i aparatu, który jest używany.
- Aparat wyłącza się automatycznie, gdy nie jest używany.
- Upewnij się, że obiektyw jest czysty. W przeciwnym razie urządzenie może nie działać poprawnie w niektórych trybach wymagających wysokiej rozdzielczości.
- Przedni aparat jest wyposażony w obiektyw szerokokątny. Na zdjęciach szerokokątnych mogą pojawić się drobne zniekształcenia i nie są one oznaką nieprawidłowości działania urządzenia.

### **Blokowanie ostrości i ekspozycji**

Możesz zablokować ostrość lub ekspozycję na wybranym obszarze, aby uniemożliwić automatyczne dostosowywanie aparatu w zależności od zmian obiektów lub źródeł światła.

Dotknij obszaru, w którym ma być ustawiona ostrość, i przytrzymaj go; w obszarze wyświetlona zostanie ramka AF/AE, a ustawienia ostrości i ekspozycji zostaną zablokowane. Ustawienie pozostanie zablokowane nawet po wykonaniu zdjęcia.

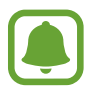

Ta funkcja dostępna jest tylko w niektórych trybach fotografowania.

### **Dostosowanie trybów robienia zdjęć**

Na ekranie podglądu przeciągnij palcem w prawo, aby otworzyć listę trybów fotografowania, a następnie wybierz tryb.

Aby wyświetlić opis każdego trybu, dotknij •→ **Inform.** 

Aby zmienić rozmieszczenie trybów, dotknij → **Edycja**, dotknij ikony trybu i przytrzymaj ją, a następnie przeciągnij ją w inne miejsce.

Aby do ekranu startowego dodać skróty do trybów, dotknij • → **Dod. skrót na ekr. startowym**.

# **Tryb automatyczny**

Tryb automatyczny umożliwia automatyczną ocenę warunków przez aparat i wybór optymalnego trybu fotografowania.

Na liście trybów fotografowania dotknij **Auto**.

# **Tryb profesjonalny**

Możesz robić zdjęcia, ręcznie dostosowując różne opcje fotografowania, takie jak wartość ekspozycji oraz czułość ISO.

Na liście trybów fotografowania dotknij **Profesjonalny**. Wybierz opcje i dostosuj ustawienia, a następnie dotknij $(\bullet)$ , aby wykonać zdjęcie.

- WB : można wybrać właściwy balans bieli, aby obrazy miały realistyczny zakres kolorów. Istnieje możliwość ustawienia temperatury kolorów.
- **ISO**: wybór czułości ISO. To ustawienie kontroluje czułość aparatu na światło. Niskie wartości można stosować do nieruchomych i jasno oświetlonych obiektów. Wyższe wartości można stosować do poruszających się lub słabo oświetlonych obiektów. Ustawienie wyższej wartości ISO może jednak spowodować powstanie większego szumu na zdjęciach.
- $\cdot$   $\bullet$ : zmiana wartości ekspozycji. Służy do określenia ilości światła, która dociera do przetwornika obrazu w aparacie. Przy słabym oświetleniu należy wybrać wyższą wartość ekspozycji.

# **Panorama**

Ta funkcja umożliwia wykonanie serii zdjęć pionowych lub poziomych i połączenie ich w celu utworzenia szerokiego kadru.

Na liście trybów fotografowania dotknij **Panorama**.

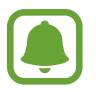

Aby uzyskać najlepsze zdjęcia w trybie panoramy, przestrzegaj następujących zasad:

- Przemieszczaj aparat powoli w jednym kierunku.
- Utrzymuj obraz w kadrze na wizjerze aparatu. Jeżeli podglądany obraz nie mieści się w standardowej ramce lub nie przemieszczasz urządzenia, automatycznie przestanie ono robić zdjęcia.
- Unikaj fotografowania niewyróżniającego się tła, na przykład czystego nieba lub jednolitej ściany.

# **Hyperlapse**

Nagrywanie scenek, takich jak przechodzący ludzie czy mijane samochody, i wyświetlanie ich jako filmy w przyspieszonym tempie. Ilość klatek na sekundę jest automatycznie dostosowywana w celu nagrywania wyraźniejszych filmów w przyspieszonym tempie, z mniej trzęsącym się obrazem, podczas chodzenia, podróży pojazdem i nie tylko.

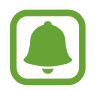

- Dostępność tej funkcji zależy od regionu i operatora sieci.
- W tym trybie nie będzie działał tryb automatycznego ustawiania ostrości.
- 1 Na liście trybów fotografowania dotknij **Hyperlapse**.
- 2 Dotknij  $\mathbb{C}_{A}$ i wybierz opcję klatek na sekundę.

Jeżeli ustawisz opcję klatek na sekundę na **Automatyczny**, urządzenie automatycznie dostosuje liczbę klatek na sekundę wraz ze zmieniającym się tempem scenki.

- $3$  Dotknij $\odot$ , aby rozpocząć nagrywanie.
- $4$  Dotknij  $\bigcirc$ , aby zatrzymać nagrywanie.
- 5 Na ekranie podglądu dotknij miniaturę podglądu i dotknij  $\mathbb{C}^{\prime}$  w celu wyświetlenia filmu.

# **Autoportret**

Wykonuj autoportrety przy użyciu przedniego aparatu. Na ekranie można podglądać różne efekty upiększające.

- 1 Na ekranie podglądu przeciągnij palcem w górę lub w dół lub dotknij  $\square$ , aby przełączyć na przedni aparat w celu wykonania autoportretu.
- 2 Na liście trybów fotografowania dotknij **Autoportret**.
- 3 Zwróć twarz w kierunku przedniego obiektywu aparatu.
- 4 Gdy urządzenie wykryje twarz, umieść dłoń przed przednim aparatem. Po wykryciu dłoni uruchomi się odliczanie wsteczne. Kiedy upłynie czas, zostanie zrobione zdjęcie.

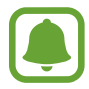

W celu skorzystania z różnych opcji fotografowania przez przedni aparat dotknij  $\bullet \rightarrow$ **Sposoby robienia zdjęć**, a następnie dotknij przełączników, aby włączyć funkcje.

#### **Stosowanie upiększania**

Istnieje możliwość modyfikowania wyglądu twarzy, np. odcienia skóry czy kształtu twarzy, przed wykonaniem autoportretu.

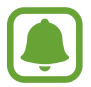

Ta funkcja jest dostępna tylko w trybie **Autoportret**.

- 1 Na ekranie podglądu dotknij $\langle \mathcal{S} \rangle$
- 2 Wybierz opcje poniżej, aby zastosować efekty upiększania na twarzy na ekranie podglądu i zrób sobie zdjęcie:
	- **Kolor cery**: sprawienie, aby odcień skóry był jaśniejszy i bardziej jednolity.
	- **Szczup.tw.**: dostosowanie kształtu twarzy i sprawienie, aby twarz wyglądała na szczuplejszą.
	- **Duże oczy**: sprawienie, aby oczy wyglądały na większe.

### **Autoportret panoramiczny**

Wykonaj szeroki autoportret, aby ująć w kadrze więcej osób i nie pominąć nikogo.

- 1 Na ekranie podglądu przeciągnij palcem w górę lub w dół lub dotknij  $\mathbb{C}$ , aby przełączyć na przedni aparat w celu wykonania autoportretu.
- 2 Na liście trybów fotografowania dotknij **Autoportret panoramiczny**.
- $3$  Zwróć twarz w kierunku przedniego obiektywu aparatu.
- 4 Gdy urządzenie wykryje twarz, umieść dłoń przed przednim aparatem. Po wykryciu dłoni uruchomi się odliczanie wsteczne. Kiedy upłynie czas, zostanie zrobione zdjęcie.

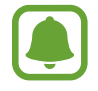

W celu skorzystania z różnych opcji fotografowania przez przedni aparat dotknij  $\bullet \rightarrow$ **Sposoby robienia zdjęć**, a następnie dotknij przełączników, aby włączyć funkcje.

5 Powoli obracaj urządzenie w lewo, a następnie w prawo, lub odwrotnie, aby zrobić szeroki autoportret.

Kiedy biała ramka zostanie przesunięta do końca okna wizjera, urządzenie wykona dodatkowe zdjęcia.

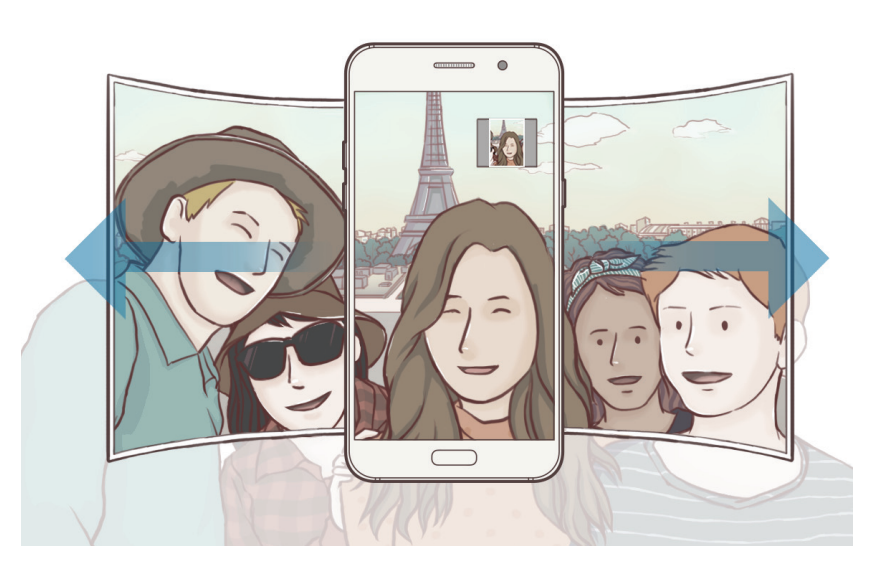

- Uważaj, aby zachować białą ramkę wewnątrz okna wizjera.
- Fotografowane obiekty nie powinny się poruszać w trakcie wykonywania szerokich autoportretów.
- Górne i dolne części obrazu wyświetlanego na ekranie podglądu mogą zostać usunięte ze zdjęcia w zależności od warunków fotografowania.

### **HDR (bogate kolory)**

Bogactwo barw i odwzorowanie szczegółów zdjęć robionych nawet w jasnych lub ciemnych miejscach. Na liście trybów fotografowania dotknij **HDR (bogate kolory)**.

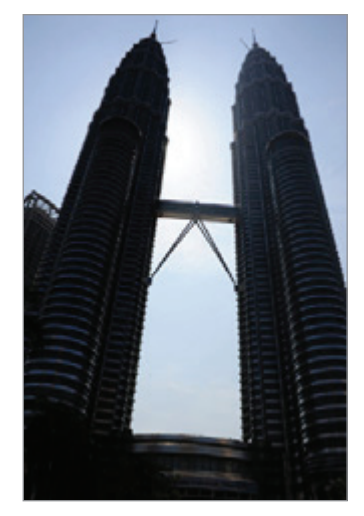

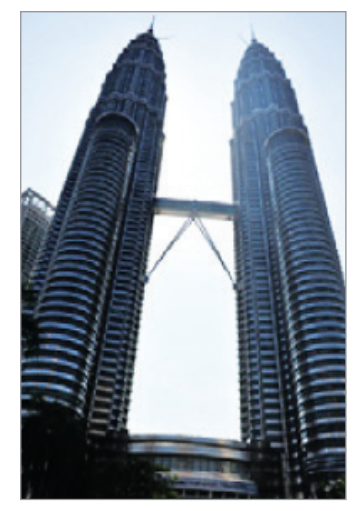

Bez efektu Z efektem

### **Tryb nocny**

Ta funkcja umożliwia robienie zdjęć w warunkach słabego oświetlenia bez lampy błyskowej. Na liście trybów fotografowania dotknij **Tryb nocny**.

### **Jedzenie**

Fotografowanie potraw w żywszych kolorach.

1 Na liście trybów fotografowania dotknij **Jedzenie**.

2 Dotknij ekranu i przeciągnij okrągłą ramkę na obszar, aby go podświetlić. Obszar poza okrągłą ramką będzie niewyraźny. Aby zmienić rozmiar okrągłej ramki, przeciągnij jej krawędź.

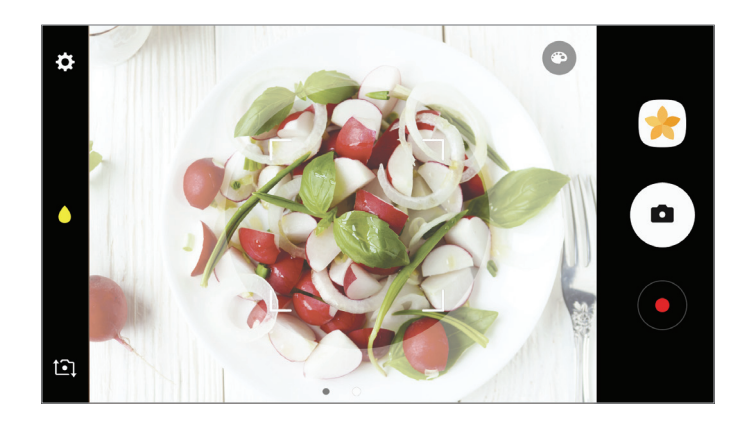

- $3$  Dotknij  $\odot$  i przeciągnij pasek dostosowania w celu ustawienia tonu koloru.
- $\overline{4}$  Dotknij $\Omega$ , aby zrobić zdjecie.

# **Pobieranie trybów**

Więcej trybów fotografowania można pobrać ze sklepu **Galaxy Apps**. Na liście trybów fotografowania dotknij **POBIERZ**.

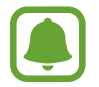

Część opcji może być niedostępna w niektórych pobranych trybach.

### **Ustawienia aparatu**

### **Szybkie ustawienia**

Na ekranie podglądu użyj poniższych szybkich ustawień.

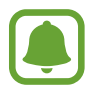

Dostępne opcje mogą się różnić w zależności od trybu fotografowania i aparatu, który jest używany.

- $\cdot$   $\odot$  : wybór opcji pomiaru. Ten parametr określa sposób obliczania wartości oświetlenia.  $\odot$ **centralny ważony** — do obliczenia ekspozycji używane jest światło w centralnej części kadru. **punktowy** — do obliczenia ekspozycji używane jest światło w wąskim centralnym obszarze kadru. **[3] matrycowy** umożliwia uśrednienie wartości dla całej sceny.
- $\overline{\mathbf{z}}$  : włączenie lub wyłączenie lampy błyskowej.
- $\cdot$   $\bullet$  : ustawianie ostrości na obiekt wewnątrz okrągłej ramki i rozmycie obrazu poza ramką.

#### **Ustawienia aparatu**

Na ekranie podglądu dotknij $\ddot{\mathbf{\Delta}}$ .

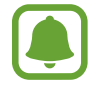

Dostępne opcje mogą się różnić w zależności od trybu fotografowania i aparatu, który jest używany.

#### **Aparat z tyłu**

- **Rozmiar obrazu**: wybór rozdzielczości zdjęć. Ustawienie wyższej rozdzielczości pozwala uzyskać zdjęcia lepszej jakości, ale będą one zajmowały więcej miejsca w pamięci.
- **Rozmiar filmu**: wybór rozdzielczości filmów. Ustawienie wyższej rozdzielczości pozwala uzyskać filmy lepszej jakości, ale będą one zajmowały więcej miejsca w pamięci.

#### **Aparat z przodu**

- **Rozmiar obrazu**: wybór rozdzielczości zdjęć. Ustawienie wyższej rozdzielczości pozwala uzyskać zdjęcia lepszej jakości, ale będą one zajmowały więcej miejsca w pamięci.
- **Rozmiar filmu**: wybór rozdzielczości filmów. Ustawienie wyższej rozdzielczości pozwala uzyskać filmy lepszej jakości, ale będą one zajmowały więcej miejsca w pamięci.
- **Zapisz obrazy jak na podglądzie**: odwrócenie obrazu w celu utworzenia odbicia lustrzanego fotografowanej sceny podczas robienia zdjęć przednim aparatem.
- **Sposoby robienia zdjęć**: wybierz opcje robienia zdjęć.

#### **Aplikacie**

#### **Wspólne**

- **Samowyzwalacz**: wybór długości opóźnienia przed automatycznym wykonaniem zdjęcia przez aparat.
- **Linie siatki**: wyświetlenie linii pomocniczych w wizjerze, które ułatwiają skomponowanie zdjęcia podczas wybierania obiektów.
- **Etykiety lokalizacji**: dodawanie etykiety GPS do zdjęcia.

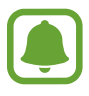

- Jakość sygnału GPS może ulec pogorszeniu w miejscach zakłóceń sygnału, na przykład między budynkami, na obszarach nisko położonych lub w niekorzystnych warunkach pogodowych.
	- Podczas przekazywania zdjęć do Internetu może być na nich widoczna Twoja lokalizacja. Aby tego uniknąć, wyłącz opcję dodawania etykiet lokalizacji.
- **Przejrzyj zdjęcia**: ustawienie urządzenia pozwalające wyświetlać zdjęcia po ich wykonaniu.
- **Szybkie uruchamianie**: ustawianie urządzenia tak, aby aparat był uruchamiany po szybkim dwukrotnym naciśnięciu klawisza strony domowej.
- **Położenie pamięci**: wybór lokalizacji pamięci do zapisywania.
- **Sterowanie głosem**: ustawienie urządzenia tak, aby zdjęcia lub filmy były wykonywane na polecenie głosowe. Aby wykonać autoportret, możesz także wypowiedzieć "Smile", "Cheese", "Capture" lub "Shoot". Aby nagrać film, wypowiedz "Record video".
- **Pływający przycisk Aparat**: dodaj dostosowywany przycisk migawki na ekranie podglądu.
- **Funkcja klawisza głośności**: ustawienie, czy klawisz głośności ma służyć do sterowania migawką.
- **Zeruj ustawienia**: zerowanie ustawień aparatu.
- **Skontaktuj się z nami**: możliwość zadania pytania lub wyświetlenia często zadawanych pytań. Więcej informacji można znaleźć w części [Samsung Members.](#page-98-0)

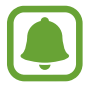

Dostępność tej funkcji zależy od regionu i operatora sieci.

# **Galeria**

# **Wstęp**

Obrazy i filmy zapisane w urządzeniu można wyświetlać. Obrazy i filmy można również porządkować w formie albumów lub tworzyć z nich historie do udostępnienia innym osobom.

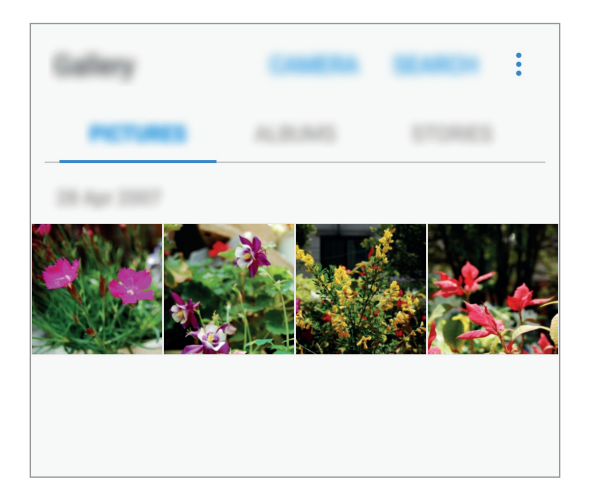

# **Wyświetlanie obrazów i filmów**

### **Przeglądanie obrazów**

- 1 Na ekranie aplikacji dotknij **Galeria** <sup>→</sup> **OBRAZY**.
- 2 Wybierz obraz.

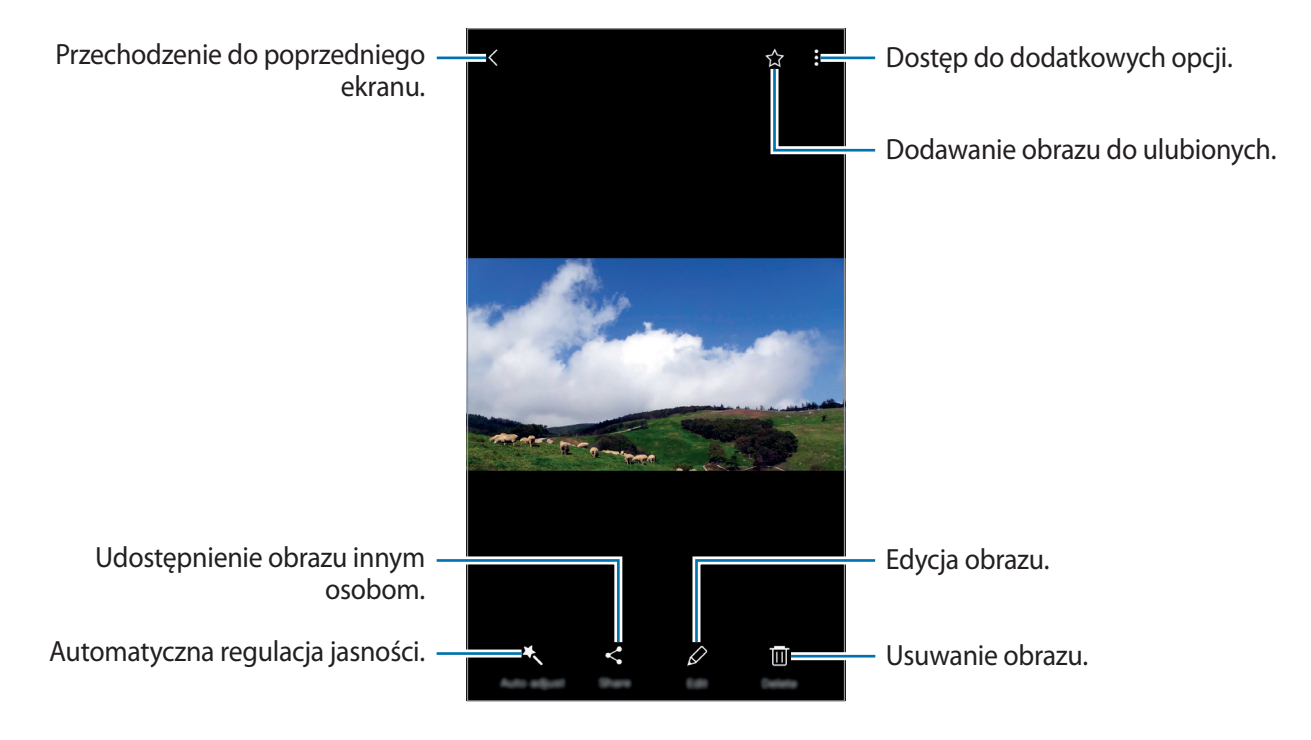

Aby ukryć lub pokazać menu, dotknij ekran.

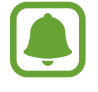

Przy użyciu kilku obrazów możesz utworzyć animację GIF lub kolaż. Dotknij • → Animuj lub **Kolaż**, a następnie wybierz obrazy. Do kolażu można wybrać maksymalnie sześć obrazów.

### **Oglądanie filmów**

- 1 Na ekranie aplikacji dotknij **Galeria** <sup>→</sup> **OBRAZY**.
- 2 Wybierz film, który chcesz odtworzyć. Pliki filmów są wyświetlane z ikoną $\blacktriangleright$  na miniaturze podglądu.

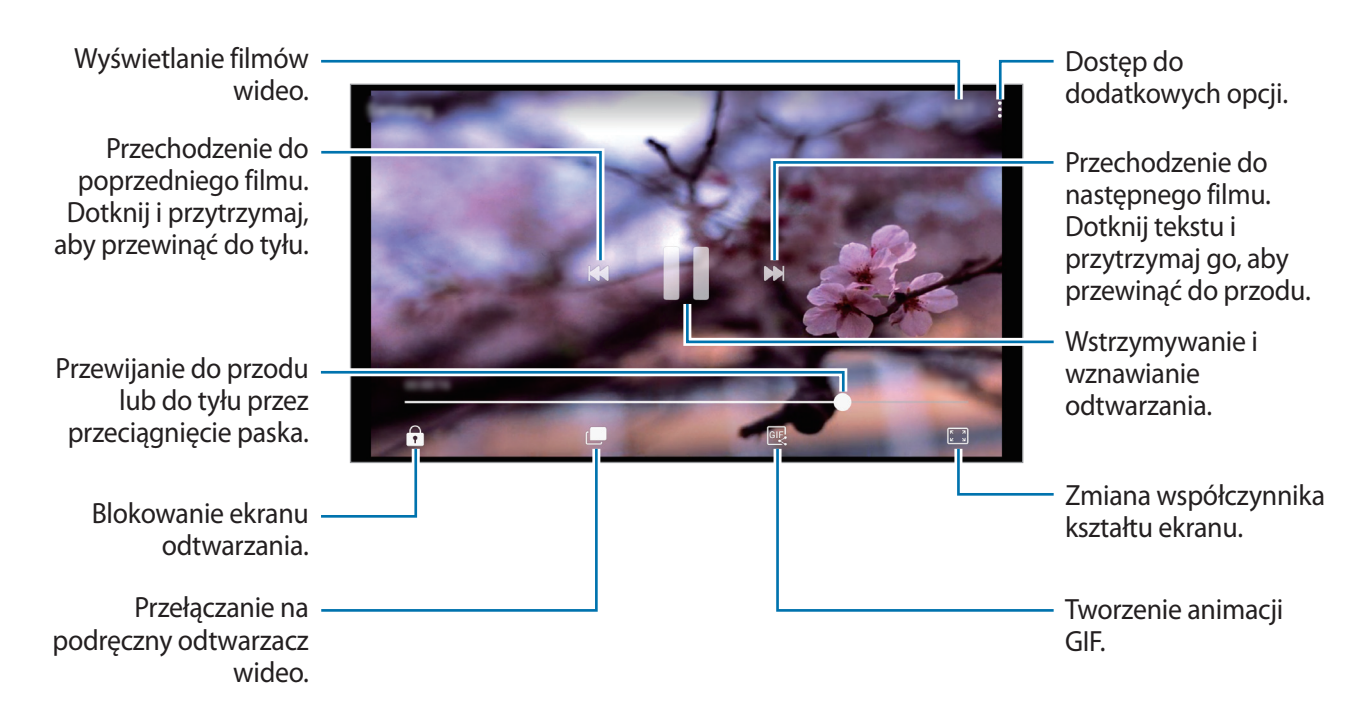

Przeciągnij palcem w dół lub w górę po lewej stronie ekranu odtwarzania, aby dostosować jasność lub przeciągnij palcem w górę lub w dół po prawej stronie ekranu odtwarzania, aby dostosować głośność.

Aby przewinąć do tyłu lub do przodu, przeciągnij palcem w lewo lub w prawo na ekranie odtwarzania.

# **Wyświetlanie albumów**

Obrazy i filmy zapisane w urządzeniu można porządkować w folderach lub albumach. Utworzone animacje lub kolaże będą również umieszczane w folderach na liście albumów.

Na ekranie aplikacji dotknij **Galeria** → **ALBUMY** i wybierz album.

# **Wyświetlanie historii**

Po uchwyceniu lub zapisaniu obrazów i filmów urządzenie odczyta ich etykiety daty i lokalizacji, posortuje obrazy i filmy, a następnie utworzy historie. W celu automatycznego utworzenia historii musisz uchwycić lub zapisać kilka obrazów i filmów.

### **Tworzenie historii**

Tworzone historie mogą mieć różne motywy.

- 1 Na ekranie aplikacji dotknij **Galeria** <sup>→</sup> **HISTORIE**.
- 2 Dotknij <sup>→</sup> **Utwórz historię**.
- $3$  Zaznacz obrazy lub filmy, które mają zostać uwzględnione w historii, a następnie dotknij **GOTOWE**.
- 4 Wprowadź tytuł historii i dotknij **UTWÓRZ**.

Aby dodać obrazy lub filmy do historii, wybierz ją i dotknij → **Dodaj elementy**.

Aby usunąć obrazy lub filmy z historii, wybierz historię, dotknij → **Edytuj**, zaznacz obrazy lub filmy, które mają zostać usunięte, a następnie dotknij • → Usuń z historii.

### **Udostępnianie historii**

Historie możesz udostępniać osobom ze swojej listy kontaktów.

- 1 Na ekranie aplikacji dotknij **Galeria** <sup>→</sup> **HISTORIE**.
- 2 Wybierz historię, którą chcesz udostępnić.
- 3 Dotknij **ZAPROŚ**, zaznacz kontakty, a następnie dotknij **GOTOWE**.

Po zaakceptowaniu przez osoby na liście kontaktów prośby z udostępnieniem, zostanie im udostępniona historia, do której mogą dodawać więcej obrazów i filmów.

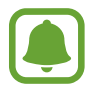

- Numer telefonu musi być zweryfikowany, żeby można było skorzystać z tej funkcji.
- Za udostępnianie pobieranie plików za pomocą sieci telefonii komórkowej mogą zostać naliczone dodatkowe opłaty.
- Jeśli odbiorcy nie zweryfikowali swoich numerów telefonów lub urządzenia odbiorców nie obsługują funkcji, zostanie do nich wysłana wiadomość tekstowa z łączem do plików. Odbiorcy takiego linka mogą nie być w stanie korzystać z niektórych funkcji. Łącze wygaśnie po określonym czasie.

### **Usuwanie historii**

- 1 Na ekranie aplikacji dotknij **Galeria** <sup>→</sup> **HISTORIE**.
- 2 Dotknij historii do usunięcia i przytrzymaj ją, a następnie dotknij **USUŃ**.

# **Synchronizacja obrazów i filmów z chmurą Samsung**

Możesz synchronizować obrazy i filmy zapisane w **Galeria** z chmurą Samsung i uzyskiwać do nich dostęp z innych urządzeń. Aby korzystać z chmury Samsung, musisz zarejestrować się i zalogować na swoim koncie Samsung. Więcej informacji można znaleźć w części [Konto Samsung.](#page-56-0) Na ekranie aplikacji dotknij **Galeria** → → **Ustawienia** i dotknij przełącznika **Synchronizacja z chmurą**, by go aktywować. Obrazy i filmy zarejestrowane przy użyciu urządzenia zostaną automatycznie zapisane w chmurze Samsung.

# **Usuwanie obrazów lub filmów**

### **Usuwanie obrazu lub filmu**

Wybierz obraz lub film i dotknij **Usuń** u góry ekranu.

#### **Usuwanie wielu obrazów i filmów**

- 1 Na głównym ekranie aplikacji Galeria dotknij obrazu lub filmu i przytrzymaj je, aby je usunąć.
- 2 Zaznacz obrazy i filmy do usunięcia.
- 3 Dotknij **USUŃ**.

# **Udostępnianie obrazów lub filmów**

Wybierz obraz lub film i dotknij **Udostępnij** na dole ekranu, a następnie wybierz metodę udostępniania.

# <span id="page-98-0"></span>**Samsung Members**

**Samsung Members** oferuje klientom usługi pomocy technicznej, takie jak diagnozowanie problemów z urządzeniem. Użytkownicy mogą przesyłać pytania i raporty dotyczące błędów. Poza tym można również wymieniać się informacjami z innymi członkami społeczności użytkowników telefonów Galaxy lub wyświetlać najnowsze doniesienia i wskazówki dotyczące telefonów Galaxy. **Samsung Members** może pomóc w rozwiązywaniu problemów, które mogą wystąpić podczas korzystania z urządzenia.

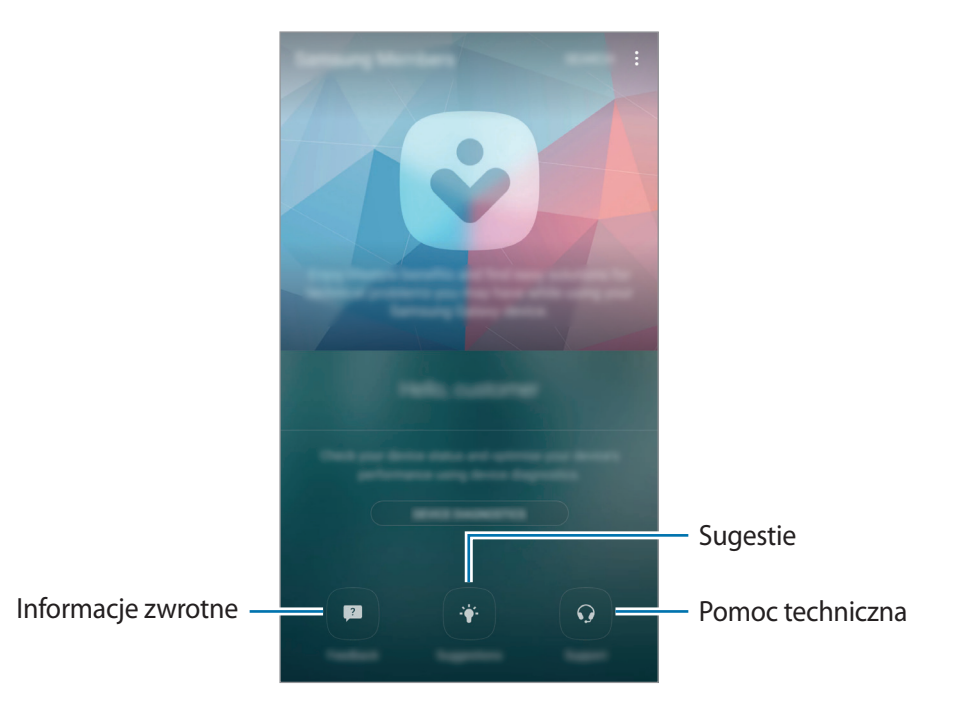

- Dostępność aplikacji i obsługiwanych funkcji może zależeć od regionu lub operatora sieci.
- Aby przesłać opinię lub umieścić komentarze w obszarze **Opinia**, musisz zalogować się na swoje konto Samsung. Więcej informacji można znaleźć w części [Konto Samsung.](#page-56-0)

### **Opinia**

Możesz wyszukiwać często zadawane pytania dotyczące rozwiązań problemów z urządzeniem lub zadawać pytania dotyczące urządzenia.

Na ekranie aplikacji dotknij **Samsung** → **Samsung Members** → **Opinia**.

- **FAQ**: wyświetlanie często zadawanych pytań i udzielonych odpowiedzi według kategorii.
- **PYTANIA/BŁĘDY**: możliwość przesłania pytania lub raportu dotyczącego błędów do centrum serwisowego firmy Samsung.

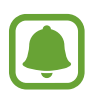

Przy przesyłaniu pytania lub raportu dotyczącego błędów w celu zapewnienia większej precyzji analizy przesłane zostaną również informacje dotyczące urządzenia, takie jak nazwa modelu i dziennik systemu operacyjnego (którego przesłanie jest opcjonalne).

### **Sugestie**

Zachęcamy do przesyłania własnych pomysłów na nowe aplikacje lub funkcje, jak również opinii na temat możliwości udoskonalenia dostępnych funkcji.

Na ekranie aplikacji dotknij **Samsung** → **Samsung Members** → **Sugestie**.

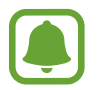

Dostępność tej funkcji zależy od regionu i operatora sieci.

### **Pomoc**

Możesz sprawdzić, czy w urządzeniu występują problemy sprzętowe, jak również uzyskać dostęp do informacji serwisowych dla klientów.

Na ekranie aplikacji dotknij **Samsung** → **Samsung Members** → **Pomoc**.

- **DIAGNOSTYKA**: diagnozowanie urządzenia i optymalizacja jego wydajności.
- **POSPRZEDAŻ.**: dostęp do różnych usług dla klientów.

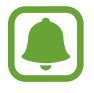

Niektóre usługi dla klientów wymagają uprzedniego pobrania odpowiedniej aplikacji.

### **Informacje i wskazówki**

Istnieje możliwość wyświetlenia najnowszych informacji dotyczących urządzeń Galaxy oraz wskazówek na temat ich obsługi.

Na ekranie aplikacji dotknij **Samsung** → **Samsung Members** → → **Wiad.,porady**.

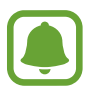

Dostępność tej funkcji zależy od regionu i operatora sieci.

**Aplikacie** 

# **Game Launcher**

### **Wstęp**

W Game Launcher w jednym miejscu zebrane są gry pobrane ze **Sklep Play** i **Galaxy Apps** w celu uzyskania do nich łatwego dostępu. Możesz ustawić w urządzeniu tryb gier, żeby łatwiej było w nie grać.

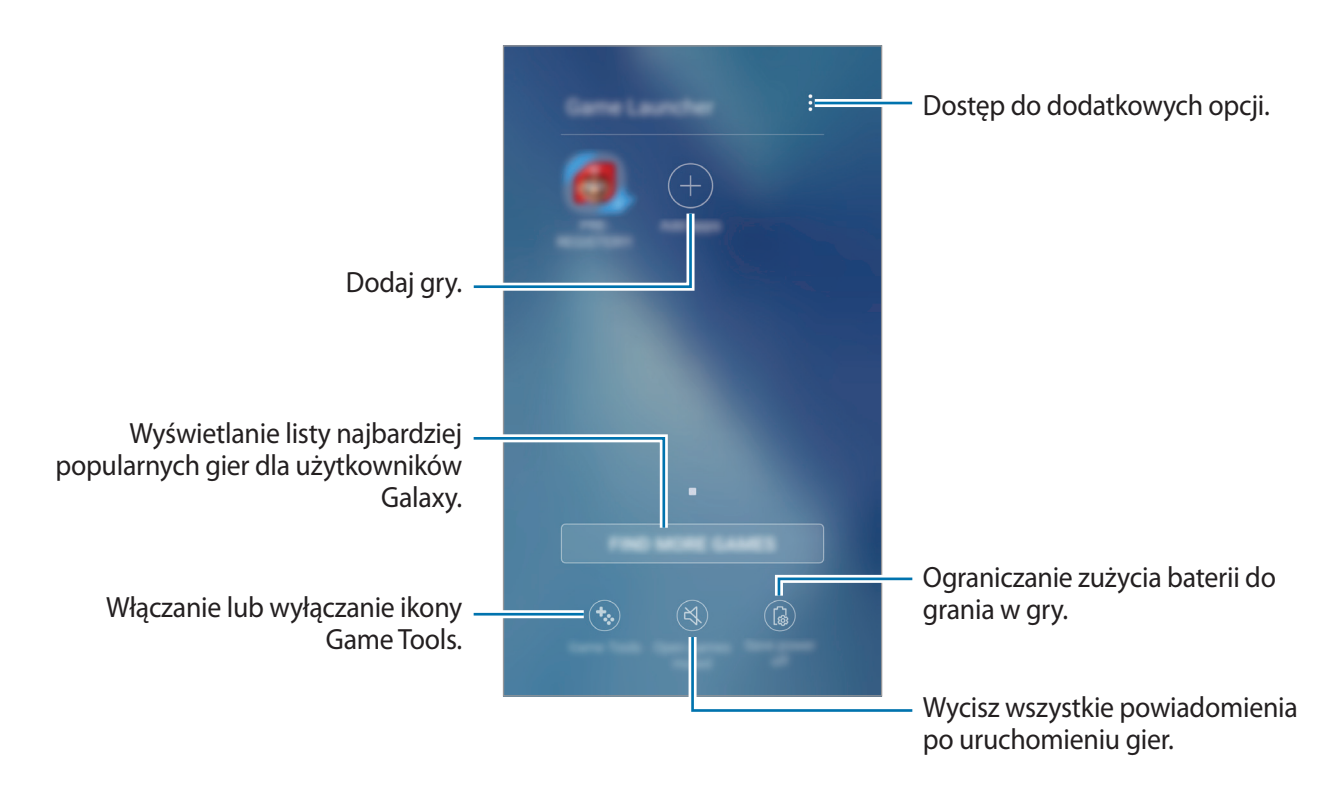

# **Korzystanie z Game Launcher**

1 Na ekranie aplikacji dotknij **Ustawienia** <sup>→</sup> **Zaawansowane funkcje** <sup>→</sup> **Gry** <sup>→</sup> **Game Launcher**<sup>i</sup> dotknij przełącznika, aby włączyć funkcję.

**Game Launcher** zostanie dodany do ekranu startowego i ekranu aplikacji.

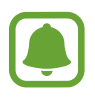

Kiedy wyłączysz tę funkcję, **Game Launcher** zostanie usunięty z poziomu ekranu startowego i ekranu aplikacji.

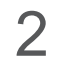

2 Na ekranie aplikacji dotknij **Game Launcher**.

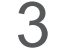

3 Dotknij gry na liście gier.

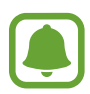

Gry pobrane ze **Sklep Play** i **Galaxy Apps** wyświetlą się automatycznie na ekranie Game Launcher. Jeżeli nie widzisz swoich gier, dotknij **Dodaj aplikacje**.

```
Aplikacie
```
### **Usuwanie gry z Game Launcher**

Dotknij i przytrzymaj grę, aby uzyskać szybki dostęp do opcji, a następnie dotknij **Usuń**.

# **Włączanie trybu niskiego zużycia energii dla gier**

Kiedy włączysz tryb niskiego zużycia energii dla gier, urządzenie obniży rozdzielczość i liczbę klatek na sekundę, żeby obniżyć zużycie energii.

Na ekranie aplikacji dotknij **Game Launcher** → **Oszczędz. energii wył.** Wybierz jedną z następujących opcji:

- **Wyłączony**: nie jest używany tryb oszczędzania energii.
- **Oszczędzanie energii**: ogranicz zużycie energii w baterii poprzez obniżenie rozdzielczości.
- **Oszczędzanie maksymalnej ilości energii**: znacznie ogranicz zużycie energii w baterii poprzez obniżenie rozdzielczości i liczby klatek na sekundę.

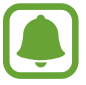

Wydajność baterii może się różnić w zależności od gry.

### **Korzystanie z Game Tools**

Możesz ustawić ikonę Game Tools, żeby wyświetlała się jako ikona pływająca na ekranach gier.

Na ekranie aplikacji dotknij **Ustawienia** → **Zaawansowane funkcje** → **Gry** i dotknij przełącznika **Game Tools**, aby włączyć funkcję.

Podczas gry dotknij **to**, aby wyświetlić Game Tools.

Aby przenieść ikonę, dotknij  $\ddot{\bullet}$  i przeciągnij ją w nowe miejsce.

Aby ukryć ikonę na bieżącym ekranie gier, dotknij i przytrzymaj  $\ddot{\bullet}$ , a następnie przeciągnij do Ukryj u góry ekranu.

Aby ponownie wyświetlić ikonę na ekranie gier, otwórz panel powiadomień i dotknij powiadomienia Game Tools.

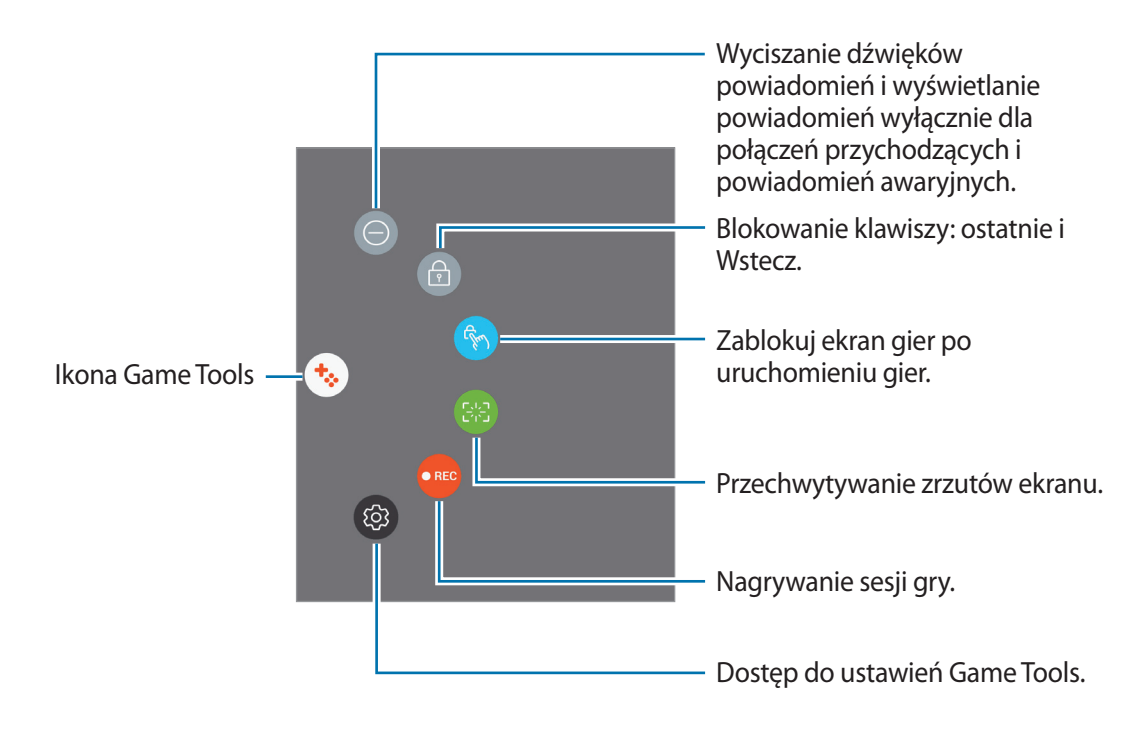

### **Blokowanie powiadomień w czasie gier**

Dotknij  $\bigoplus$  →  $\bigodot$  w celu wyciszenia dźwięków powiadomień i wyświetlania ich wyłącznie dla połączeń przychodzących i alertów awaryjnych, żeby nikt nie zakłócał Ci zabawy w trakcie gry. Kiedy otrzymasz połączenie przychodzące, u góry ekranu pojawi się małe powiadomienie.

# **Notatki Samsung**

### **Wstęp**

Notatki można tworzyć, wprowadzając tekst przy użyciu klawiatury lub pisząc lub rysując na ekranie. Do notatek można również wstawiać obrazy lub nagrania głosowe.

### **Tworzenie notatek**

- 1 Na ekranie aplikacji dotknij **Notatki Samsung** <sup>→</sup> **WSZYSTKIE** <sup>→</sup> .
- 2 Wybierz metodę wprowadzania na górze ekranu i napisz notatkę.

Dotknij **Rysik**, aby pisać lub rysować.

Dotknij **Pędzel**, aby malować z użyciem różnych pędzli.

Dotknij **Obraz**, aby wstawić obraz, wybierając go z aplikacji **Galeria** lub robiąc zdjęcie.

Dotknij **Głos**, aby zarejestrować nagranie głosowe i wstawić je do notatki. Nagrywanie głosu rozpocznie się natychmiast.

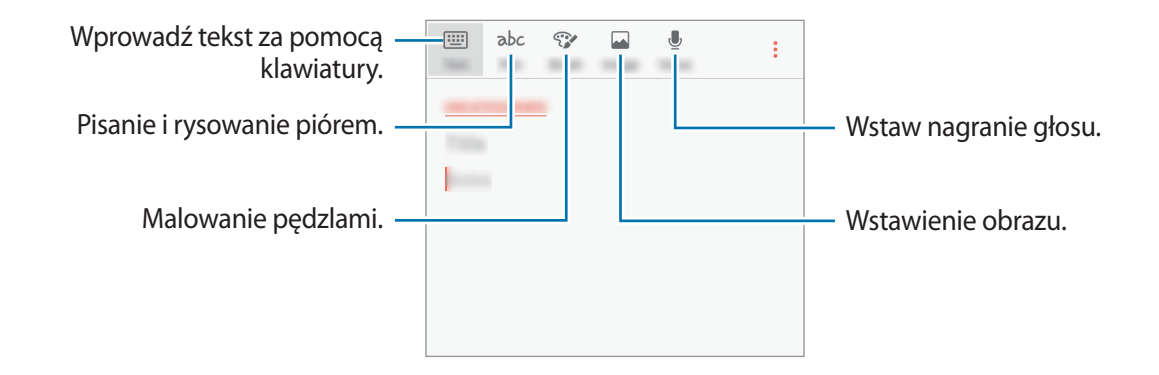

3 Po zakończeniu redagowania notatki dotknij <sup>→</sup> **Zapisz**.

# **Usuwanie notatek**

- 1 Na ekranie aplikacji dotknij **Notatki Samsung**.
- 2 Dotknij **WSZYSTKIE** lub **KOLEKCJE** i wybierz kategorię.
- 3 Dotknij i przytrzymaj notatkę, która ma zostać usunięta. Aby usunąć kilka notatek, zaznacz więcej notatek do usunięcia.
- 4 Dotknij **USUŃ**.

# **Kalendarz**

# **Wstęp**

Ta aplikacja umożliwia zarządzanie harmonogramem przez wprowadzanie nadchodzących zdarzeń lub zadań w terminarzu.

# **Tworzenie zdarzeń**

- 1 Dotknij **Kalendarz** na ekranie aplikacji.
- 2 Dotknij lub dwukrotnie dotknij daty. Jeśli dla daty zapisano już zdarzenia lub zadania, dotknij daty i dotknij +.
- 3 Wprowadź szczegóły zdarzenia.

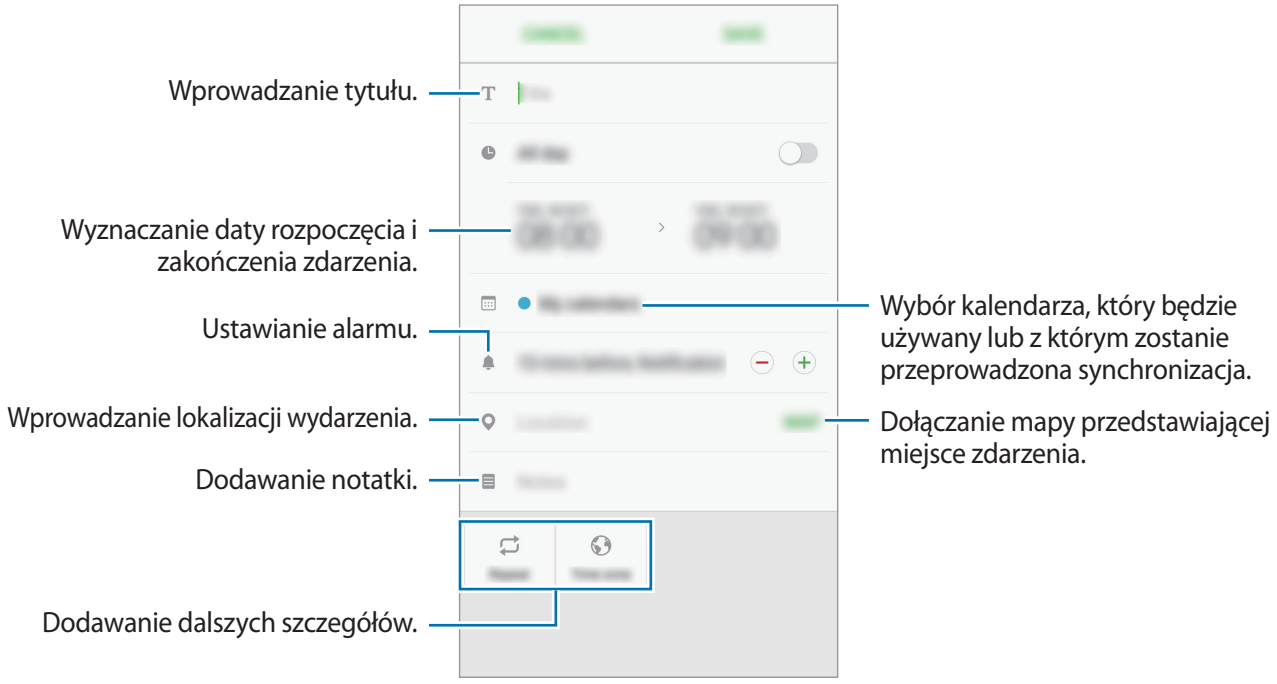

4 Dotknij **ZAPISZ**, aby zapisać zdarzenie.

### **Tworzenie zadań**

- 1 Dotknij **Kalendarz** na ekranie aplikacji.
- 2 Dotknij **WYŚWIETL** <sup>→</sup> **Zadania**.
- 3 Wprowadź szczegóły zadania i dotknij **DZISIAJ** lub **JUTRO**, aby określić datę końcową. Aby dodać więcej szczegółów, dotknij ⊠.
- 4 Dotknij **ZAPISZ**, aby zapisać zadanie.

# **Synchronizowanie zdarzeń i zadań z kontami**

Na ekranie aplikacji dotknij **Ustawienia** → **Chmura i konta** → **Konta**, wybierz usługę konta, a następnie dotknij przełącznika **Synchronizuj Kalendarz**, aby zsynchronizować wydarzenia i zadania z kontem.

Aby dodać konta do synchronizacji, otwórz ekran aplikacji i dotknij **Kalendarz** → → **Zarządzaj kalendarzami** → **Dodaj konto**. Następnie wybierz konto, z którym chcesz synchronizować dane, i zaloguj się na nim. Gdy konto jest dodane, zostanie wyświetlone na liście.

# **S Health**

# **Wstęp**

Aplikacja S Health pomaga zarządzać swoją formą i kondycją. Umożliwia ona ustalenie celów treningowych, sprawdzanie postępów oraz śledzenie formy i kondycji.

# **Uruchamianie aplikacji S Health**

W przypadku pierwszego uruchomienia tej aplikacji lub jej ponownym uruchomieniu po resecie danych postępuj zgodnie z instrukcjami wyświetlanymi na ekranie w celu ukończenia konfiguracji.

- 1 Dotknij **Samsung** <sup>→</sup> **S Health** na ekranie aplikacji.
- 2 Postępuj zgodnie z instrukcjami wyświetlanymi na ekranie, aby zakończyć proces instalacji.

# **Korzystanie z aplikacji S Health**

Możesz wyświetlać najważniejsze informacje z menu aplikacji S Health oraz aplikacji monitorujących twoje samopoczucie i kondycję.

Dotknij **Samsung** → **S Health** na ekranie aplikacji.

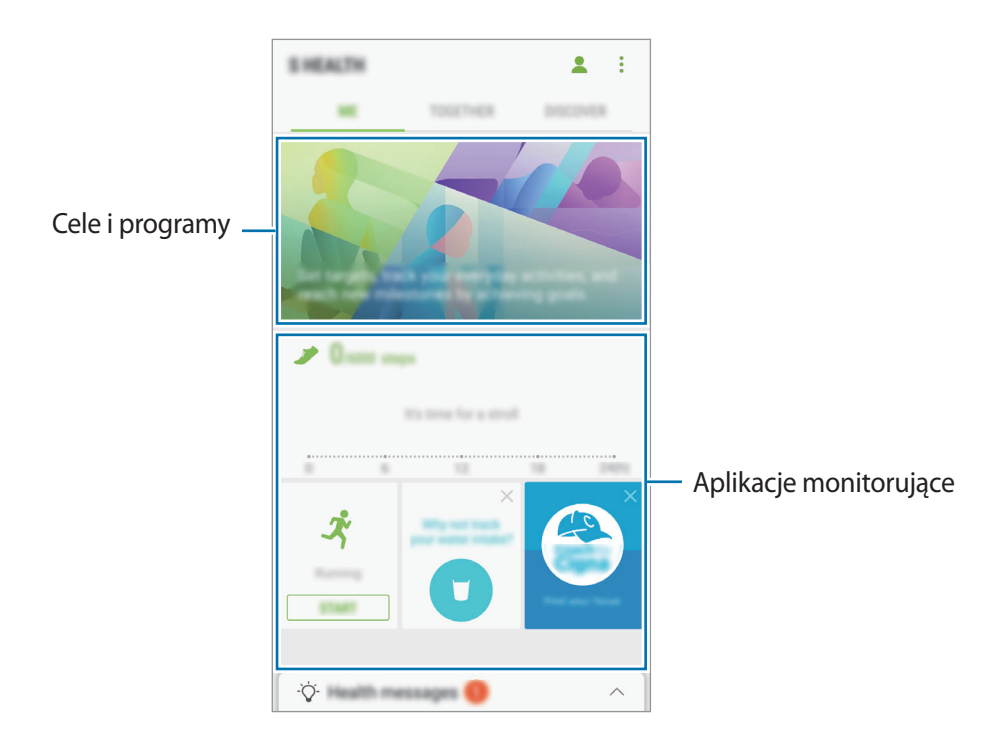

Aby dodać aplikacje monitorujące, cele lub programy na ekranie aplikacji S Health, dotknij  $\stackrel{\bullet}{\rightarrow} \rightarrow$ **Zarządzaj elementami**, a następnie wybierz elementy w zakładkach **FUNK. MONIT.**, **CELE** lub **PROGRAMY**.

- **FUNK. MONIT.**: monitorowanie twojej aktywności, spożywanego pokarmu oraz wymiarów ciała.
- **CELE**: określ swoje codzienne cele kondycyjne i śledź swój postęp.
- **PROGRAMY**: korzystaj z programów ćwiczeń, które możesz dopasować do swoich potrzeb.

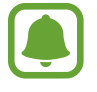

Aby uzyskać więcej informacji na temat funkcji S Health, dotknij → **Ustawienia** → **S Health — informacje**.

# **Informacje dodatkowe**

- Celem aplikacji S Health jest pomoc w utrzymaniu kondycji i dobrego samopoczucia i nie powinna być stosowana do diagnozy chorób i innych schorzeń ani do leczenia chorób, łagodzenia ich objawów i zapobiegania im.
- Dostępne funkcje, właściwości i zastosowania aplikacji S Health mogą różnić się w zależności od kraju stosowania ze względu na różne miejscowe przepisy i regulacje prawne. Przed użyciem zapoznaj się z funkcjami i aplikacjami dostępnymi w twoim regionie.
- Aplikacje i obsługa S Health mogą ulec zmianie lub zostać zniesione bez uprzedzenia.
- Dane zbierane są wyłącznie do celów świadczenia żądanych usług, w tym dodatkowe dane mające decydujące znaczenie dla polepszenia zdrowia, synchronizacji danych, analizy danych i statystyki, lub w celu rozwoju lub ulepszenia wachlarza usług. (Niemniej jednak w przypadku logowania się do konta Samsung za pomocą aplikacji S Health dane użytkownika mogą zostać zapisane na serwerze w charakterze kopii zapasowej.) Dane osobowe mogą być przechowywane, aż przestanie to być wymagane. Dane osobowe przechowywane przez S Health można skasować, używając opcji Resetuj dane w menu Ustawienia. Wszelkie dane udostępniane za pomocą sieci społecznościowych albo przesyłane do urządzeń pamięci masowej należy usuwać osobno.
- Możesz udostępniać i/lub synchronizować swoje dane z dodatkowymi usługami Samsung lub wybranymi kompatybilnymi usługami zewnętrznymi, jak również z wszelkimi innymi powiązanymi urządzeniami. Dostęp do informacji S Health poprzez dodatkowe usługi lub urządzenia stron trzecich jest dozwolony jedynie za twoją wyraźną zgodą.
- Użytkownicy ponoszą pełną odpowiedzialność za niewłaściwe użycie danych udostępnionych w sieciach społecznych lub przeniesionych do innych urządzeń. Udostępniając własne dane osobowe, należy zachować szczególną ostrożność.
- Jeśli urządzenie jest podłączone do urządzeń pomiarowych, upewnij się, że łączność działa poprawnie. W przypadku połączenia bezprzewodowego, np. Bluetooth, na pracę urządzenia mogą mieć wpływ zakłócenia elektroniczne wywoływane przez inne urządzenia. Nie należy używać urządzenia w pobliżu urządzeń emitujących fale radiowe.
- Przed przystąpieniem do użytkowania należy zapoznać się z warunkami korzystania oraz polityką prywatności S Health.
# **S Voice**

### **Wstęp**

Ta aplikacja umożliwia wykonywanie różnych zadań za pomocą poleceń głosowych.

### **Ustawianie polecenia budzenia**

Możesz uruchomić **S Voice** używając własnego polecenia budzenia.

Aby zmienić polecenie budzenia, otwórz ekran aplikacji i dotknij **Samsung** → **S Voice**. Następnie dotknij → **Voice wake-up** → **Set wake-up command** → **Custom** → **START** i postępuj zgodnie z instrukcjami wyświetlanymi na ekranie.

Aby ustawić urządzenie tak, aby aplikacja **S Voice** była uruchamiana poleceniem budzenia przy zablokowanym ekranie, dotknij  $\bigstar$ i przełącznika Wake up in secured lock w celu włączenia funkcji.

### **Korzystanie z aplikacji S Voice**

1 Wypowiedz ustawione polecenie budzenia.

Możesz również na ekranie aplikacji dotknąć **Samsung** → **S Voice**.

Po uruchomieniu aplikacji **S Voice** na urządzeniu rozpoczynane jest rozpoznawanie głosu.

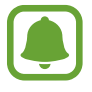

Ta aplikacja może nie być dostępna w zależności od regionu i operatora sieci.

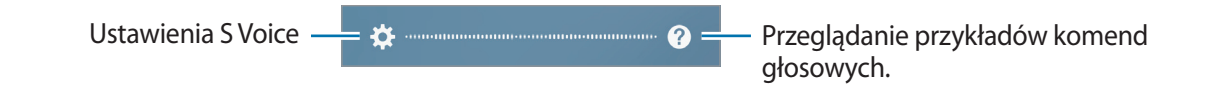

### 2 Wypowiedz polecenie głosowe.

Jeśli urządzenie rozpozna polecenie, zostanie wykonana odpowiednia czynność. Aby powtórzyć polecenie głosowe lub wypowiedzieć inne polecenie, dotknij  $\left( \bullet \right)$ lub wypowiedz ustalone polecenie budzenia.

#### **Wskazówki dotyczące lepszego rozpoznawania głosu**

- Mów wyraźnie.
- Mów w cichych miejscach.
- Nie używaj slangu ani słów obraźliwych.
- Unikaj mówienia w dialekcie.

Urządzenie może nie rozpoznać wypowiadanych poleceń lub uruchomić niechciane funkcje w zależności od otoczenia i sposobu wypowiadania poleceń.

### **Ustawianie języka**

Na ekranie aplikacji dotknij **Samsung** → **S Voice** →  $\bigstar$  → Language, a następnie wybierz język.

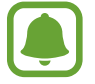

Wybrany język odnosi się tylko do aplikacji **S Voice** i nie jest językiem stosowanym do wyświetlania informacji na urządzeniu.

# **Dyktafon**

### **Wstęp**

Zależnie od sytuacji należy używać różnych trybów nagrywania. Urządzenie potrafi konwertować mowę na tekst.

### **Nagrywanie głosu**

1 Na ekranie aplikacji dotknij **Samsung** <sup>→</sup> **Dyktafon**.

2 Dotknij  $\bullet$ , aby rozpocząć nagrywanie. Powiedz coś do mikrofonu.

Dotknij  $\left(\mathbf{u}\right)$ , aby wstrzymać nagrywanie.

Podczas nagrywania głosu możesz wstawić zakładkę, dotykając **Zakładka**.

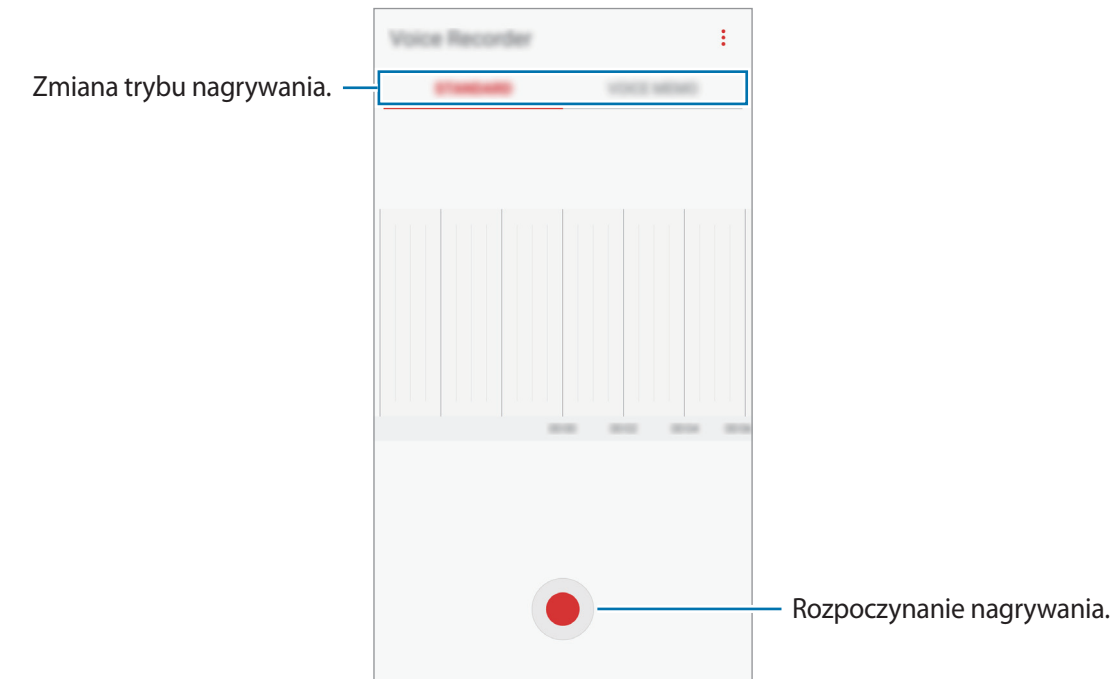

- $3$  Dotknij , aby zatrzymać nagrywanie.
- 4 Wprowadź nazwę pliku i dotknij **ZAPISZ**.

### **Zmiana trybu nagrywania**

Na ekranie aplikacji dotknij **Samsung** → **Dyktafon**.

W górnej części ekranu dyktafonu wybierz tryb.

- **STANDARDOWY**: normalny tryb nagrywania.
- **NOTATKA GŁOSOWA**: na urządzeniu nagrywany jest Twój głos, który jednocześnie jest przekształcany na tekst wyświetlany na ekranie. Aby uzyskać najlepsze rezultaty, umieść urządzenie blisko ust i mów głośno i wyraźnie w cichym miejscu. Obok notatek głosowych nagranych w tym trybie będzie wyświetlana ikona  $\Box$ .

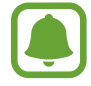

Jeśli język systemowy notatki głosowej nie jest taki sam, jak język, w którym mówisz, Twój głos nie zostanie wykryty przez urządzenie. Przed użyciem tej funkcji, dotknij bieżący język, aby ustawić język systemowy notatki głosowej.

# **Moje pliki**

Dostęp i zarządzanie plikami zapisanymi na urządzeniu.

Na ekranie aplikacji dotknij **Samsung** → **Moje pliki**.

Wyświetl pliki przechowywane w każdym obszarze pamięci. Możesz także wyświetlać pliki w urządzeniu lub na karcie pamięci podzielone na kategorie.

Aby zwolnić pamięć w urządzeniu, dotknij → **Zarządzaj użyciem pamięci** → **CZYŚĆ TERAZ**. Aby wyszukać pliki lub foldery, dotknij **SZUKAJ**.

# **Zegar**

### **Wstęp**

Ustawiaj alarmy, sprawdź aktualny czas w wielu miastach na całym świecie, zmierz czas wydarzenia lub ustaw określoną długość.

### **ALARM**

Na ekranie aplikacji dotknij **Zegar** → **ALARM**.

#### **Ustawianie alarmów**

Dotknij **in** na liście alarmów, ustaw czas alarmu, wybierz dni, w które alarm ma się powtarzać, ustaw różne inne opcje alarmu, a następnie dotknij **ZAPISZ**.

Aby otworzyć klawiaturę w celu wprowadzenia czasu alarmu, dotknij pola wprowadzania czasu.

Jeśli chcesz włączyć lub wyłączyć alarm, dotknij przełącznika obok alarmu na liście alarmów.

#### **Wyłączanie alarmów**

Dotknij **PORZUĆ**, aby zatrzymać alarm. Jeśli wcześniej włączono opcję drzemki, dotknij **DRZEMKA**, aby powtórzyć alarm po upływie określonego czasu.

#### **Usuwanie alarmów**

Dotknij alarmu do usunięcia i przytrzymaj go, a następnie dotknij **USUŃ**.

### **CZAS NA ŚWIECIE**

Na ekranie aplikacji dotknij **Zegar** → **CZAS NA ŚWIECIE**.

#### **Tworzenie zegarów**

Dotknij <sup>+</sup>, wpisz nazwę miasta lub wybierz miasto na mapie świata, a następnie dotknij **DODAJ**.

#### **Usuwanie zegarów**

Dotknij zegara i przytrzymaj go, zaznacz zegary do usunięcia, a następnie dotknij **USUŃ**.

### **STOPER**

- 1 Na ekranie aplikacji dotknij **Zegar** <sup>→</sup> **STOPER**.
- 2 Dotknij **START**, aby zarejestrować czas zdarzenia. Aby rejestrować czasy okrążeń podczas mierzenia czasu wydarzenia, dotknij **POMIAR**.
- 3 Dotknij **ZATRZYMAJ**, aby zatrzymać liczenie czasu. Aby ponownie uruchomić mierzenie czasu, dotknij **WZNÓW**. Aby wyzerować czasy okrążeń, dotknij **ZERUJ**.

### **CZASOMIERZ**

- 1 Na ekranie aplikacji dotknij **Zegar** <sup>→</sup> **CZASOMIERZ**.
- 2 Ustaw czas trwania, a następnie dotknij **START**. Aby otworzyć klawiaturę w celu wprowadzenia czasu trwania, dotknij pola wprowadzania czasu trwania.
- 3 Dotknij **PORZUĆ**, gdy odliczanie czasu się zakończy.

# **Kalkulator**

Wykonuj proste lub skomplikowane obliczenia.

Dotknij **Kalkulator** na ekranie aplikacji.

Aby użyć kalkulatora naukowego, obróć urządzenie do orientacji poziomej. Jeśli funkcja **Obróć**  autom. jest wyłączona, dotknij  $\Diamond$ , aby wyświetlić kalkulator naukowy.

Aby wyświetlić historię obliczeń, dotknij **HISTORIA**. Aby zamknąć panel historii obliczeń, dotknij **KLAWIATURA**.

Aby wyczyścić historię, dotknij **HISTORIA** → **WYCZYŚĆ HISTORIĘ**.

# **Radio**

### **Słuchanie radia FM**

Dotknij **Radio** na ekranie aplikacji.

Przed użyciem tej aplikacji podłącz zestaw słuchawkowy, który służy jako antena radiowa.

- Przy pierwszym uruchomieniu radio FM przeszuka częstotliwości, a następnie zapisze automatycznie dostępne stacje radiowe.
	- Ta aplikacja może się wyświetlać na ekranie aplikacji w zależności od regionu i operatora sieci.

**Aplikacie** 

Dotknij  $\circled{0}$ , aby włączyć radio FM. Wybierz stację radiową z listy.

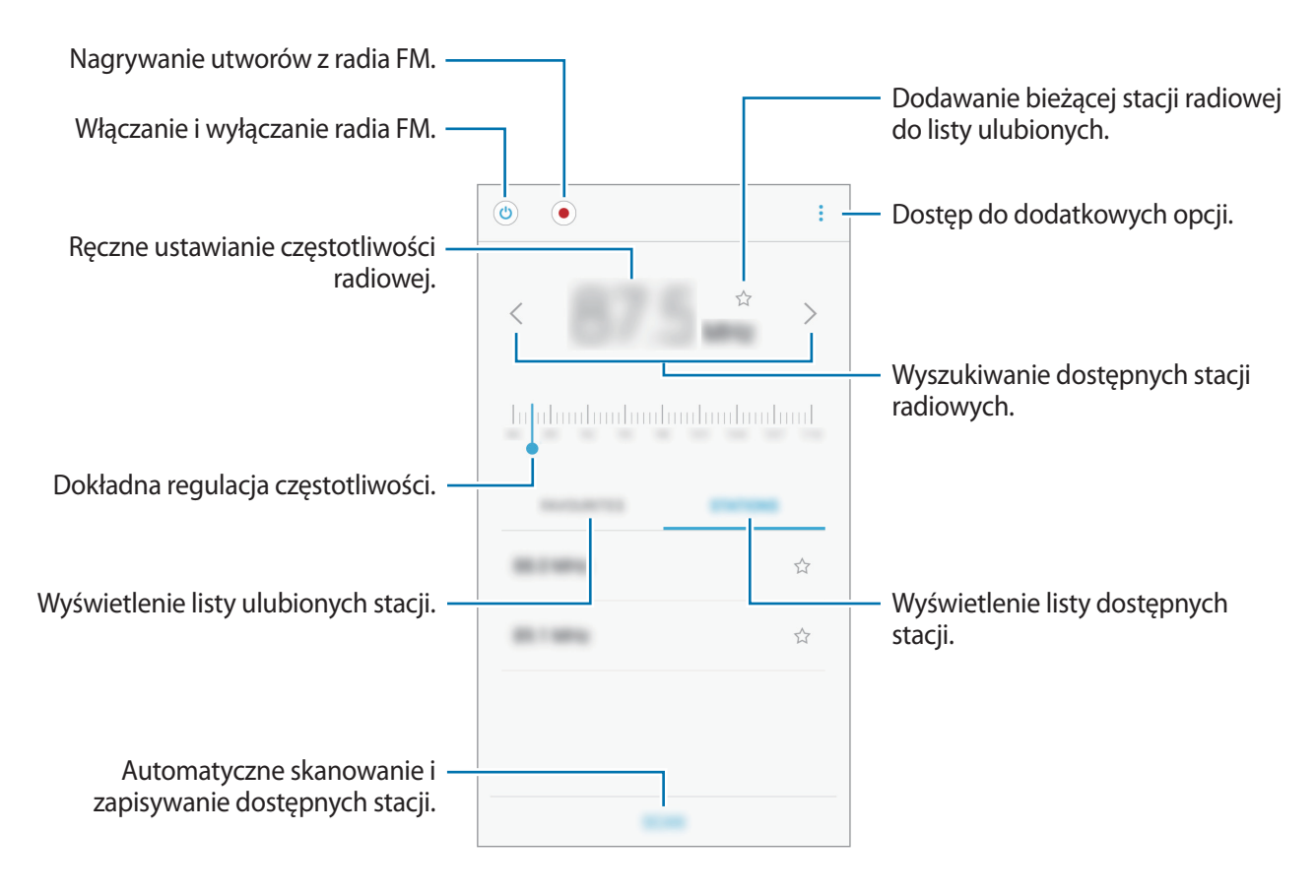

### **Przeszukiwanie stacji radiowych**

Dotknij **Radio** na ekranie aplikacji.

Dotknij **STACJE** → **SKANUJ**, a następnie wybierz opcję skanowania. Radio FM przeszuka częstotliwości, a dostępne stacje radiowe zostaną automatycznie zapisane. Wybierz stację radiową z listy.

# **Aplikacje Google**

Firma Google dostarcza aplikacje rozrywkowe, społecznościowe i biznesowe. Do dostępu do niektórych aplikacji może być wymagane konto Google. Więcej informacji można znaleźć w części [Konta](#page-143-0).

Aby wyświetlić więcej informacji na temat aplikacji, skorzystaj z menu pomocy każdej aplikacji.

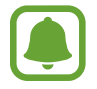

Niektóre aplikacje mogą być niedostępne lub mieć inne nazwy w zależności od regionu i operatora sieci.

### **Chrome**

Ta aplikacja umożliwia wyszukiwanie informacji i przeglądanie stron internetowych.

### **Gmail**

Ta aplikacja umożliwia wysyłanie i odbieranie wiadomości e-mail za pośrednictwem usługi Google Mail.

### **Mapy**

Ta aplikacja umożliwia znalezienie własnej lokalizacji na mapie świata i wyświetlanie informacji o lokalizacji dla różnych miejsc wokół Ciebie.

### **Muzyka Play**

Ta aplikacja umożliwia odkrywanie, słuchanie i udostępnianie muzyki na urządzeniu. Możesz przesłać do chmury kolekcje muzyki znajdujące się na Twoim urządzeniu i uzyskać do nich dostęp później.

### **Filmy Play**

Kupuj lub wypożyczaj filmy, na przykład filmy fabularne i programy telewizyjne, w sklepie **Sklep Play**.

### **Dysk**

Ta aplikacja umożliwia przechowywanie zawartości w chmurze, uzyskiwanie do niej dostępu z dowolnego miejsca i udostępnianie jej innym.

### **YouTube**

Ta aplikacja umożliwia oglądanie oraz tworzenie filmów, a także udostępnianie ich innym.

### **Zdjęcia**

Z jednego miejsca możesz zarządzać zdjęciami i filmami z różnych źródeł, a także wyszukiwać je i edytować.

### **Hangouts**

Wysyłaj znajomym wiadomości, obrazy czy emotikony i przeprowadzaj z nimi rozmowy wideo.

### **Google**

Ta aplikacja umożliwia szybkie wyszukiwanie elementów w Internecie lub na urządzeniu.

# **Ustawienia**

# **Wstęp**

Dostosuj ustawienia dla funkcji i aplikacji. Możesz bardziej spersonalizować swoje urządzenie poprzez skonfigurowanie różnych opcji ustawień.

Na ekranie aplikacji dotknij **Ustawienia**.

Aby wyszukiwać ustawienia poprzez wpisywanie słów kluczowych, dotknij **SZUKAJ**.

# **Połączenia**

### **Wi-Fi**

Aktywacja funkcji Wi-Fi umożliwia połączenie z punktem dostępu sieci Wi-Fi, zapewniając dostęp do Internetu i innych urządzeń sieciowych.

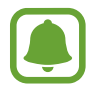

- Urządzenie wykorzystuje częstotliwość niezharmonizowaną i jest przeznaczone do użytku we wszystkich krajach europejskich. Sieci WLAN można używać w UE bez ograniczeń w budynkach, jednak nie wolno korzystać z tej sieci na zewnątrz budynków.
- Gdy nie używasz funkcji Wi-Fi, wyłącz ją, aby oszczędzać energię baterii.

### **Podłączanie do sieci Wi-Fi**

- 1 Na ekranie Ustawienia dotknij **Połączenia** <sup>→</sup> **Wi-Fi**, a następnie dotknij przełącznika, aby go włączyć.
- 2 Wybierz sieć z listy sieci Wi-Fi.

Sieci, w których jest wymagane podanie hasła, są wyświetlane z ikoną kłódki.

#### 3 Dotknij **POŁĄCZ**.

- Gdy urządzenie raz połączy się z pewną siecią Wi-Fi, będzie łączyło się z nią ponownie za każdym razem, gdy ta sieć będzie dostępna, bez konieczności podawania hasła. Aby uniemożliwić automatyczne łączenie urządzenia z siecią, wybierz sieć z listy sieci i dotknij **ZAPOMNIJ**.
	- Jeśli nie można połączyć się z siecią Wi-Fi, uruchom ponownie funkcję Wi-Fi urządzenia lub ruter Wi-Fi.

#### **Wi-Fi Direct**

Funkcja Wi-Fi Direct umożliwia bezpośrednie połączenie dwóch urządzeń przez sieć Wi-Fi bez konieczności stosowania punktu dostępu.

- 1 Na ekranie Ustawienia dotknij **Połączenia** <sup>→</sup> **Wi-Fi**, a następnie dotknij przełącznika, aby go włączyć.
- 2 Dotknij **Wi-Fi Direct**.

Wyszczególnione zostaną wykryte urządzenia.

Jeżeli urządzenie, z którym chcesz się połączyć nie znajduje się na liście, zażądaj włączenia na nim funkcji Wi-Fi Direct.

3 Wybierz urządzenie do połączenia.

Urządzenia zostaną podłączone, gdy drugie urządzenie zaakceptuje połączenie przez Wi-Fi Direct.

**Wysyłanie i odbieranie danych**

Istnieje możliwość udostępniania danych, takich kontakty lub pliki multimedialne, innym urządzeniom. Następujące działania stanowią przykład wysyłania obrazu do innego urządzenia.

- 1 Dotknij **Galeria** na ekranie aplikacji.
- 2 Wybierz obraz.
- 3 Dotknij opcji **Udostępnij** <sup>→</sup> **Wi-Fi Direct**, a następnie wybierz urządzenie, na które chcesz przesłać obraz.
- 4 Zaakceptuj żądanie połączenia funkcji Wi-Fi Direct na drugim urządzeniu.

Jeśli urządzenia są już połączone, obraz zostanie przesłany do innego urządzenia bez przechodzenia przez procedurę żądania połączenia.

**Kończenie połączenia z urządzeniem**

1 Na ekranie Ustawienia dotknij **Połączenia** <sup>→</sup> **Wi-Fi**.

2 Dotknij **Wi-Fi Direct**.

Na urządzeniu w formie listy wyświetlane zostaną połączone urządzenia.

3 Dotknij nazwę urządzenia, aby rozłączyć urządzenia.

### **Bluetooth**

Funkcji Bluetooth można użyć do wymiany danych lub plików multimedialnych z innymi urządzeniami z włączoną funkcją Bluetooth.

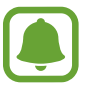

- Firma Samsung nie ponosi odpowiedzialności za utratę, przechwycenie ani nieprawidłowe użycie danych wysyłanych lub odbieranych za pośrednictwem łączności Bluetooth.
- Należy zawsze sprawdzać, czy dane są odbierane i udostępniane zaufanym oraz odpowiednio zabezpieczonym urządzeniom. Jeżeli między urządzeniami znajdują się przeszkody, zakres działania może się zmniejszyć.
- Niektóre urządzenia, szczególnie te, których nie przetestowała lub nie zaakceptowała grupa Bluetooth SIG, mogą nie współpracować z tym urządzeniem.
- Nie należy używać funkcji Bluetooth w sposób niezgodny z prawem, np. do tworzenia pirackich kopii plików lub przechwytywania komunikacji do celów komercyjnych. Firma Samsung nie ponosi odpowiedzialności za skutki niezgodnego z prawem używania funkcji Bluetooth.

### <span id="page-119-0"></span>**Łączenie z innymi urządzeniami Bluetooth**

1 Na ekranie Ustawienia dotknij **Połączenia** <sup>→</sup> **Bluetooth**, a następnie dotknij przełącznika, aby go włączyć.

Wyszczególnione zostaną wykryte urządzenia.

2 Wybierz urządzenie do połączenia.

Jeżeli urządzenie, z którym chcesz się połączyć nie znajduje się na liście, zażądaj włączenia opcji widoczności na urządzeniu. Szczegółowe informacje znajdują się w instrukcji obsługi innego urządzenia.

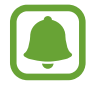

Twoje urządzenie jest widoczne dla innych urządzeń w momencie otwarcia ekranu ustawień Bluetooth.

3 Zaakceptuj połączenie Bluetooth na swoim urządzeniu, aby potwierdzić.

Urządzenia zostaną podłączone, gdy drugie urządzenie zaakceptuje połączenie Bluetooth.

#### **Wysyłanie i odbieranie danych**

W wielu aplikacjach jest obsługiwane przesyłanie danych za pomocą funkcji Bluetooth. Istnieje możliwość udostępniania danych, takich kontakty lub pliki multimedialne, innym urządzeniom Bluetooth. Następujące działania stanowią przykład wysyłania obrazu do innego urządzenia.

- 1 Dotknij **Galeria** na ekranie aplikacji.
- 2 Wybierz obraz.
- 3 Dotknij opcji **Udostępnij** <sup>→</sup> **Bluetooth**, a następnie wybierz urządzenie, na które chcesz przesłać obraz.

Jeśli urządzenie zostało połączone z danym urządzeniem wcześniej, wystarczy dotknąć nazwy urządzenia; nie ma konieczności potwierdzania wygenerowanego automatycznie klucza dostepu.

Jeżeli urządzenie, z którym chcesz się połączyć nie znajduje się na liście, zażądaj włączenia opcji widoczności na urządzeniu.

4 Zaakceptuj żądanie połączenia Bluetooth na drugim urządzeniu.

### **Anulowanie połączenia urządzeń Bluetooth**

- 1 Na ekranie Ustawienia dotknij **Połączenia** <sup>→</sup> **Bluetooth**. Na urządzeniu w formie listy wyświetlane są połączone urządzenia.
- 2 Dotknij  $\alpha$  obok nazwy urządzenia, aby anulować połączenie.
- 3 Dotknij **Anuluj powiązanie**.

### **Widoczność urządzenia**

Możesz umożliwić innym urządzeniom wyszukanie tego urządzenia w celu udostępniania treści. Po włączeniu tej funkcji urządzenie będzie widoczne dla innych urządzeń, na których wybrano opcję Przesyłanie plików na urządzenie.

Na ekranie Ustawienia dotknij **Połączenia**, a następnie dotknij przełącznika **Widoczność urządzenia**, aby go włączyć.

### **Licznik danych**

Można śledzić ilość przesyłanych danych i dostosować ustawienia limitu danych.

Na ekranie ustawień dotknij **Połączenia** → **Licznik danych**.

- **Sieć komórkowa**: określenie używania połączeń transmisji danych w dowolnej sieci komórkowej.
- **Dane w tle**: aplikacje działające w tle nie będą przesyłały danych za pomocą połączenia komórkowego.
- **Ustaw limit transmisji danych po sieci**: ustawienie limitu transmisji danych z sieci komórkowej.

Aby zmienić datę comiesięcznego resetowania okresu monitorowania, dotknij **↓ → Zmień cykl**.

#### **Ograniczenie zużycia danych**

Ustaw urządzenie tak, aby automatycznie wyłączało połączenie danych mobilnych, jeżeli ilość wykorzystanych danych osiągnie określony limit.

1 Na ekranie Ustawienia dotknij **Połączenia** <sup>→</sup> **Licznik danych** i dotknij przełącznika **Ustaw limit transmisji danych po sieci**, aby go włączyć.

- 2 Przeciągnij pasek regulacji limitu w górę lub w dół, aby ustawić limit zużycia.
- 3 Przeciągnij pasek ostrzeżenia w górę lub w dół, aby ustawić poziom zawiadamiania o zużyciu danych.

Urządzenie powiadomi cię w momencie osiągnięcia poziomu ostrzegawczego.

### **Tryb Offline**

Wyłączenie wszystkich funkcji bezprzewodowych urządzenia. Można korzystać wyłącznie z usług urządzenia innych niż sieciowe.

Na ekranie Ustawienia dotknij **Połączenia**, a następnie dotknij przełącznika **Tryb Offline**, aby go włączyć.

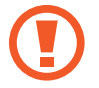

Urządzenie należy wyłączać w trakcie startu i lądowania. Po wystartowaniu można posługiwać się urządzeniem w trybie lotu, jeśli załoga samolotu wyrazi na to zgodę.

### **NFC i płatności**

To urządzenie umożliwia odczyt znaczników komunikacji o krótkim zasięgu (NFC, Near Field Communication), które zawierają informacje o produkcie. Ta funkcja może również służyć do dokonywania płatności, np. kupowania biletów w środkach komunikacji lub na imprezy, po pobraniu właściwej aplikacji.

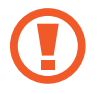

Urządzenie zawiera wbudowaną antenę NFC. Z urządzeniem należy obchodzić się ostrożnie, aby nie uszkodzić anteny NFC.

#### **Korzystanie z funkcji NFC**

Funkcja NFC służy do przesyłania obrazów lub kontaktów do innych urządzeń oraz do odczytywania informacji o produktach z tagów NFC.

1 Na ekranie Ustawienia dotknij **Połączenia**, a następnie dotknij przełącznika **NFC i płatności**, aby go włączyć.

2 Umieść obszar anteny NFC znajdujący się z tyłu urządzenia w pobliżu tagu NFC. Pojawią się informacje z tagu.

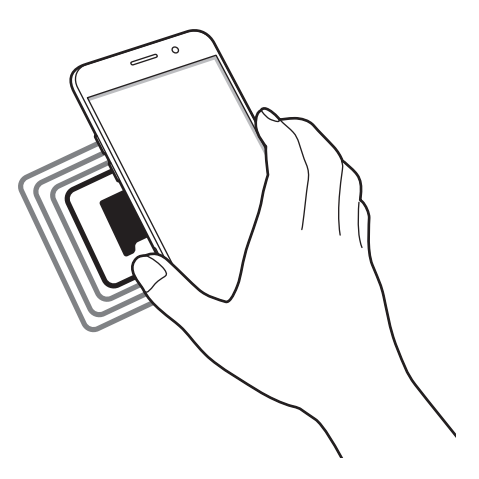

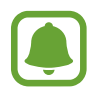

Upewnij się, że ekran urządzenia jest odblokowany. W przeciwnym razie urządzenie nie będzie odczytywało tagów NFC ani odbierało danych.

### **Dokonywanie płatności przy użyciu funkcji NFC**

Aby można było używać funkcji NFC podczas zakupów, należy zarejestrować się w usłudze mobilnych płatności. Aby się zarejestrować lub uzyskać szczegółowe informacje na temat usługi, skontaktuj się z operatorem sieci.

- 1 Na ekranie Ustawienia dotknij **Połączenia**, a następnie dotknij przełącznika **NFC i płatności**, aby go włączyć.
- 2 Dotknij obszarem anteny NFC z tyłu urządzenia czytnika kard NFC.

Aby określić domyślną aplikację do obsługi płatności, otwórz ekran ustawień i dotknij **Połączenia** → **NFC i płatności** → **Dotknij i zapłać** → **PŁATNOŚĆ**, a następnie wybierz aplikację.

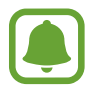

Lista usług płatności może nie zawierać wszystkich dostępnych aplikacji płatniczych.

### **Wysyłanie danych**

Można zezwolić na wymianę danych w momencie dotknięcia anteną NFC urządzenia anteny NFC innego urządzenia.

- 1 Na ekranie Ustawienia dotknij **Połączenia** <sup>→</sup> **NFC i płatności**, a następnie dotknij przełącznika, aby go włączyć.
- 2 Dotknij przełącznika **Android Beam**, aby włączyć funkcje.
- 3 Wybierz element i dotknij anteny NFC drugiego urządzenia anteną NFC swojego urządzenia.
- 4 Gdy na ekranie zostanie wyświetlony komunikat **Dotknij, aby przesłać.**, dotknij ekranu urządzenia, aby wysłać element.

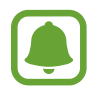

Jeśli oba urządzenia podejmą próbę jednoczesnego wysyłania danych, przesyłanie może się nie powieść.

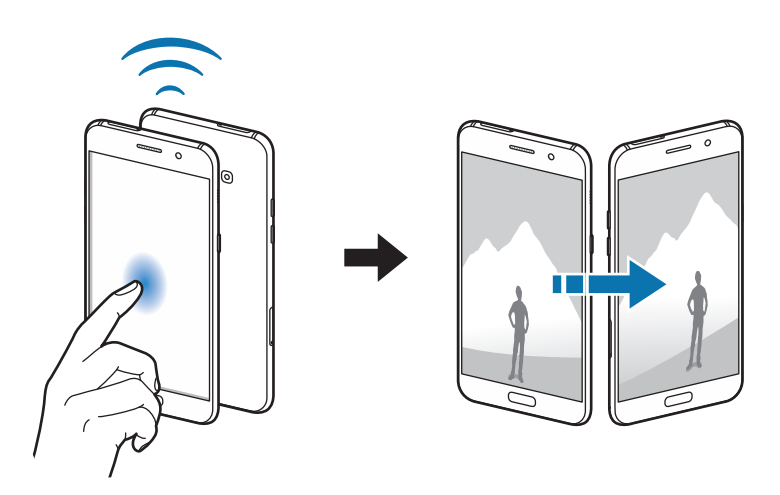

### **Udostępnianie internetu**

Urządzenie może pełnić funkcję routera Wi-Fi, co umożliwia udostępnianie transmisji danych sieci komórkowych innym urządzeniom, jeśli dostępne jest połączenie sieciowe. Połączenia można nawiązywać za pomocą interfejsu Wi-Fi, USB lub Bluetooth.

Na ekranie Ustawienia dotknij **Połączenia** → **Udostępnianie internetu**.

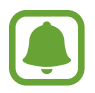

Za korzystanie z tej funkcji mogą być naliczane dodatkowe opłaty.

- **Router Wi-Fi**: za pomocą routera Wi-Fi możesz udostępniać transmisję danych sieci komórkowych komputerom lub innym urządzeniom.
- **Router Bluetooth**: po włączeniu funkcji udostępniania transmisji danych sieci komórkowych przez Bluetooth można udostępniać transmisję danych innym urządzeniom za pomocą funkcji Bluetooth.
- **Router USB**: po włączeniu funkcji udostępniania transmisji danych przez USB można udostępniać transmisję danych sieci komórkowych komputerom za pomocą funkcji USB. Po podłączeniu do komputera urządzenie pełni dla komputera funkcję bezprzewodowego modemu.

#### **Korzystanie z routera Wi-Fi**

Urządzenie może pełnić funkcję routera Wi-Fi, co umożliwia udostępnianie transmisji danych sieci komórkowych innym urządzeniom.

1 Na ekranie Ustawienia dotknij **Połączenia** <sup>→</sup> **Udostępnianie internetu** <sup>→</sup> **Router Wi-Fi**.

2 Dotknij przełącznik, aby go włączyć.

Ikona  $\geqslant$  zostanie wyświetlone na pasku stanu. Twoje urządzenie będzie wyświetlane na liście sieci Wi-Fi w innych urządzeniach.

Aby ustawić hasło do routera Wi-Fi, dotknij → **Konfig. funkcji Router Wi-Fi** i wybierz poziom zabezpieczeń. Następnie wpisz hasło i dotknij **ZAPISZ**.

- $3$  Na ekranie drugiego urządzenia wyszukaj i wybierz swoje urządzenie na liście sieci Wi-Fi.
- 4 Podłączone urządzenie zostanie połączone z Internetem za pośrednictwem transmisji danych sieci komórkowych.

### **Sieci komórkowe**

Konfigurowanie swoich ustawień sieci komórkowej.

Na ekranie Ustawienia dotknij **Połączenia** → **Sieci komórkowe**.

- **Roaming danych**: określenie używania połączeń transmisji danych w roamingu.
- **Tryb pracy sieci:** wybór typu sieci.
- **Nazwy punktów dostępu**: określanie nazw punktów dostępu (APN).
- **Operatorzy sieci**: wyszukiwanie dostępnych sieci i ręczna rejestracja sieci.

### **Lokalizacja**

Zmień ustawienia uprawnień związanych z informacjami o lokalizacji.

Na ekranie Ustawienia dotknij **Połączenia** → **Lokalizacja**.

- **Metoda lokalizowania**: wybór sieci używanej do lokalizacji urządzenia.
- **Zwiększ dokładność**: urządzenie może korzystać z sieci Wi-Fi lub funkcji Bluetooth w celu poprawy dokładności informacji o lokalizacji, nawet przy wyłączonych tych funkcjach.
- **Ostatnie żądania dostępu do lokalizacji**: wyświetlenie listy aplikacji, które wymagają informacji na temat obecnej lokalizacji użytkownika oraz zużycia baterii przez te aplikacje.
- **Usługi lokalizacji**: wyświetlenie usług lokalizacji, z których korzysta urządzenie.

### **Więcej ustawień połączenia**

Dostosowanie ustawień umożliwia sterowanie innymi funkcjami.

Na ekranie Ustawienia dotknij **Połączenia** → **Więcej ustawień połączenia**.

- **Skanow. urządz. w pobliżu**: ustawienie urządzenia, aby skanowało otoczenie w poszukiwaniu urządzeń, z którymi można się połączyć.
- **Drukowanie**: skonfiguruj ustawienia dla wtyczek drukarki zainstalowanych na urządzeniu. Aby drukować pliki, możesz wyszukiwać dostępne drukarki lub dodać drukarkę ręcznie. Więcej informacji można znaleźć w części [Drukowanie](#page-126-0).
- **MirrorLink**: ta funkcja służy do sterowania aplikacjami standardu MirrorLink na monitorze centralnym samochodu. Więcej informacji można znaleźć w części [MirrorLink](#page-127-0).
- **Przyspieszenie pobierania**: ustawienie urządzenia, aby szybciej pobierało pliki o rozmiarze większym niż 30 MB jednocześnie za pomocą sieci Wi-Fi i sieci komórkowych. Więcej informacji można znaleźć w części [Przyspieszenie pobierania](#page-128-0).

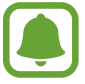

Dostępność tej funkcji zależy od regionu i operatora sieci.

• **VPN**: konfigurowanie wirtualnych sieci prywatnych (VPN) i łączenie się z nimi.

#### <span id="page-126-0"></span>**Drukowanie**

Skonfiguruj ustawienia dla wtyczek drukarki zainstalowanych na urządzeniu. Możesz połączyć urządzenie z drukarką za pomocą połączenia Wi-Fi lub Wi-Fi Direct w celu drukowania obrazów lub dokumentów.

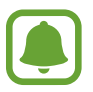

Niektóre drukarki mogą nie być zgodne z urządzeniem.

**Dodawanie dodatków plug-in drukarki**

W celu połączenia drukarek z urządzeniem należy dodać dodatki plug-in dla drukarek.

- 1 Na ekranie Ustawienia dotknij **Połączenia** <sup>→</sup> **Więcej ustawień połączenia** <sup>→</sup> **Drukowanie** <sup>→</sup> **Pobierz dodatek**.
- 2 Wyszukaj dodatek plug-in drukarki w **Sklep Play**.
- 3 Wybierz dodatek plug-in drukarki.
- 4 Wybierz wtyczkę drukarki i dotknij przełącznik, aby go włączyć. Urządzenie wyszuka drukarki podłączone do tej samej sieci Wi-Fi co urządzenie.

Aby dodać drukarki ręcznie, dotknij → **Dodaj drukarkę** → **DODAJ DRUKARKĘ**.

Jeśli chcesz zmienić ustawienia drukowania, dotknij → **Ustawienia drukowania**.

#### **Drukowanie zawartości**

Podczas przeglądania zawartości, np. obrazów lub dokumentów, otwórz listę opcji, dotknij **Drukuj**  $\rightarrow$  **Wszystkie drukarki**, a następnie wybierz drukarkę.

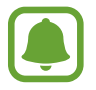

Metody drukowania mogą różnić się w zależności od typu zawartości.

#### <span id="page-127-0"></span>**MirrorLink**

Ta funkcja służy do połączenia urządzenia z pojazdem w celu sterowania aplikacjami standardu MirrorLink na monitorze centralnym samochodu.

Na ekranie Ustawienia dotknij **Połączenia** → **Więcej ustawień połączenia** → **MirrorLink**.

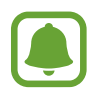

Twoje urządzenie jest zgodne z samochodami, które obsługują wersję 1.1 standardu MirrorLink lub nowsze.

**Łączenie urządzenia z samochodem za pomocą standardu MirrorLink**

W przypadku korzystania z tej funkcji po raz pierwszy połącz urządzenie z siecią Wi-Fi lub siecią telefonii komórkowej.

1 Połącz swoje urządzenie z samochodem za pomocą funkcji Bluetooth.

Więcej informacji można znaleźć w części [Łączenie z innymi urządzeniami Bluetooth](#page-119-0).

2 Połącz urządzenie z samochodem za pomocą kabla USB.

Po podłączeniu możesz uzyskiwać dostęp do aplikacji obsługujących standard MirrorLink na swoim urządzeniu za pomocą monitora centralnego samochodu.

**Kończenie połączenia MirrorLink**

Odłącz kabel USB od urządzenia i samochodu.

### <span id="page-128-0"></span>**Przyspieszenie pobierania**

Ustawienie urządzenia, aby szybciej pobierało pliki o rozmiarze większym niż 30 MB jednocześnie za pomocą sieci Wi-Fi i sieci komórkowych. Mocny sygnał Wi-Fi sprawia, że pobieranie jest szybsze.

Na ekranie Ustawienia dotknij **Połączenia** → **Więcej ustawień połączenia** → **Przyspieszenie pobierania**.

- Ta funkcja może nie być obsługiwana przez niektóre urządzenia.
- Za pobieranie plików za pomocą sieci telefonii komórkowej mogą zostać naliczone dodatkowe opłaty.
- Podczas pobierania dużych plików urządzenie może się nagrzewać. Jeśli temperatura urządzenia przekroczy ustawiony poziom, funkcja zostanie wyłączona.
- Niestabilność sygnałów sieci może negatywnie wpłynąć na szybkość i wydajność tej funkcji.
- Jeśli sieć Wi-Fi i połączenia z sieciami komórkowymi mają znacząco różną szybkość transmisji danych, na urządzeniu może być używane tylko najszybsze połączenie.
- Ta funkcja obsługuje protokół HTTP (Hypertext Transmission Protocol) w wersji 1.1 oraz protokół HTTPS (Hypertext Transmission Protocol Secure). Tej funkcji nie można używać w przypadku innych protokołów, takich jak FTP.

# **Dźwięki i wibracja**

W urządzeniu można zmieniać ustawienia różnych dźwięków.

Na ekranie Ustawienia dotknij **Dźwięki i wibracja**.

- **Tryb dźwięku**: ustawienie korzystania z trybu dźwięku lub trybu cichego.
- **Wibr. podczas dzwonienia**: ustawianie sygnalizacji połączeń przychodzących wibracjami i odtworzeniem dźwięku dzwonka.
- **Głośność**: zmiana poziomu głośności dzwonków, muzyki i filmów, dźwięków systemowych i powiadomień.
- **Dzwonek**: zmiana ustawień dźwięku dzwonka i powiadomień.
- **Wzór wibracji**: ustawienie trybu wibracji.
- **Dźwięki powiadomień**: wybór domyślnego dźwięku powiadomień. Istnieje również możliwość zmiany ustawień powiadomień dla niektórych aplikacji.
- **Nie przeszkadzać**: ustawienie urządzenia, tak aby przychodzące połączenia i dźwięki powiadomień były wyciszane, z uwzględnieniem określonych wyjątków.
- **Dźw. dotkn.**: włączenie w urządzeniu sygnalizowania dźwiękiem wybierania aplikacji lub opcji na ekranie dotykowym.
- **Dźwięki blokow. ekranu**: ustawienie dźwięków przy blokowaniu lub odblokowywaniu ekranu dotykowego.
- **Dźwięk ładowania**: ustawianie dźwiękowego sygnalizowania podłączenia urządzenia do ładowarki.
- **Tony klawiat. wybierania**: ustawienie sygnalizowania dźwiękiem naciśnięcia przycisków klawiatury.
- **Dźwięk klawiatury**: ustawianie sygnalizowania dźwiękiem operacji dotykania klawiszy.
- Jakość dźwięku i efekty: konfiguracja dodatkowych ustawień dźwięku.

# **Powiadomienia**

Zmiana ustawień powiadomień dla każdej aplikacji.

Na ekranie Ustawienia dotknij **Powiadomienia**.

Aby dostosować ustawienia powiadomień, dotknij **ZAAWANSOWANE** i wybierz aplikację.

- **Zezwól na powiadomienia**: zezwolenie na powiadomienia wybranej aplikacji.
- **Ustaw jako priorytet**: wyświetlanie powiadomień u góry panelu powiadomień i uwzględnianie ich na liście dozwolonych, kiedy włączona jest **Nie przeszkadzać**.
- **Podglądy w wyskak. oknach**: wyświetlanie podglądu powiadomień w wyskakujących okienkach.
- **Pokaż na ekranie blokady**: wyświetlanie powiadomień z wybranej aplikacji, gdy urządzenie jest zablokowane.
- **Pokaż zawart. na ekr. blokady**: wyświetlanie treści powiadomień z wybranej aplikacji, gdy urządzenie jest zablokowane.
- **Więcej ustawień**: dostosowanie dodatkowych ustawień powiadomień dla wybranej aplikacji.

# **Wyświetlacz**

### **Opcje**

Ustawienia wyświetlacza można zmieniać.

Na ekranie Ustawienia dotknij **Wyświetlacz**.

- **Jasność**: regulowanie jasności wyświetlacza.
- **Filtr światła niebiesk.**: możliwość włączenia filtra niebieskiego światła i zmiany jego ustawień. Więcej informacji można znaleźć w części [Filtr światła niebiesk.](#page-131-0)
- **Czcionka**: zmiana typu i rozmiaru czcionki.
- **Tryb ekranu**: zmiana trybu ekranu, aby dostosować kolor i kontrast wyświetlacza.
- **Tryb ułatwienia**: przełączenie na prostszy wygląd z możliwością wyświetlenia większych ikon i prostszego układu na ekranie startowym. Więcej informacji można znaleźć w części [Tryb](#page-132-0)  [ułatwienia.](#page-132-0)
- **Ramki ikon**: konfigurowanie ustawień wyświetlania ciemnego tła w celu lepszego wyróżnienia ikon.
- **Always On Display**: ustawianie urządzenia, aby wyświetlało obraz lub informację, kiedy ekran jest wyłączony. Więcej informacji można znaleźć w części [Always On Display](#page-41-0).
- **Pasek stanu**: dostosowanie ustawień tak, aby na pasku stanu wyświetlane były tylko 3 najnowsze powiadomienia i poziom naładowania baterii.
- **Wygaszenie ekranu**: ustawianie czasu oczekiwania urządzenia przed wyłączeniem podświetlenia wyświetlacza.
- **Pozostaw wyłączony ekran**: ustaw urządzenie w celu zabezpieczenia ekranu przed włączeniem, kiedy znajduje się w zaciemnionym miejscu np. kieszeni lub torbie.
- **Wygaszacz ekranu**: określanie, czy podczas ładowania urządzenia lub po podłączeniu do stacji dokującej ma być wyświetlany wygaszacz ekranu.

### <span id="page-131-0"></span>**Filtr światła niebiesk.**

Zmniejsz zmęczenie oczu redukując ilość błękitnego światła emitowanego przez ekran.

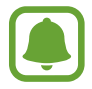

Podczas oglądania filmów HDR za pośrednictwem ekskluzywnych usług wideo HDR, na przykład Amazon Video, filtr niebieskiego światła nie zostanie zastosowany.

- 1 Na ekranie Ustawienia dotknij **Wyświetlacz** <sup>→</sup> **Filtr światła niebiesk.** i dotknij przełącznika **Włącz teraz**, aby włączyć funkcję.
- 2 Przeciągnij suwak, aby dostosować przezroczystość filtra.
- 3 Aby ustawić harmonogram stosowania filtra błękitnego światła, dotknij przełącznika **Włącz zgodnie z planem**, by go aktywować i wybierz opcję.
	- **Od zachodu do wschodu słońca**: urządzenie stosuje filtr niebieskiego światła w nocy i wyłącza go nad ranem, w zależności od miejsca, w którym się znajdujesz.
	- **Harmonogram niestandardowy**: ustawienie określonych godzin stosowania filtra niebieskiego światła.

### <span id="page-132-0"></span>**Tryb ułatwienia**

Korzystanie z trybu ułatwień upraszcza korzystanie z urządzenia — stosowany jest prostszy wygląd, a ikony na ekranie startowym są większe.

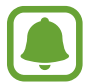

Niektóre funkcje aplikacji mogą nie być dostępne w trybie ułatwień.

#### **Przełączanie na tryb ułatwień**

- 1 Na ekranie Ustawienia dotknij **Wyświetlacz** <sup>→</sup> **Tryb ułatwienia** <sup>→</sup> **Tryb ułatwienia**.
- 2 Wybierz aplikacje w części **Aplikacje w trybie Ułatwienia**, aby zastosować prostszy układ.
- 3 Dotknij **GOTOWE**.

**Powrót do standardowego trybu**

Przeciągnij palcem w lewo na ekranie startowym i dotknij **Ustawienia** → **Wyświetlacz** → **Tryb ułatwienia** → **Tryb standardowy** → **GOTOWE**.

#### **Zarządzanie skrótami**

Aby dodać skrót do aplikacji na ekranie startowym, przeciągnij w lewo, dotknij +, a następnie wybierz aplikację.

Aby dodać skrót do kontaktu na ekranie startowym, przeciągnij w prawo i dotknij <sup>2</sup>.

Aby usunąć skrót z poziomu ekranu startowego, dotknij **EDYTUJ** i wybierz aplikację lub kontakt z  $\leftarrow$ ).

# **Tapety i motywy**

Istnieje możliwość zmiany ustawień tapety ekranu startowego i ekranu blokady, jak również zastosowania różnych motywów w urządzeniu.

Na ekranie Ustawienia dotknij **Tapety i motywy**.

# **Zaawansowane funkcje**

### **Opcje**

Włączanie opcji zaawansowanych i zmiana kontrolujących je ustawień.

Na ekranie Ustawienia dotknij **Zaawansowane funkcje**.

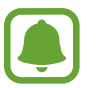

Nadmierne potrząsanie urządzeniem lub uderzanie w nie może sprawić, że w niektórych funkcjach pojawią się niezamierzone treści.

- **Smart stay**: uniemożliwienie wyłączenia podświetlenia ekranu podczas patrzenia na niego.
- **Gry**: aktywuj ikony Game Launcher i Game Tools i zmieniaj ustawienia związane z grami. Więcej informacji można znaleźć w części [Game Launcher.](#page-100-0)
- **Identyfikacja niezapisanych numerów**: ustawienie urządzenia, tak aby niezapisane numery telefonu były identyfikowane przy przychodzących połączeniach lub wiadomościach.

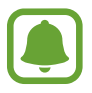

Dostępność tej funkcji zależy od regionu i operatora sieci.

• **Obsługa jedną ręką**: można uaktywnić tryb obsługi urządzenia jedną ręką dla wygody użytkownika.

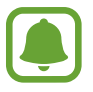

Dostępność tej funkcji zależy od regionu i operatora sieci.

- **Szybko uruchom Aparat**: ustawianie urządzenia tak, aby aparat był uruchamiany po szybkim dwukrotnym naciśnięciu klawisza strony domowej.
- **Gest wyświetlania wyskakującego okna**: ustawianie urządzenia tak, żeby wyświetlać ekran aplikacji w [Widok wyskakującego okna.](#page-55-0) Więcej informacji można znaleźć w części Wyświetlanie w wyskakującym oknie.

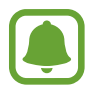

Dostępność tej funkcji zależy od regionu i operatora sieci.

- **Przechwytywanie inteligentne**: ustawianie urządzenia, aby można było przechwytywać treści, które są ciągle wyświetlane na kolejnych ekranach, a następnie przyciąć je i od razu udostępnić zrzut ekranu.
- **Przeciągnij dłonią, aby przechwycić**: ustawianie rejestrowania zrzutu ekranu po przeciągnięciu dłonią po ekranie w lewo lub w prawo. Zapisane zrzuty możesz przeglądać w sekcji **Galeria**.

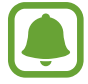

W niektórych aplikacjach i funkcjach nie można zapisać zrzutu ekranu.

- **Bezpośrednie połączenie**: ustawianie nawiązywania połączenia poprzez podniesienie i przytrzymanie urządzenia w pobliżu ucha podczas przeglądania danych szczegółowych połączenia, wiadomości lub danych kontaktu.
- **Inteligentne powiadomienie**: powiadamianie o nieodebranych połączeniach lub nowych wiadomościach po podniesieniu urządzenia.

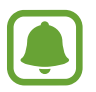

Ta funkcja może nie działać, jeśli ekran jest włączony lub urządzenie nie znajduje się na płaskiej powierzchni.

- **Łatwe wyciszenie**: ustawienie urządzenia, aby wyciszało połączenia przychodzące lub alarmy przy użyciu ruchów dłoni lub poprzez skierowanie ekranu urządzenia w dół.
- **Wysyłanie wiadomości SOS**: ustawienie urządzenia, aby wysyłało wiadomości z prośbą o pomoc po trzykrotnym naciśnięciu klawisza zasilania. Wraz z wiadomością możesz wysyłać także nagrania dźwiękowe. Więcej informacji można znaleźć w części [Wysyłanie wiadomości SOS](#page-134-0).
- **Udost. bezpośr.**: urządzenie może wyświetlać na panelu opcji udostępniania osoby, z którymi się kontaktowano, dzięki czemu treści można udostępniać bezpośrednio.

### <span id="page-134-0"></span>**Wysyłanie wiadomości SOS**

W sytuacji zagrożenia naciśnij szybko trzykrotnie klawisz zasilania. Z urządzenia wysyłane są wiadomości do kontaktów alarmowych. W wiadomościach zawarte są informacje na temat lokalizacji.

- 1 Na ekranie Ustawienia dotknij **Zaawansowane funkcje** <sup>→</sup> **Wysyłanie wiadomości SOS**, a następnie dotknij przełącznika, aby go włączyć.
- 2 Postępuj zgodnie z instrukcjami na ekranie, aby dodać numery alarmowe, jeśli jeszcze tego nie zrobiłeś.

Aby móc wysyłać wiadomości alarmowe z wykorzystaniem nagrań audio lub zdjęć, dotknij przycisk **Dołącz nagrania dźwięku** lub **Dołącz obrazy**, aby go włączyć.

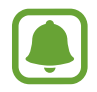

**Dołącz obrazy** może nie być dostępne w zależności od regionu i operatora sieci.

#### **Dodawanie kontaktów alarmowych**

Na ekranie Ustawienia dotknij **Zaawansowane funkcje** → **Wysyłanie wiadomości SOS** → **Wyślij wiadomości do** → **DODAJ**. Dotknij **Utwórz kontakt** i wprowadź informacje o kontakcie lub dotknij **Wybierz z kontaktów**, aby dodać istniejący kontakt jako numer alarmowy.

# **Konserwacja urządzenia**

Funkcja konserwacji urządzenia zapewnia informacje o stanie baterii, pamięci masowej, pamięci RAM oraz bezpieczeństwa urządzenia. Możesz również optymalizować urządzenie ręcznie za jednym dotknięciem palca.

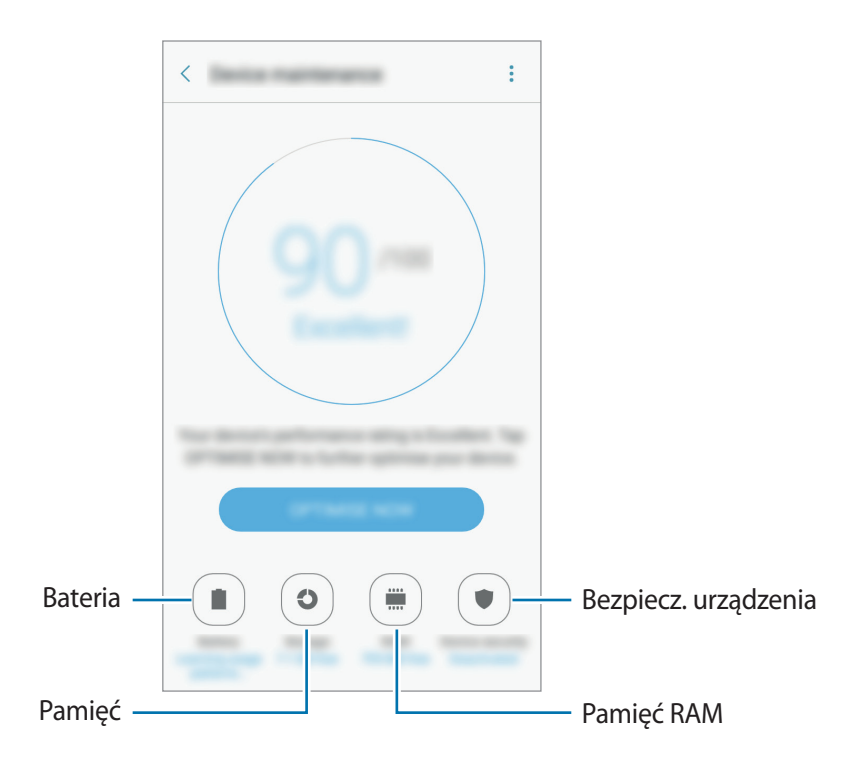

### **Korzystanie z funkcji szybkiej optymalizacji**

Na ekranie Ustawienia dotknij **Konserwacja urządzenia** → **NAPRAW TERAZ** lub **OPTYMALIZUJ**. Funkcja szybkiej optymalizacji usprawnia pracę urządzenia poprzez wykonanie poniższych działań.

- Czyszczenie części pamięci.
- Usunięcie niepotrzebnych plików i zamknięcie aplikacji uruchomionych w tle.
- Korygowanie problemów z nadmiernym wykorzystaniem baterii.
- Skanowanie w poszukiwaniu szkodliwego oprogramowania.

### **Bateria**

Sprawdzanie stanu naładowania baterii i pozostałego czasu użytkowania urządzenia. W przypadku urządzeń z niskim poziomem naładowania baterii oszczędzaj jej energię poprzez włączenie funkcji oszczędzania baterii.

Na ekranie Ustawienia dotknij **Konserwacja urządzenia** → **Bateria**.

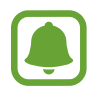

- Pozostały czas zużycia wyświetla czas, jaki pozostał do wyładowania baterii. Czas zużycia może być inny zależnie od ustawień urządzenia i warunków obsługi.
- Nie możesz otrzymywać powiadomień z aplikacji, które korzystają z trybu oszczędzania energii.

#### **Zarządzanie baterią**

Możesz oszczędzać energię, uniemożliwiając wskazanym aplikacjom działającym w tle korzystanie z baterii.

Gdy aplikacje są używane, zaznacz je na liście aplikacji i dotknij **OSZCZ. EN.**

Dodatkowo dotknij → **Ustawienia zaawansowane**, a następnie dotknij przełącznika **Wpr.nieuż. apl.w tryb uśp.**, aby włączyć działanie funkcji, gdy aplikacje nie będą używane.

Możesz również ustawić urządzenie tak, aby bateria ładowała się szybciej. Dotknij • → Ustawienia **zaawansowane**, a następnie dotknij przełącznika **Szybkie ładowanie przew.**, aby włączyć funkcję.

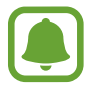

Dostępność tej funkcji zależy od regionu i operatora sieci.

### **Domyślna pamięć**

Sprawdź stan używanej i dostępnej pamięci.

Na ekranie Ustawienia dotknij **Konserwacja urządzenia** → **Domyślna pamięć**.

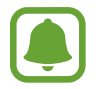

Rzeczywista, dostępna pojemność pamięci wewnętrznej jest mniejsza niż podana wartość, ponieważ system operacyjny i domyślne aplikacje zajmują część pamięci. Dostępna pojemność może ulec zmianie po zaktualizowaniu urządzenia.

#### **Zarządzanie pamięcią**

Aby usunąć pozostałe pliki, takie jak pliki z pamięci cache, dotknij **CZYŚĆ TERAZ**. Aby wykasować pliki lub odinstalować aplikacje, z których już nie korzystasz, wybierz kategorię w obszarze **Dane użytkownika**. Następnie zaznacz elementy i dotknij **USUŃ** lub **ODINSTALUJ**.

### **Pamięć RAM**

Na ekranie Ustawienia dotknij **Konserwacja urządzenia** → **Pamięć RAM**.

Aby przyspieszyć działanie urządzenia poprzez ograniczenie ilości wykorzystywanej pamięci RAM, zaznacz aplikacje na liście aplikacji, a następnie dotknij **CZYŚĆ TERAZ**.

#### **Bezpiecz. urządzenia**

Sprawdź stan bezpieczeństwa urządzenia. Ta funkcja służy do skanowania urządzenia w poszukiwaniu szkodliwego oprogramowania.

Na ekranie Ustawienia dotknij **Konserwacja urządzenia** → **Bezpiecz. urządzenia**.

# **Aplikacje**

Zarządzanie aplikacjami urządzenia i zmiana ich ustawień. Możesz wyświetlić informacje dotyczące wykorzystania aplikacji, zmienić ustawienia dotyczące ich powiadomień lub uprawnień, jak również odinstalować lub wyłączyć zbędne aplikacje.

Na ekranie Ustawienia dotknij **Aplikacje**.

# **Ekran blokady i zabezpieczenia**

### **Opcje**

W urządzeniu można zmienić ustawienia w celu zabezpieczenia telefonu i karty SIM lub USIM. Na ekranie Ustawienia dotknij **Ekran blokady i zabezpieczenia**.

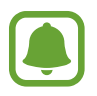

Dostępne opcje mogą się różnić w zależności od wybranej metody blokady ekranu.

- **Typ blokady ekranu:** zmiana metody blokowania ekranu.
- **Informacje i skróty aplikacji**: zmiana ustawień dla elementów wyświetlanych na ekranie blokady.
- **Powiadomienia na ekranie blokady**: ustawienie wyświetlania lub braku wyświetlania powiadomień na zablokowanym ekranie oraz wybór powiadomień, które będą wyświetlane.
- **Ustawienia bezpiecznej blokady**: zmiana ustawień blokady dla wybranej metody blokowania ekranu.
- **Odciski palców**: dzięki tej funkcji można zarejestrować swoje odciski palców w urządzeniu, aby zabezpieczyć urządzenie lub zalogować się do swojego konta Samsung. Więcej informacji można znaleźć w części [Rozpoznawanie odcisków palców](#page-138-0).
- **Znajdź mój telefon**: włączenie lub wyłączenie funkcji Znajdź mój telefon. Wejdź na stronę Find My Mobile [\(findmymobile.samsung.com](http://findmymobile.samsung.com)), aby śledzić i kontrolować zagubione lub skradzione urządzenie.
- **Nieznane źródła**: zezwolenie urządzeniu na instalowanie aplikacji z nieznanych źródeł.
- **Bezpieczny katalog**: możliwość utworzenia folderu zabezpieczonego chroniącego prywatne treści i aplikacje przed osobami postronnymi. Więcej informacji można znaleźć w części [Bezpieczny katalog](#page-49-0).
- **Bezpieczne uruchamianie**: chroni urządzenie przez wymaganie kodu odblokowania ekranu po włączeniu urządzenia. Należy wprowadzić kod odblokowywania, aby uruchomić urządzenie oraz otrzymać wiadomości i powiadomienia.
- **Szyfrowanie karty pamięci:** ustawienie szyfrowania plików na karcie pamięci.

Po przywróceniu ustawień fabrycznych urządzenia przy włączonym tym ustawieniu, urządzenie nie odczyta zaszyfrowanych plików. Wyłącz to ustawienie przed przywróceniem ustawień fabrycznych urządzenia.

• **Inne ustawienia zabezpieczeń**: konfiguracja dodatkowych ustawień bezpieczeństwa.

### <span id="page-138-0"></span>**Rozpoznawanie odcisków palców**

Aby rozpoznawanie odcisków palców działało, należy zapisać informacje o odcisku palcu w urządzeniu. Po zapisaniu można ustawić wykorzystywanie odcisków palców w urządzeniu do następujących funkcji:

- Blokada ekranu
- Logowanie na witryny
- Weryfikacja konta Samsung
- Folder zabezpieczony

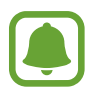

- Dostępność tej funkcji zależy od regionu i operatora sieci.
- Do rozpoznawania odcisków palców wykorzystywane są unikatowe cechy każdego odcisku palca w celu zwiększenia bezpieczeństwa urządzenia. Prawdopodobieństwo pomylenia przez skaner odcisków dwóch różnych palców jest bardzo małe. Jednak w rzadkich przypadkach odciski różnych palców mogą być do siebie na tyle podobne, że zostaną rozpoznane jako identyczne.
- Jeżeli korzystasz z odcisku palca jako metody blokowania ekranu, nie możesz używać go do odblokowywania ekranu po włączeniu urządzenia. Aby użyć urządzenia, należy je odblokować przy użyciu wzoru, kodu PIN lub hasła ustalonego podczas rejestrowania odcisku palca. Dobrze zapamiętaj swój wzór, kod PIN lub hasło.
- Jeśli urządzenie nie rozpozna twojego odcisku palca, odblokuj urządzenie przy użyciu wzoru, kodu PIN lub hasła ustawionego podczas rejestrowania odcisku palca. Następnie ponownie zarejestruj odcisk palca. Jeśli nie pamiętasz wzoru, kodu PIN lub hasła, z urządzenia można będzie skorzystać dopiero po jego zresetowaniu. Samsung nie ponosi odpowiedzialności za utratę jakichkolwiek danych lub problemy wynikające z zapomnienia kodów odblokowania.

#### **Jak zapewnić lepsze rozpoznanie odcisków palców**

Podczas skanowania odcisków palców na urządzeniu pamiętaj o następujących kwestiach, które mogą wpłynąć na wydajność funkcji:

- Czujnik rozpoznawania odcisku palca jest wbudowany w klawiszu strony domowej. Upewnij się, że klawisz strony domowej nie jest zarysowany lub nie został uszkodzony przez metalowe przedmioty, takie jak monety, klucze czy naszyjniki.
- Folia ochronna przyklejona fabrycznie na urządzeniu może powodować wadliwe działanie czujnika rozpoznawania odcisku palca. Usuń folię ochronną ekranu, aby czułość rozpoznawania odcisku palca była lepsza.
- Upewnij się, że obszar rozpoznawania odcisków palców i Twoje palce są czyste oraz suche.
- Na urządzeniu mogą nie być rozpoznawane odciski palców, na których są zmarszczki lub blizny.
- Na urządzeniu mogą nie być rozpoznawane odciski małych lub wąskich palców.
- Jeśli zegniesz palec lub dotkniesz ekranu tylko czubkiem palca, odciski palców mogą nie zostać rozpoznane na urządzeniu. Upewnij się, aby przykryć palcem cały klawisz strony domowej.
- Aby rozpoznawanie działało lepiej, zarejestruj odciski palców dłoni, którą najczęściej obsługujesz urządzenie.
- W suchych miejscach w urządzeniu może dojść do gromadzenia się elektryczności statycznej. Staraj się nie używać tej funkcji w suchych miejscach lub zanim jej użyjesz, rozładuj ładunki elektrostatyczne, dotykając metalowego przedmiotu.

#### **Rejestrowanie odcisków palców**

- 1 Na ekranie Ustawienia dotknij **Ekran blokady i zabezpieczenia** <sup>→</sup> **Odciski palców**.
- 2 Odblokuj ekran, używając ustawionej wcześniej metody. Jeżeli metoda odblokowywania nie została wcześniej ustawiona, to zrób to teraz.
- 3 Umieść palec na klawiszu strony domowej.
- 4 Po wykryciu palca przez urządzenie unieś go i ponownie umieść na klawiszu strony domowej. Powtórz tę czynność, przesuwając palcem w górę lub w dół do momentu zarejestrowania odcisku palca.

Gdy wyświetlone zostanie okno blokowania przy użyciu odcisku palca, dotknij **WŁĄCZ**, aby użyć odcisku palca do odblokowania ekranu.

#### **Usuwanie odcisków palców**

Istnieje możliwość usunięcia zarejestrowanych odcisków palców.

- 1 Na ekranie Ustawienia dotknij **Ekran blokady i zabezpieczenia** <sup>→</sup> **Odciski palców**.
- 2 Odblokuj ekran, używając ustawionej wcześniej metody.
- 3 Dotknij **EDYTUJ**.
- 4 Zaznacz odciski palców do usunięcia i dotknij **USUŃ**.

#### **Weryfikowanie hasła do konta Samsung**

Hasło do konta Samsung można zweryfikować za pomocą odcisków palców. Odcisku palca można użyć zamiast wpisywania hasła, np. podczas kupowania zawartości ze sklepu **Galaxy Apps**.

- 1 Na ekranie Ustawienia dotknij **Ekran blokady i zabezpieczenia** <sup>→</sup> **Odciski palców**.
- 2 Odblokuj ekran, używając ustawionej wcześniej metody.
- 3 Dotknij przełącznik **Konto Samsung**, aby go włączyć.
- 4 Zaloguj się do swojego konta Samsung.

#### **Korzystanie z odcisków palców w celu logowania się do kont**

Istnieje możliwość korzystania z odcisków palców w celu logowania się do stron WWW, które obsługują zapisywanie haseł.

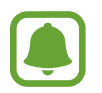

Ta funkcja jest dostępna tylko w przypadku stron internetowych, do których dostęp uzyskano za pośrednictwem aplikacji **Internet**.

- 1 Na ekranie Ustawienia dotknij **Ekran blokady i zabezpieczenia** <sup>→</sup> **Odciski palców**.
- 2 Odblokuj ekran, używając ustawionej wcześniej metody.
- 3 Dotknij przełącznik **Logowanie do witryny**, aby go włączyć.
- 4 Otwórz stronę WWW, do której chcesz się zalogować za pomocą odcisku palca.
- $5$  Wprowadź nazwę użytkownika i hasło, a następnie dotknij przycisku logowania na stronie WWW.
- 6 Zaznacz **Zaloguj się za pomocą odcisków palców**, i dotknij **PAMIĘTAJ**.

Odcisku palca można użyć, aby zweryfikować swoje konto i hasło do logowania się do strony WWW.

#### **Odblokowywanie ekranu za pomocą odcisków palców**

Możesz odblokować ekran za pomocą odcisku palca, zamiast używać wzoru, PIN-u, czy hasła.

- 1 Na ekranie Ustawienia dotknij **Ekran blokady i zabezpieczenia** <sup>→</sup> **Odciski palców**.
- 2 Odblokuj ekran, używając ustawionej wcześniej metody.
- 3 Dotknij przełącznik **Odblokow. odciskiem palca**, aby ją włączyć.
- 4 Na zablokowanym ekranie umieść palec na klawiszu strony domowej i przeskanuj swój odcisk palca.

# **Chmura i konta**

### **Wstęp**

Synchronizuj dane urządzenia, twórz ich kopię bezpieczeństwa lub przywróć je przy użyciu chmury Samsung lub zresetuj urządzenie. Możesz także rejestrować konta i zarządzać nimi, jak konto Samsung czy Google lub przenosić dane z innych urządzeń wykorzystując Smart Switch.

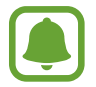

Regularnie twórz kopie zapasowe swoich danych w bezpiecznej lokalizacji, na przykład w chmurze Samsung lub na komputerze, dzięki czemu będziesz w stanie odtworzyć dane w przypadku ich awarii lub utraty w wyniku niezamierzonego przywrócenia danych fabrycznych.

### **Samsung Cloud**

Możesz zarządzać zawartością, którą chcesz bezpiecznie zapisać w chmurze Samsung. Możesz sprawdzić stan wykorzystania pamięci w chmurze Samsung oraz synchronizować z nią dane, tworzyć kopie zapasowe i przywracać je.

Na ekranie Ustawienia dotknij **Chmura i konta** → **Samsung Cloud**.

#### **Użycie chmury**

Możesz wyświetlić aktualnie używaną przestrzeń w chmurze Samsung oraz jej wykorzystanie według typów danych. Po przywróceniu danych możesz również usunąć kopie zapasowe ze starych urządzeń.

#### **Ustawienia synchronizacji**

Możesz dostosować ustawienia synchronizacji swoich danych, na przykład kontaktów, zdarzeń kalendarza, obrazów i filmów.

#### **Kopia zapasowa i odzyskiwanie**

Możesz utworzyć kopię zapasową danych aplikacji i ustawień urządzenia w chmurze Samsung i w razie potrzeby przywrócić ją. Więcej informacji można znaleźć w części [Wykonywanie kopii](#page-61-0)  [zapasowej i przywracanie danych](#page-61-0).

### <span id="page-143-0"></span>**Konta**

Ta funkcja umożliwia dodanie swojego konta Samsung, Google lub innego w celu synchronizacji.

### **Dodawanie kont**

Niektóre aplikacje używane na urządzeniu działają pod warunkiem zarejestrowania konta. Utworzenie kont pozwala w pełni korzystać z funkcji urządzenia.

- 1 Na ekranie Ustawienia dotknij **Chmura i konta** <sup>→</sup> **Konta** <sup>→</sup> **Dodaj konto**.
- 2 Wybierz usługę konta.
- 3 Postępuj zgodnie z instrukcjami wyświetlanymi na ekranie, aby zakończyć konfigurację konta.

Jeśli chcesz zsynchronizować zawartość z kontami, wybierz konto i zaznacz elementy, które mają zostać zsynchronizowane.

#### **Usuwanie kont**

Na ekranie Ustawienia dotknij **Chmura i konta** → **Konta**, wybierz nazwę konta, wybierz konto do usunięcia i dotknij → **Usuń konto**.

### **Kopia zapasowa**

Zmiana konfiguracji zarządzania ustawieniami i danymi.

Na ekranie Ustawienia dotknij **Chmura i konta** → **Kopia zapasowa**.

#### **Konto Samsung**

- **Utwórz kopię zapasową danych**: zapisanie kopii zapasowej danych osobowych i aplikacji na serwerze Samsung. Możesz również ustawić automatyczne wykonywanie kopii zapasowej w urządzeniu.
- **Przywróć**: przywrócenie poprzednio zapisanych danych osobowych i aplikacji ze swojego konta Samsung.

#### **Konto Google**

- **Utwórz kopię zapasową danych**: określenie wykonywania kopii zapasowych ustawień i danych aplikacji na serwerze Google.
- **Konto kopii zapasowej**: konfigurowanie lub edytowanie konta kopii zapasowej Google.
- **Automatyczne przywracanie**: włączenie w urządzeniu automatycznego przywracania ustawień i danych aplikacji z serwera Google w momencie, gdy są one ponownie instalowane na urządzeniu.
# **Google**

Ta aplikacja umożliwia konfigurację ustawień niektórych funkcji udostępnianych przez firmę Google. Na ekranie Ustawienia dotknij **Google**.

# <span id="page-144-0"></span>**Dostępność**

Możesz skonfigurować wiele ustawień, aby zwiększyć dostępność urządzenia. Więcej informacji można znaleźć w części [Dostępność](#page-144-0).

Na ekranie Ustawienia dotknij **Dostępność**.

- **Widoczność**: dostosowywanie ustawień w celu ułatwienia obsługi urządzenia osobom z wadami wzroku.
- **Słuch**: dostosowywanie ustawień w celu ułatwienia obsługi urządzenia osobom z wadami słuchu.
- **Możliwości manualne i interakcja**: dostosowywanie ustawień w celu ułatwienia obsługi urządzenia osobom z ograniczeniami sprawności.
- **Blokada kierunkami**: zmiana ustawień kombinacji odblokowania ekranu.
- **Dostęp bezpośredni**: ustawienie w urządzeniu otwierania menu dostępności po trzykrotnym szybkim naciśnięciu klawisza strony domowej.
- **Przypomnienie o powiadom.**: ustawienie regularnego przypominania o nieprzeczytanych powiadomieniach.
- **Odbieranie i kończenie połączeń**: ustawienie urządzenia tak, aby możliwe było odbieranie lub zakańczanie połączeń poprzez naciśnięcie klawisza ekranu startowego lub klawisza zasilania oraz poprzez używanie poleceń głosowych.
- **Tryb jednego dotknięcia**: ustawienie tego trybu umożliwia sterowanie przychodzącymi połączeniami lub powiadomieniami za pomocą dotknięcia przycisku zamiast przeciągania go.
- **Zarządzaj dostępnością**: eksport lub import ustawień dostępności, aby udostępnić je innym urządzeniom.
- **Usługi**: usługi dostępności zainstalowane na urządzeniu możesz przeglądać.

# **Zarządzanie ogólne**

Dostosuj ustawienia systemowe urządzenia lub zresetuj urządzenie.

Na ekranie Ustawienia dotknij **Zarządzanie ogólne**.

- **Język i wprowadzanie**: wybierz języki urządzenia i zmień ustawienia, takie jak rodzaj klawiatury lub wprowadzania głosowego. Niektóre opcje mogą nie być dostępne w zależności od wybranego języka.
- **Data i godzina**: można uzyskać dostęp do opisanych poniżej ustawień i zmieniać sposób wyświetlania w urządzeniu daty i godziny.

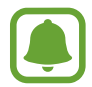

Jeśli bateria zostanie całkowicie rozładowana lub wyjęta z urządzenia, ustawienia godziny i daty są resetowane.

- **Skontaktuj się z nami**: możliwość zadania pytania lub wyświetlenia często zadawanych pytań. Więcej informacji można znaleźć w części [Samsung Members.](#page-98-0)
- **Raportuj inform. o diagn.**: ustawienie urządzenia, aby automatycznie przesyłało raport z diagnostyki u użytkowania urządzenia do firmy Samsung.
- **Materiały marketingowe**: określanie, czy firma Samsung ma przesyłać informacje marketingowe, takie jak oferty specjalne, informacje o korzyściach dla członków społeczności i biuletyny.
- **Wyzeruj**: zresetuj ustawienia urządzenia lub wykonaj reset danych fabrycznych.

# **Aktualizacja oprogramowania**

Zaktualizuj oprogramowanie urządzenia lub zmień ustawienia aktualizacji.

Na ekranie Ustawienia dotknij **Aktualizacja oprogramowania**.

- **Pobierz aktualizacje ręcznie**: ręczne sprawdzanie dostępności aktualizacji i ich instalowanie.
- **Pobieraj aktualizacje automat.**: urządzenie może sprawdzać dostępność aktualizacji automatycznie i pobierać je po nawiązaniu połączenia z siecią Wi-Fi.
- **Zaplanow. aktualiz. oprogram.**: urządzenie może instalować pobrane aktualizacje o określonej godzinie.

# **Instrukcja obsługi**

Wyświetlanie informacji na temat sposobu używania urządzenia, aplikacji, a także na temat konfigurowania ważnych ustawień.

Na ekranie Ustawienia dotknij **Instrukcja obsługi**.

# **Informacje o urządzeniu**

Dostęp do informacji o urządzeniu, edycja nazwy urządzenia lub aktualizacja oprogramowania urządzenia.

Na ekranie Ustawienia dotknij **Informacje o urządzeniu**.

# **Załącznik**

# **Rozwiązywanie problemów**

Zanim skontaktujesz się z centrum serwisowym firmy Samsung, wypróbuj następujące rozwiązania. Niektóre sytuacje mogą nie dotyczyć danego urządzenia.

#### **Podczas włączania urządzenia lub korzystania z niego wyświetlany jest monit o wprowadzenie jednego z następujących kodów:**

- Hasło: jeśli włączona jest funkcja blokady urządzenia, należy podać wprowadzone hasło.
- PIN: jeżeli urządzenie jest używane po raz pierwszy lub gdy konieczne jest podanie kodu PIN, należy wprowadzić kod PIN dołączony do karty SIM lub USIM. Aby wyłączyć tę funkcję, skorzystaj z menu Zablokuj kartę SIM.
- PUK: karta SIM lub USIM jest zablokowana. W większości przypadków jest to skutek kilkukrotnego błędnego wprowadzenia kodu PIN. Należy wprowadzić kod PUK dostarczony przez dostawcę usług.
- PIN2: jeśli w celu uzyskania dostępu do menu wymagane jest podanie kodu PIN2, należy wprowadzić kod PIN2 dostarczony z kartą SIM lub USIM. W celu uzyskania dalszych informacji należy skontaktować się z operatorem sieci.

#### **Na urządzeniu są wyświetlane komunikaty o błędzie usługi lub sieci**

- W obszarach o słabym sygnale lub utrudnionym odbiorze sygnału możliwa jest utrata połączenia. Należy przejść w inne miejsce i ponowić próbę. Podczas przemieszczania się mogą być wyświetlane wielokrotnie komunikaty o błędzie.
- Dostęp do niektórych opcji nie jest możliwy bez ich subskrypcji. W celu uzyskania dalszych informacji należy skontaktować się z operatorem sieci.

# **Nie można włączyć urządzenia**

Jeśli bateria jest całkowicie rozładowana, włączenie urządzenia nie jest możliwe. Przed włączeniem urządzenia należy w pełni naładować baterię.

# **Ekran dotykowy reaguje wolno lub nieprawidłowo**

- Jeśli ekran dotykowy został przykryty folią ochronną lub są na nim przymocowane inne opcjonalne akcesoria, może on nie działać poprawnie.
- Ekran dotykowy może też działać wadliwie, jeśli dotykasz go przez rękawiczki, brudnymi palcami, ostrym przedmiotem albo paznokciami.
- Ekran dotykowy może działać nieprawidłowo po zetknięciu z wodą lub w warunkach wysokiej wilgotności.
- Uruchom urządzenie ponownie, aby usunąć tymczasowe błędy oprogramowania.
- Sprawdź, czy oprogramowanie urządzenia zostało zaktualizowane do najnowszej wersji.
- Jeśli ekran dotykowy jest porysowany lub uszkodzony, odwiedź centrum serwisowe firmy Samsung.

# **Urządzenie zawiesza się lub występują błędy krytyczne**

Spróbuj następujących rozwiązań. Jeśli problem nadal występuje, zwróć się do centrum serwisowego firmy Samsung.

#### **Ponowne uruchamianie urządzenia**

Jeżeli urządzenie nie reaguje na polecenia lub zawiesza się, konieczne może być zamknięcie aplikacji lub wyłączenie urządzenia i włączenie go ponownie.

#### **Wymuszanie ponownego uruchomienia**

Jeśli urządzenie zawiesi się i nie reaguje, zrestartuj je, naciskając klawisz zasilania oraz klawisz Ciszej i przytrzymując te przyciski przez ponad 7 sekund.

#### **Resetowanie urządzenia**

Jeżeli problem nie zostanie rozwiązany przy użyciu powyższych metod, przywróć ustawienia fabryczne.

Na ekranie aplikacji dotknij **Ustawienia** → **Zarządzanie ogólne** → **Wyzeruj** → **Ustawienia fabryczne** → **RESETUJ URZĄDZENIE** → **USUŃ WSZYSTKO**. Zanim przywrócisz ustawienia fabryczne, wykonaj kopię zapasową wszystkich ważnych danych zapisanych na urządzeniu.

Jeśli konto Google zostało zarejestrowane w urządzeniu, po jego zresetowaniu musisz zalogować się na tym samym koncie Google.

# **Połączenia nie dochodzą do skutku**

- Upewnij się, że została wybrana prawidłowa sieć komórkowa.
- Upewnij się, że dla wybieranego numeru nie zostało wprowadzone blokowanie połączeń.
- Upewnij się, że nie zostało wprowadzone blokowanie połączeń przychodzących z danego numeru.

# **Inne osoby nie słyszą Cię podczas połączenia**

- Upewnij się, że wbudowany mikrofon nie jest zasłonięty.
- Upewnij się, że mikrofon jest blisko ust.
- Jeśli używasz zestawu słuchawkowego, upewnij się, że został on prawidłowo podłączony.

## **Podczas połączenia rozlega się echo**

Dostosuj głośność, naciskając klawisz głośności lub przechodząc do innego miejsca.

#### **Połączenie z siecią komórkową lub Internetem jest często zrywane lub jakość dźwięku jest niska**

- Upewnij się, że wewnętrzna antena urządzenia nie jest blokowana.
- W obszarach o słabym sygnale lub utrudnionym odbiorze sygnału możliwa jest utrata połączenia. Być może problemy z połączeniem wynikają z awarii stacji bazowej operatora sieci. Należy przejść w inne miejsce i ponowić próbę.
- Jeśli używasz urządzenia i równocześnie się przemieszczasz, usługi sieci komórkowej mogą być nieaktywne ze względu na problemy występujące w sieci operatora sieci.

# **Ikona baterii jest pusta**

Bateria jest prawie rozładowana. Naładuj baterię.

## **Nie można naładować baterii (dotyczy ładowarek zatwierdzonych przez firmę Samsung)**

- Upewnij się, że ładowarka jest poprawnie podłączona.
- Odwiedź centrum serwisowe firmy Samsung w celu wymiany baterii.

#### **Bateria wyczerpuje się szybciej niż początkowo**

- W bardzo niskich lub bardzo wysokich temperaturach czas działania baterii w urządzeniu może być krótszy.
- Bateria wyczerpuje się szybciej, gdy wysyłasz wiadomości i korzystasz z niektórych aplikacji, jak gry lub Internet.
- Bateria podlega zużyciu i po pewnym czasie może działać krócej.

## **Urządzenie jest gorące w dotyku**

W przypadku używania aplikacji wymagających większego zużycia energii lub korzystania z aplikacji w urządzeniu przez dłuższy czas urządzenie może być gorące. Jest to normalne zjawisko, które nie powinno wpływać na trwałość ani wydajność urządzenia.

Jeśli urządzenie przegrzewa się lub jest ciepłe przez długi okres czasu, nie używaj go przez jakiś czas. Jeśli urządzenie nadal się przegrzewa, skontaktuj się z centrum serwisowym firmy Samsung.

# **Komunikaty o błędach przy uruchamianiu aparatu**

Aby możliwa była praca aplikacji aparatu fotograficznego, urządzenie musi dysponować wystarczającą dostępną pamięcią i poziomem naładowania baterii. W przypadku wystąpienia komunikatu o błędzie przy uruchamianiu aparatu spróbuj zastosować poniższe rozwiązania:

- Naładuj baterię.
- Zwolnij część pamięci, przenosząc pliki na komputer lub usuwając je z urządzenia.
- Ponownie uruchom urządzenie. Jeżeli nadal występuje problem z aplikacją aparatu, po wypróbowaniu powyższych rozwiązań skontaktuj się z centrum serwisowym firmy Samsung.

# **Jakość zdjęcia jest gorsza niż na podglądzie**

- Jakość zdjęć może być różna, zależnie od warunków i techniki fotografowania.
- Jeśli zdięcia są robione w ciemności, np. w nocy, lub w pomieszczeniach, mogą być nieostre lub mogą wystąpić na nich szumy.

# **Komunikaty o błędzie podczas otwierania plików multimedialnych**

Jeśli podczas otwierania plików multimedialnych w urządzeniu wyświetlane są komunikaty o błędzie lub pliki nie są odtwarzane, wypróbuj następujące rozwiązania:

- Zwolnij część pamięci, przenosząc pliki na komputer lub usuwając je z urządzenia.
- Sprawdź, czy plik muzyczny nie jest chroniony zabezpieczeniami Digital Rights Management (DRM). Jeśli plik jest chroniony zabezpieczeniami DRM, sprawdź, czy masz odpowiednią licencję lub klucz umożliwiający jego odtworzenie.
- Upewnij się, że formaty plików są obsługiwane przez urządzenie. Jeśli dany format pliku nie jest obsługiwany, na przykład DivX lub AC3, zainstaluj aplikację z jego obsługą. Aby sprawdzić, jakie formaty pliki obsługuje urządzenie, odwiedź stronę [www.samsung.pl.](http://www.samsung.pl)
- W tym urządzeniu można odtwarzać zdjęcia i filmy, które zostały zarejestrowane za jego pomocą. Zdjęcia i filmy zarejestrowane za pomocą innych urządzeń mogą nie być poprawnie odtwarzane.
- To urządzenie obsługuje pliki multimedialne, które zostały dozwolone przez operatora sieci lub dostawców usług dodatkowych. Niektóre pliki dostępne w Internecie, jak dzwonki, filmy lub tapety, mogą nie działać poprawnie.

# **Nie można zlokalizować innego urządzenia Bluetooth**

- Sprawdź, czy w Twoim urządzeniu funkcja Bluetooth jest włączona.
- Sprawdź, czy funkcja łączności bezprzewodowej Bluetooth jest włączona w urządzeniu, z którym chcesz się połączyć.
- Sprawdź, czy Twoje urządzenie i drugie urządzenie Bluetooth znajdują się w obrębie maksymalnego zasięgu Bluetooth (10 m).

Jeśli powyższe wskazówki nie pozwalają na rozwiązanie problemu, skontaktuj się z centrum serwisowym firmy Samsung.

# **Brak połączenia przy podłączeniu urządzenia do komputera**

- Upewnij się, że używany kabel USB jest zgodny z urządzeniem.
- Sprawdź, czy w komputerze jest zainstalowany właściwy i aktualny sterownik.
- W przypadku korzystania z systemu Windows XP należy upewnić się, że na komputerze został zainstalowany dodatek serwisowy Service Pack 3 lub nowszy.

# **Urządzenie nie może ustalić położenia**

W niektórych miejscach, np. w budynkach, mogą występować zakłócenia w odbiorze sygnałów GPS. W takich sytuacjach należy przestawić urządzenie na ustalanie położenia za pomocą sieci Wi-Fi lub sieci komórkowej.

# **Utrata danych zapisanych w urządzeniu**

Należy regularnie wykonywać kopię zapasową wszystkich ważnych danych przechowywanych w urządzeniu. W przeciwnym razie nie będzie możliwe ich odtworzenie w przypadku utraty lub zniszczenia. Firma Samsung nie ponosi odpowiedzialności za utratę danych przechowywanych w urządzeniu.

# **Widać niewielką szczelinę dokoła zewnętrznej obudowy urządzenia**

- Szczelina ta jest związana z procesem produkcyjnym i jest niezbędna ze względu na nieznaczne przemieszczenia lub drgania komponentów.
- W miarę upływu czasu tarcie pomiędzy częściami może doprowadzić do nieznacznego zwiększenia tej szczeliny.

# **Brak wystarczającej ilości miejsca w pamięci urządzenia**

Usuń niepotrzebne dane, takie jak zawartość pamięci podręcznej, korzystając z funkcji konserwacji urządzenia, lub ręcznie usuń nieużywane aplikacje lub pliki, aby zwolnić miejsce.

# **Wyjmowanie baterii**

- **Aby wyjąć baterię, należy skontaktować się z autoryzowanym centrum serwisowym. Aby uzyskać informacje o usuwaniu baterii, odwiedź stronę [www.samsung.com/global/ecodesign\\_energy.](http://www.samsung.com/global/ecodesign_energy)**
- Z uwagi na bezpieczeństwo **nie należy próbować wyjmować** baterii samodzielnie. Wyjęcie baterii w nieprawidłowy sposób może doprowadzić do uszkodzenia baterii i urządzenia, skutkować obrażeniami i/lub spowodować, że korzystanie z urządzenia nie będzie bezpieczne.
- Firma Samsung nie bierze odpowiedzialności za jakiekolwiek straty lub szkody (wynikające z odpowiedzialności umownej lub deliktowej, włączając zaniedbania), które mogą być skutkiem nieprzestrzegania ostrzeżeń i instrukcji, z wyjątkiem śmierci lub obrażeń spowodowanych zaniedbaniami firmy Samsung.

W zależności od kraju i operatora, karty SIM, urządzenie i akcesoria mogą wyglądać inaczej niż na ilustracjach zamieszczonych w niniejszej instrukcji.

#### **Prawa autorskie**

Copyright © 2017 Samsung Electronics

Niniejsza instrukcja jest chroniona międzynarodowymi przepisami o prawie autorskim.

Żadna część niniejszej instrukcji nie może być reprodukowana, dystrybuowana, tłumaczona ani przesyłana w jakiejkolwiek formie ani za pomocą jakichkolwiek środków elektronicznych lub mechanicznych, w tym kopiowana, nagrywana lub przechowywana w jakimkolwiek systemie archiwizacyjnym bez uprzedniej pisemnej zgody firmy Samsung Electronics.

#### **Znaki towarowe**

- SAMSUNG i logo SAMSUNG są zarejestrowanymi znakami towarowymi firmy Samsung Electronics.
- Bluetooth<sup>®</sup> jest zarejestrowanym znakiem towarowym firmy Bluetooth SIG, Inc. na całym świecie.
- Wi-Fi®, Wi-Fi Protected Setup™, Wi-Fi Direct™, Wi-Fi CERTIFIED™ i logo Wi-Fi sa zarejestrowanymi znakami towarowymi firmy Wi-Fi Alliance.
- Wszelkie inne znaki towarowe i prawa autorskie należą do ich właścicieli.